# **Canon**

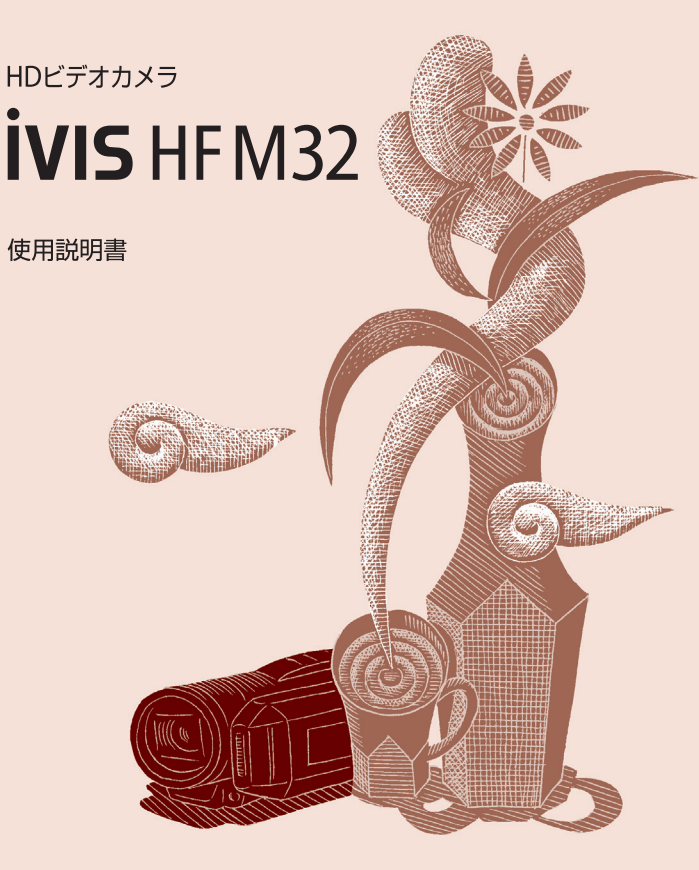

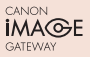

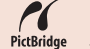

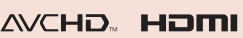

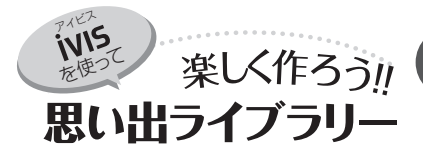

旅先での印象的な景色、人、味覚。 入学式でのキリッとした横顔。 一等賞をもらったうれしそうな笑顔。 心くすぐる瞬間をiVISに収めましょう。

Ф

に、キレイに撮影 40 青い空、ハイキング、乗馬、 夕焼け、一群の鳥。被写体 や撮影状況をカメラが自動 判別するので、どんなシー ンもキレイに撮れます。

Freehold Freehold

手 こだわりオート

メモリーは軽い!スゴい!!! 買ったその日から すぐ撮れる 38

いままでとはココが違う!

64GBの内蔵メモリーに約19 時間10分撮影可能(標準画質SP モード)。内蔵メモリーがいっ ぱいになると、自動でカード へ記録する設定にもできます ので長時間の撮影も安心です。

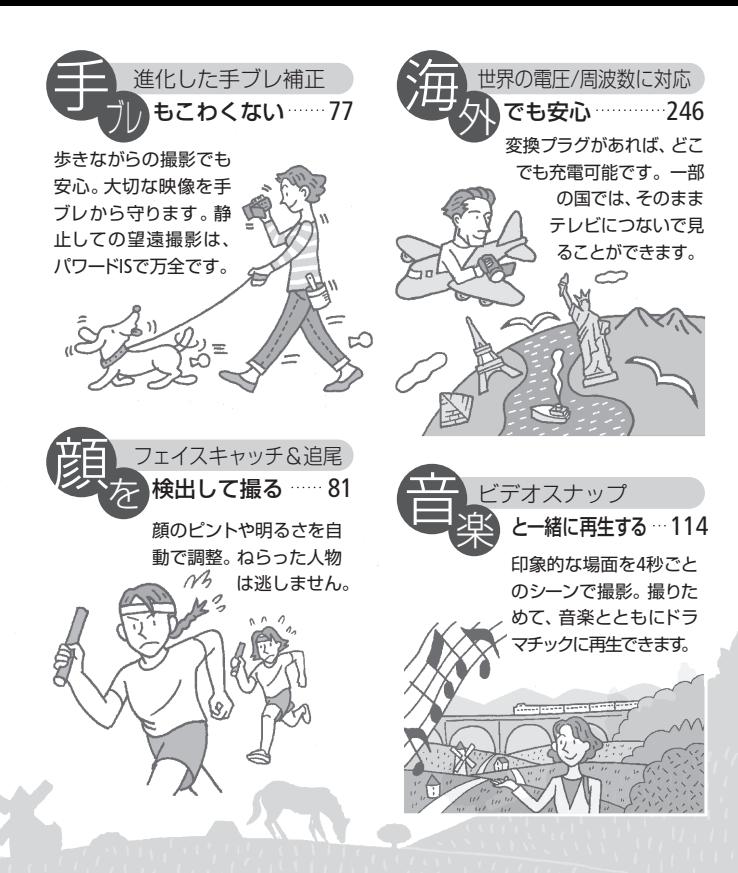

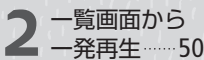

見たいシーンを探すとき、 テープのように巻き戻し や早送りで頭出しする手 間は一切不要。インデッ クス画面からパッと選ん で一発再生です。

#### 50 → 保存や編集 172 ● 残しかた 166 パソコンで 保存や編集 172

ImageMixer 3は動画、「フォ トアプリケーション」は静止 画のパソコンへの保存や管 理などができます。詳しくは 各ソフトウェアの説明書をご 覧ください。

# いろいろな

ディスク作成、ビデオ機器 へのダビング、Webサイト へのアップロードなど、お 好みに応じてさまざまな カタチで映像を残すことが できます。 3

# **C O NTENTS** もくじ

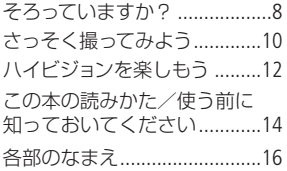

### Chapter 1

準備する

#### 基本 1

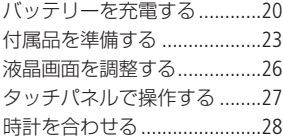

### 応用 2

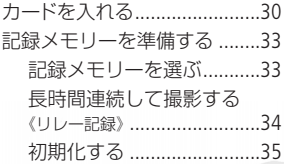

# Chapter 2 簡単に撮る

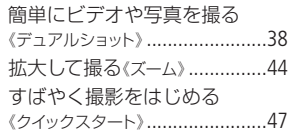

# Chapter 3 ビデオ

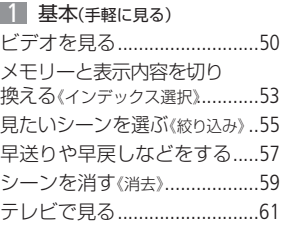

2 応用(本格的に撮る) 自分で設定してビデオを撮る 《マニュアルモード(動画)》............66

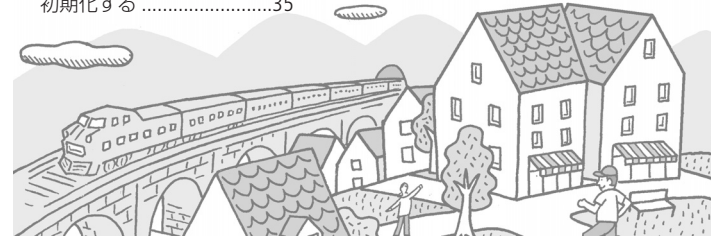

「安全上のご注意」と「取り扱い上のご注意」 を必ずお読みください(231~244ページ)。

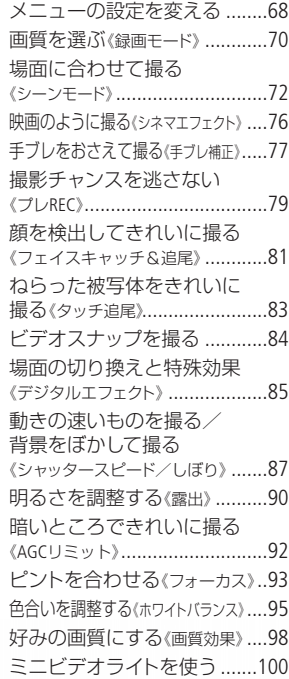

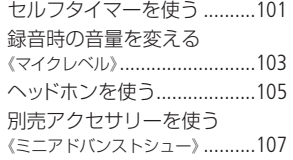

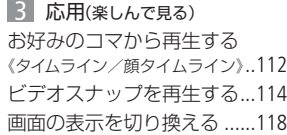

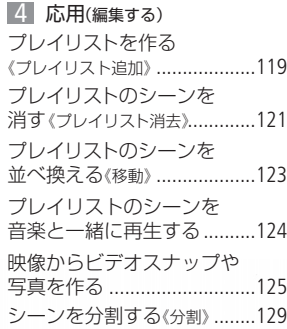

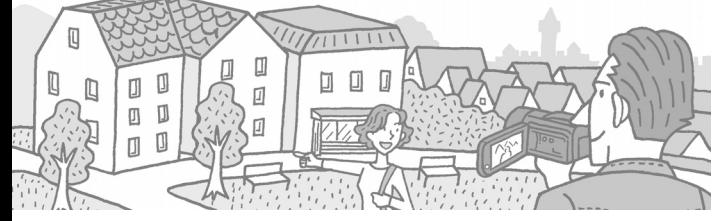

5

# Chapter 4

# 写真

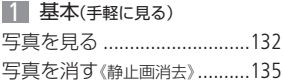

## 2 応用(本格的に撮る)

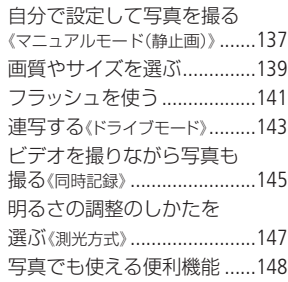

## 3 応用(楽しんで見る)

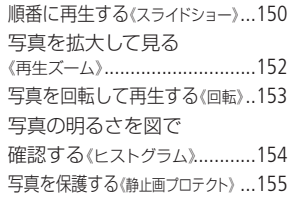

## 印刷する 4

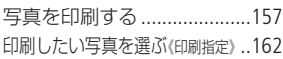

# Chapter 5 保存/共有

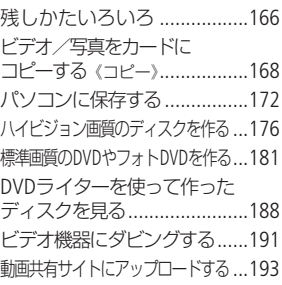

# Chapter 6 ふろく

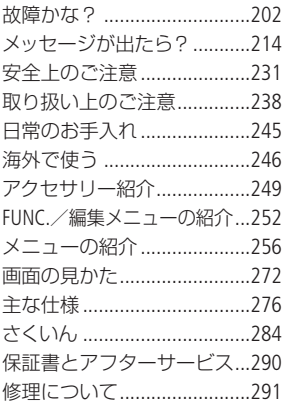

やりたいこと目次

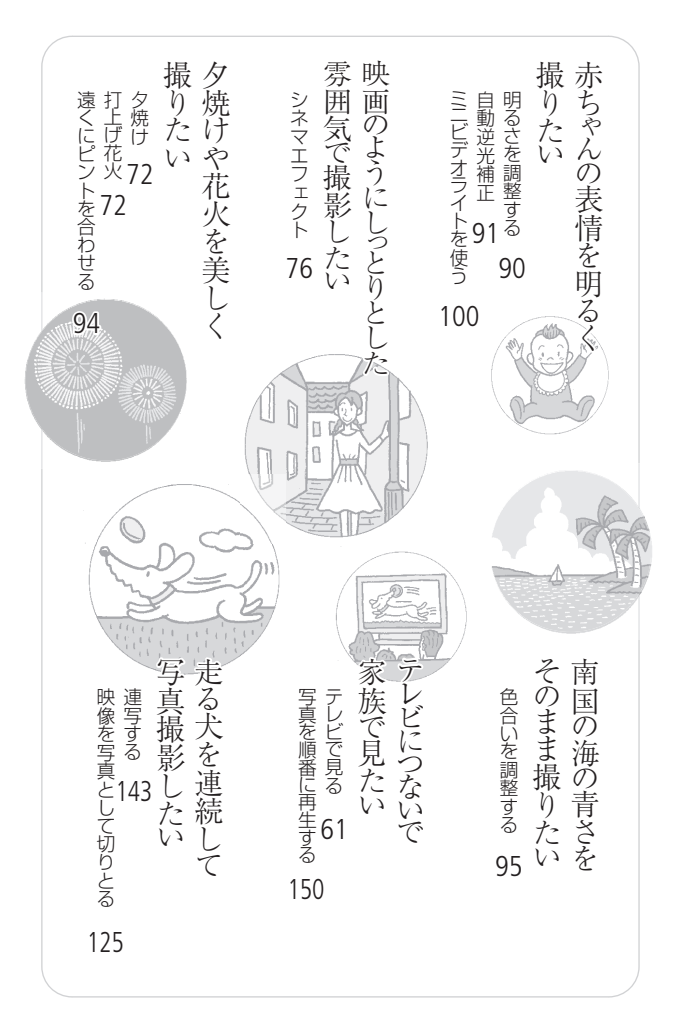

箱を開けたら、まず確認

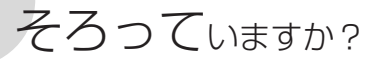

箱の中に次のものが入っているかチェックしましょう。

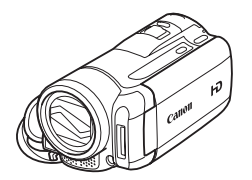

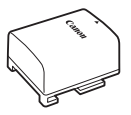

バッテリーパック BP-808 20

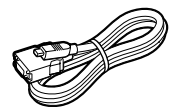

D端子ケーブル DTC-100/S 63

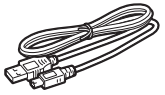

USBケーブル IFC-300PCU 157 173 178 184 196

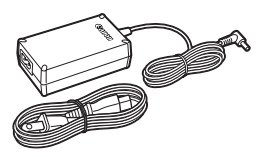

iVIS HF M32 本体 コンパクトパワーアダプター CA-570と電源コード 20

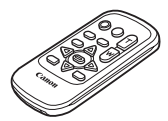

リモコン(ワイヤレス コントローラー)WL-D89 23

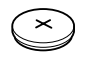

コイン型リチウム電池 CR2025 (リモコン用) 23

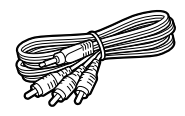

ステレオビデオケーブル STV-250N 63 191

そろっていますか?

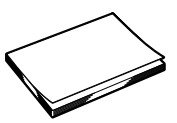

iVIS HF M32 使用説明書(本書)

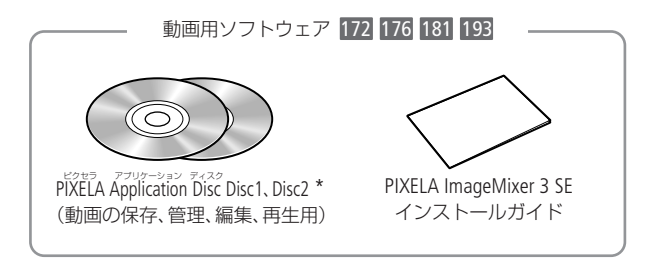

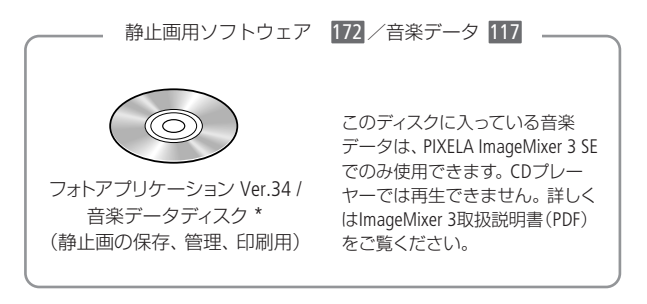

説明書がPDFデータとして入っています。

# さっそく撮ってみよう

箱から出して、今すぐ撮影してみたい----という方のために一通りの 操作を説明します。まずは内蔵メモリーに気楽に撮ってみましょう。

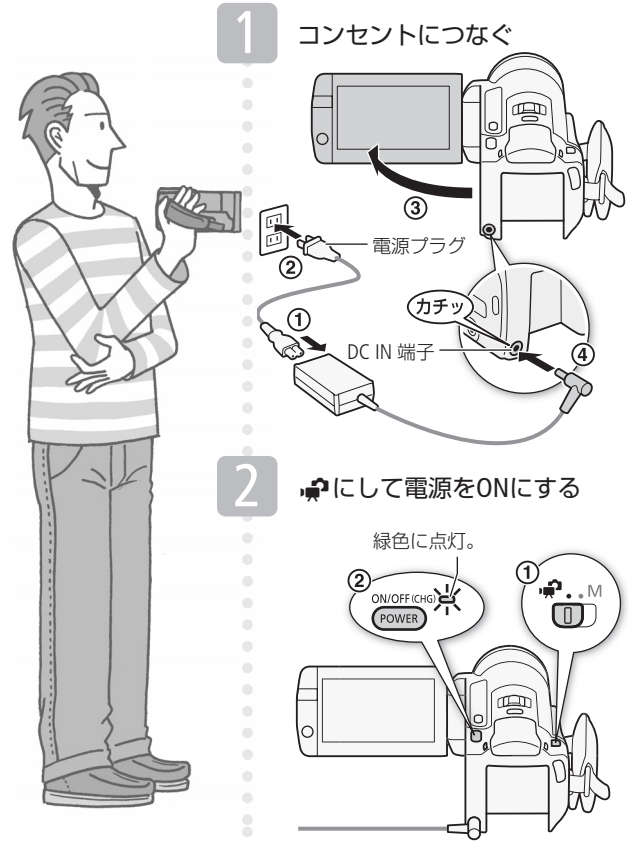

さっそく撮ってみよう

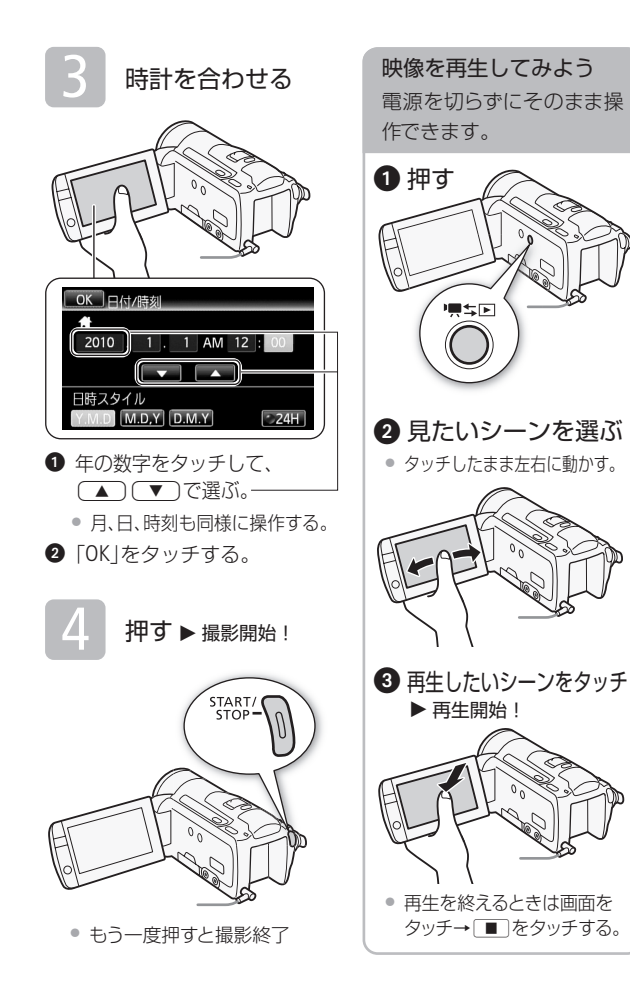

# ハイビジョンを楽しもう

本機は高精細なハイビジョン映像を撮影することができます。写真 は、説明のためのイメージ写真です。

# ハイビジョンは美しい

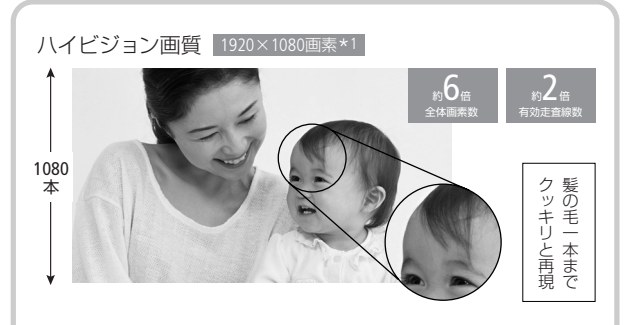

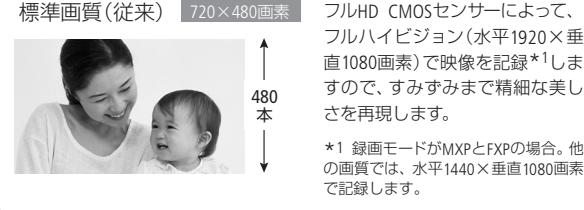

フルハイビジョン(水平1920×垂 直1080画素)で映像を記録\*1しま すので、すみずみまで精細な美し さを再現します。

\*1 録画モードがMXPとFXPの場合。他 の画質では、水平1440×垂直1080画素 で記録します。

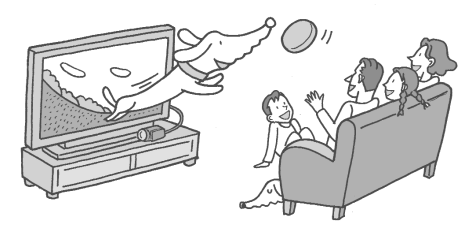

ハイビジョンを楽しもう

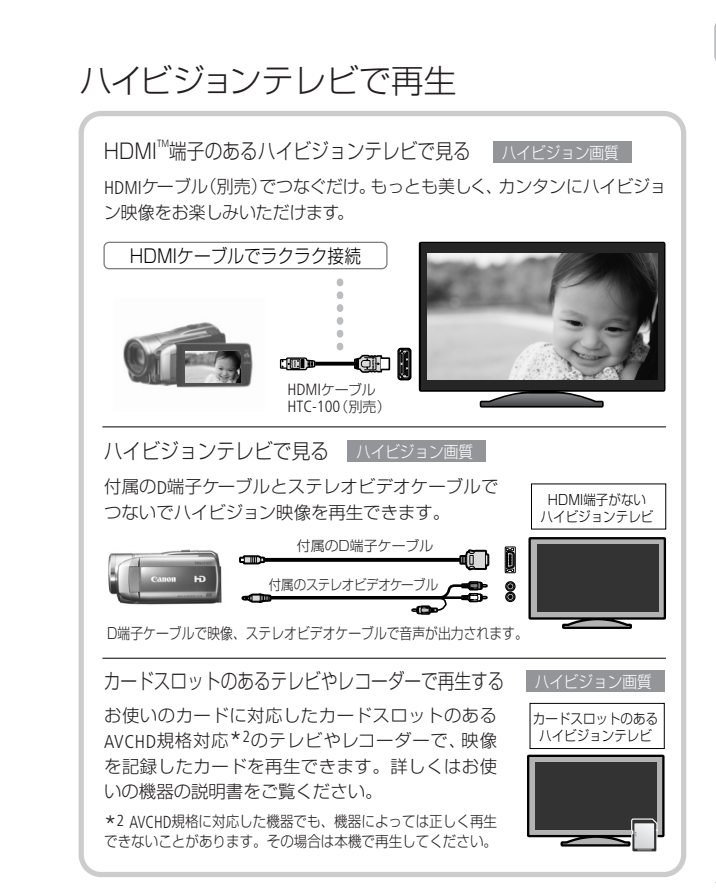

マークや記号、イラストはこう読む

この本の読みかた

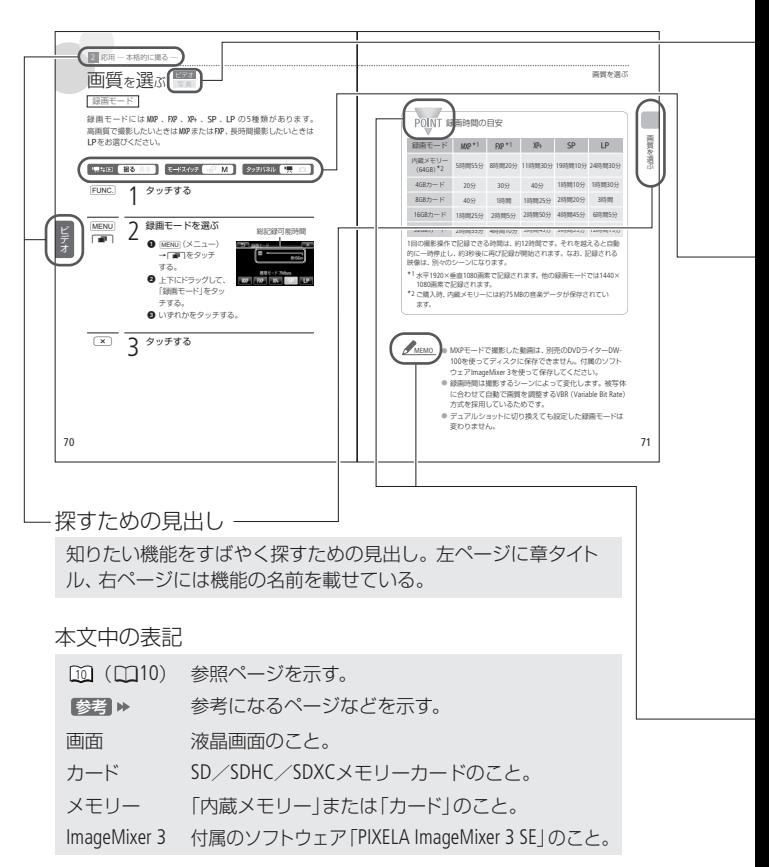

\* 画面の写真はスチルカメラで撮影したものを使用しています。

ビデオと写真のどちらで使える かを示すマーク

ビデオ

動画の撮影や再生で使える機能。

「写直」

静止画の撮影や再生で使える機能。

### モードスイッチやボタンの状 態を示すマーク

#### 「黒ち回 撮る 見る

撮る/見るボタンを押すたびに、 撮影と再生が切り換わる。この 場合は撮影にする。

#### モードスイッチ THAI M

撮影時に選択するモード。この 場合はM(マニュアル)に設定。 ほかに•♪がある。

#### タッチパネル 9. O I

モードスイッチをMにして撮影す るとき、動画撮影または静止画撮 影を選ぶ。この場合は■をタッチ。

コラムのマーク

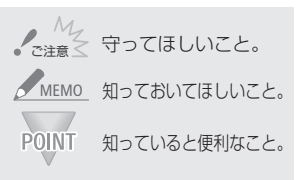

### 使う前に知っておいてください

必ず「ためし撮り」しましょう 大切な映像を撮るときは、必 ず事前にためし撮りをして、正 しく録画・録音されていること を確認してください。

#### 記録内容の補償はできません

ビデオカメラ、カードなどの不 具合で記録や再生ができない 場合でも、記録内容の補償に ついてはご容赦ください。

#### 著作権に注意しましょう

本機で録画・録音したビデオ や作成した音楽付き著作物は、 個人として楽しむなどのほか は、著作権法上、権利者に無断 で使用できません。また、実 演や興行、展示物などの中に は、個人として楽しむなどの目 的であっても、撮影を制限して いる場合がありますのでご注 意ください。

#### 液晶画面について

液晶画面は、非常に精密度の 高い技術で作られています。 99.99%以上の有効画素があり ますが、黒い点があらわれた り、赤や青、緑の点が常時点灯 することがあります。これは、 故障ではありません。なお、こ れらの点は記録されません。

おぼえましょう!

各部のなまえ

本文中に出てくる名称です。 ■ 内の数字は参照ページです。

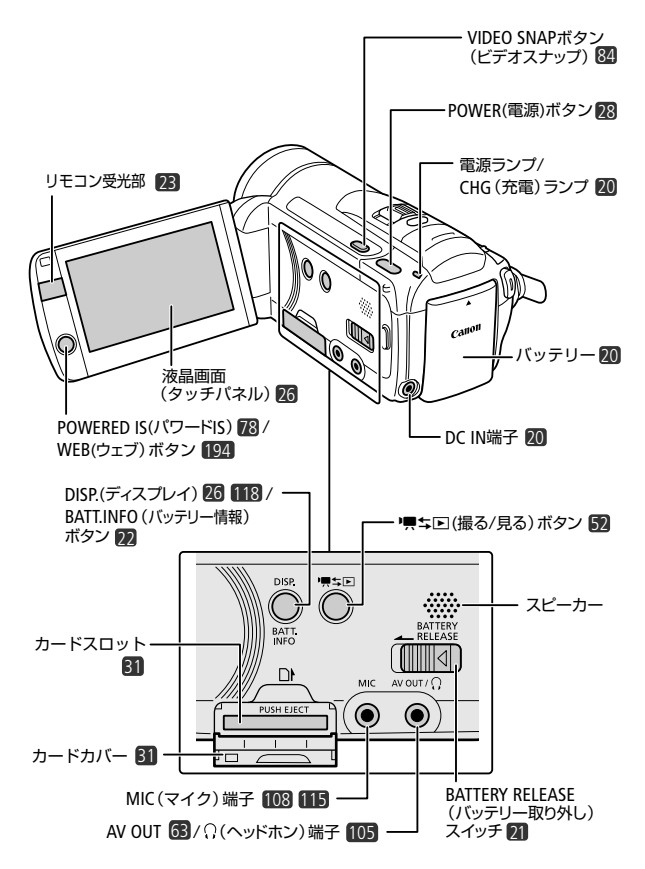

16

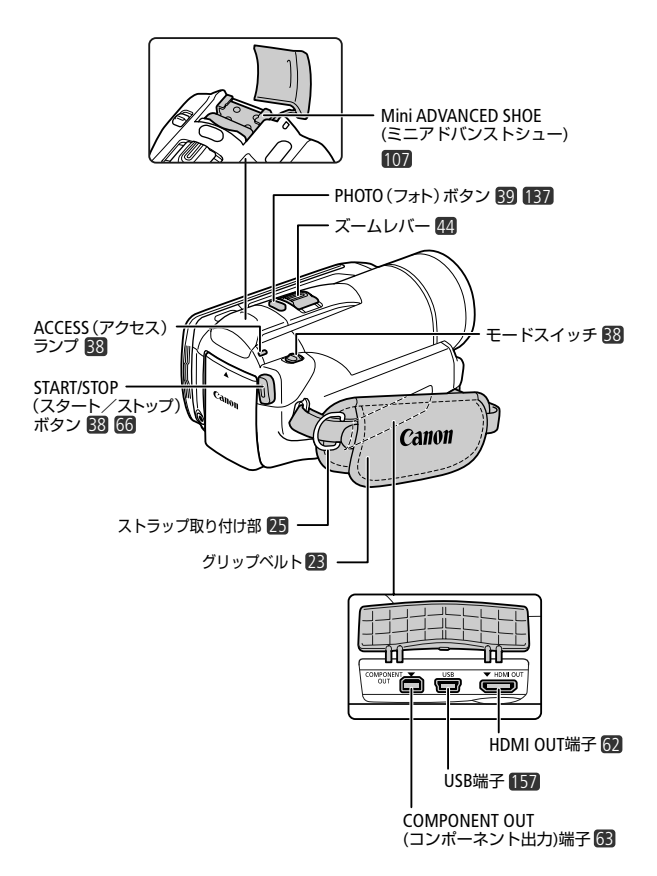

各部のなまえ

 $\blacktriangleright$ 

各部のなまえ

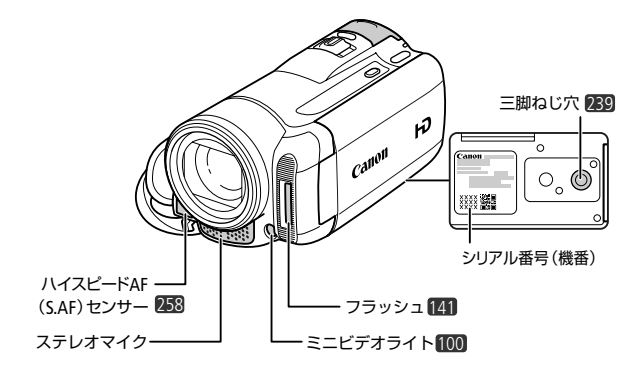

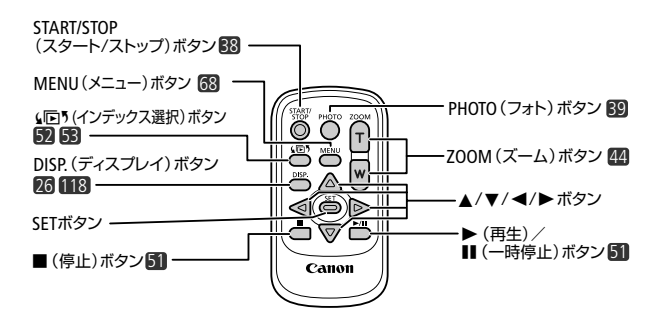

18

 $\blacktriangleright\blacktriangleright\cdots$ 

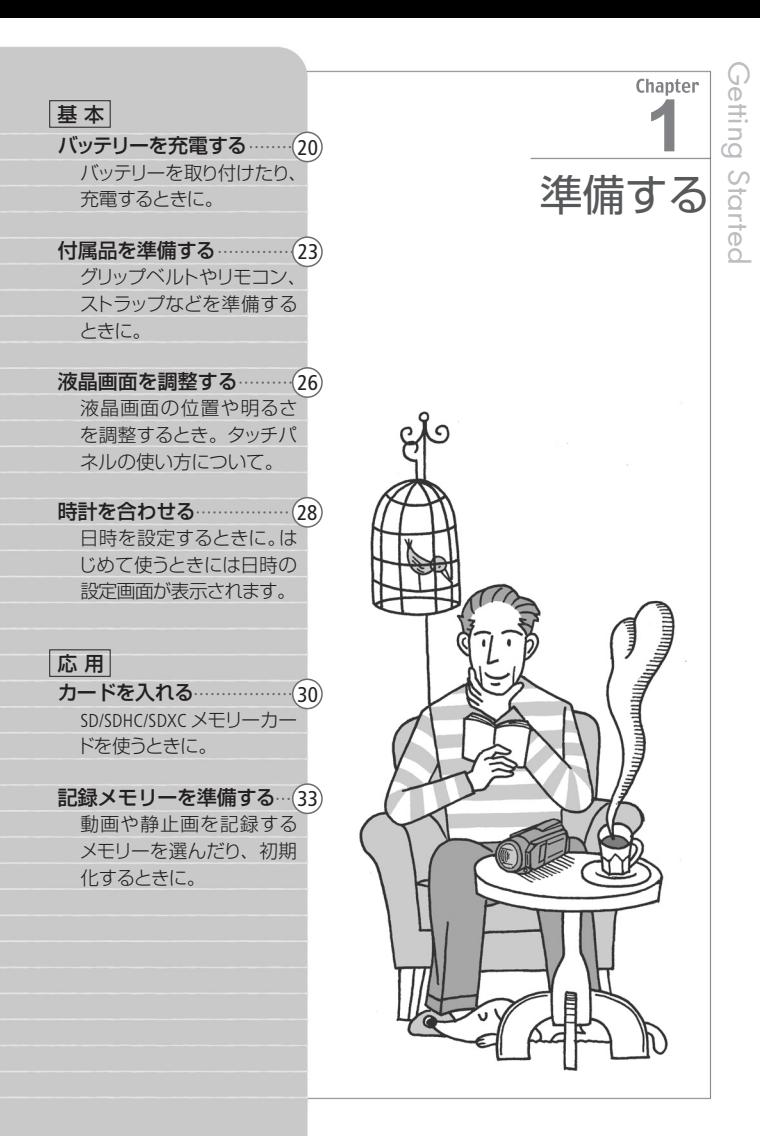

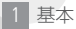

# バッテリーを充電する

はじめてお使いになるときは、バッテリーを充電しましょう。

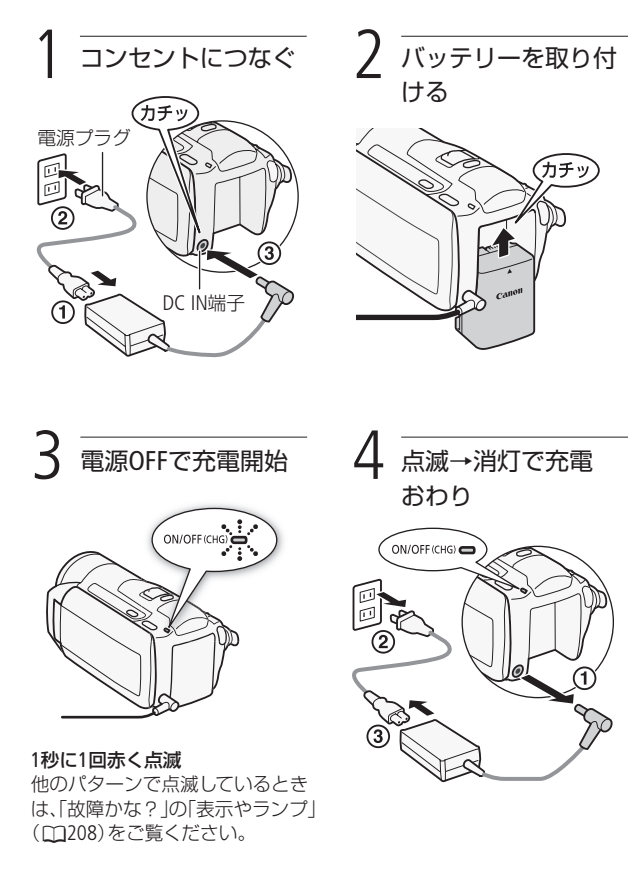

### バッテリーを取り外すとき

バッテリー取り外しスイッチを矢印の方向に押して取り外す。

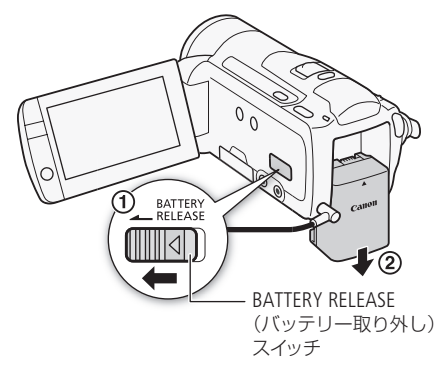

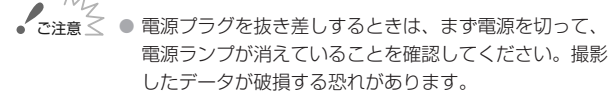

- 10℃~30° Cの場所で充電することをおすすめします。 0 ºC未満、40 ºCを超える場所では充電できません。
- <u>MEMO</u> 充電するときは電源を切ってください。電源が入ってい るときは充電できません。
	- バッテリー残量が気になるときは、電源プラグをコンセ ントにつないだままお使いください。
	- バッテリーをフル充電したときの使用時間は280~281 ページをご覧ください。
	- フル充電したバッテリーも少しずつ放電します。使用直 前に充電することをおすすめします。

バッテリーを充電する

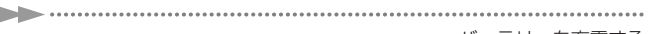

バッテリーを充電する

- 撮影可能時間をより正しく表示するために、ご購入直後 にバッテリーを初めて使うときは、一度充電完了まで充 電してから使い切ってください。
- 付属のバッテリーBP-808の充電時間は約150分です。な お、周囲の温度や充電状態によって異なります。
- 別売のバッテリーチャージャーCG-800 を使うと約105分で充電できます。詳し くはバッテリーチャージャーの使用説 明書をご覧ください。
- バッテリーの取り扱いについては. 239ページをご覧ください。

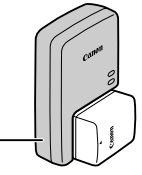

バッテリーチャージャー CG-800(別売)

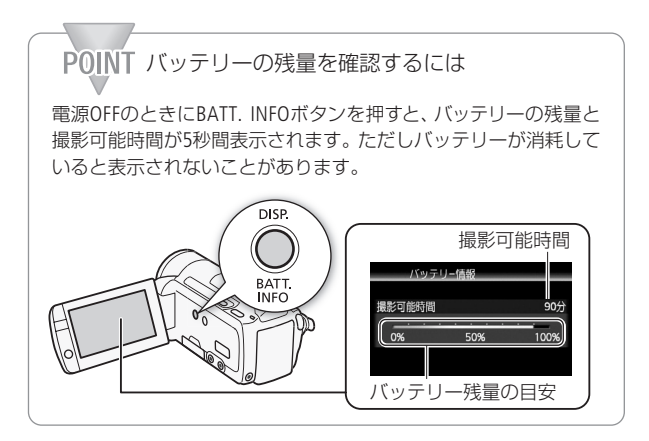

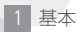

# 付属品を準備する

グリップベルトやストラップの調整をしましょう。

■ グリップベルトを調整する

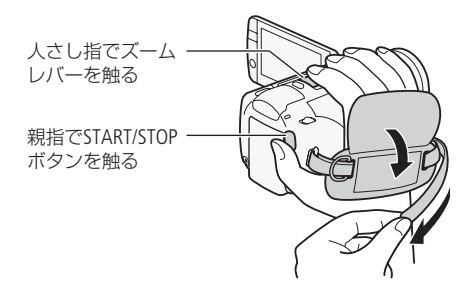

## ■ リモコンを準備する

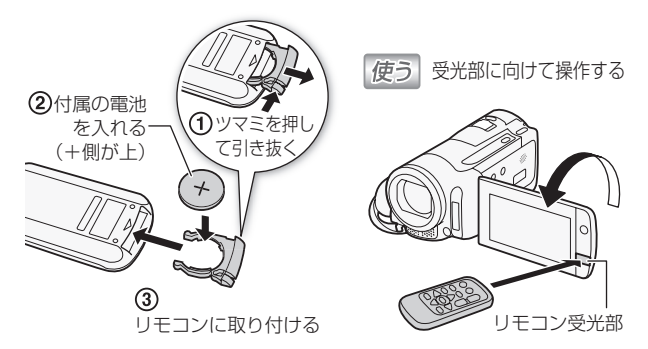

### MEMO ● リモコンの受光部に直射日光や照明などの強い光が当たっ ていると、正常に動作しないことがあります。

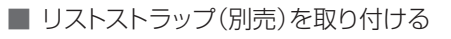

 $\rightarrow$ 

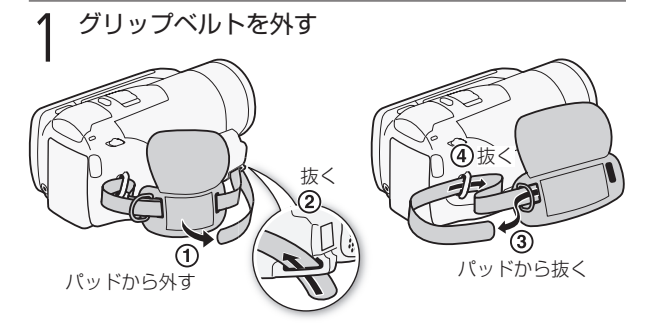

2 リストストラップを 取り付ける

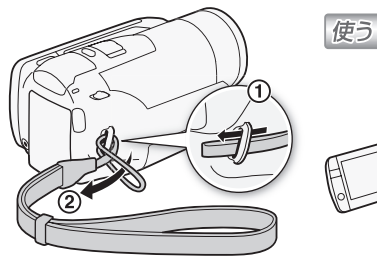

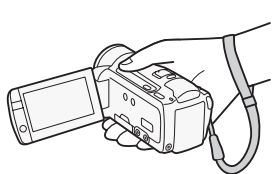

低い位置で構えて 撮るときにも安心

グリップベルトのストラップ取 り付け部に取り付けることもで きる。

付属品を準備する

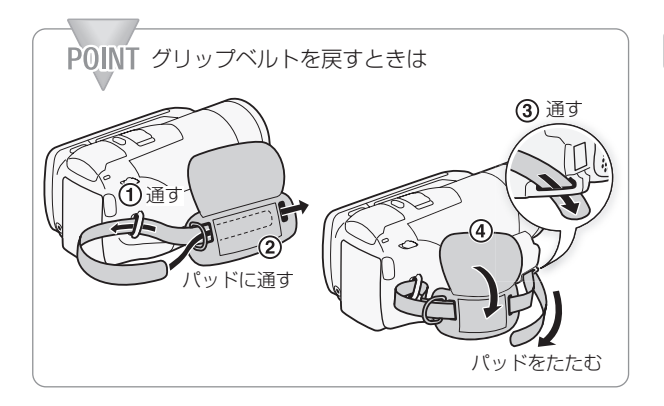

# ■ ショルダーストラップ(別売)を取り付ける

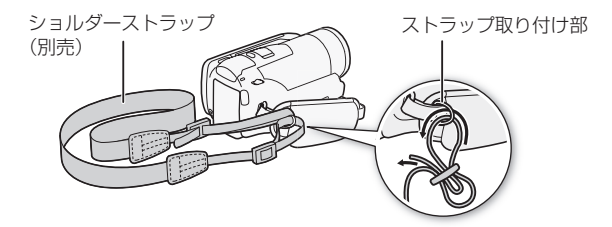

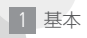

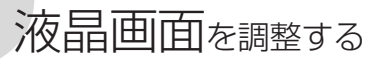

■ 位置を調節する

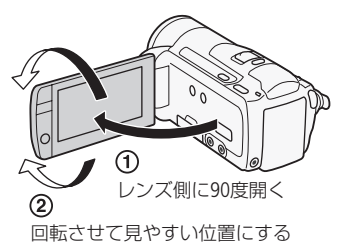

■ 画面の明るさを調節する

画面の明るさを2段階に切り換えられます。屋外撮影時、太陽光な どで画面が見にくいときは明るくしてください。

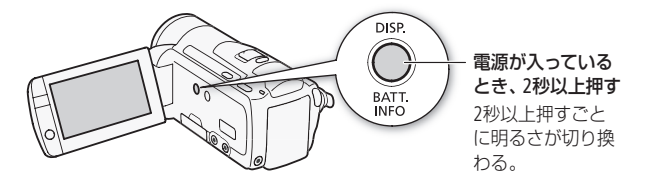

画面の明るさを調整しても、記録される映像の明るさに は影響しません。 **MEMO** 

● 画面を明るくすると、バッテリーの使用時間が短くなります。

- 画面の明るさはメニューの「液晶明るさ調整」で細かく調 整できます。また、「バックライト低輝度」で画面をより暗 くできます(00268)。
- 液晶画面の取り扱いについては238ページを、お手入れ については245ページをご覧ください。

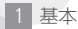

# タッチパネルで操作する

液晶画面(タッチパネル)を直接タッチして直感的に操作できます。 タッチパネルでの操作には、指で液晶画面を押すタッチ操作と、 タッチしたまま指を上下や左右に動かすドラッグ操作があります。

タッチ

ドラッグ

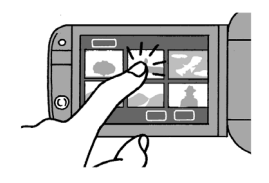

### 画面に表示される項目やボタンな どを指で押します。

• シーン(動画)の再生、頂目の選 択などに使います。

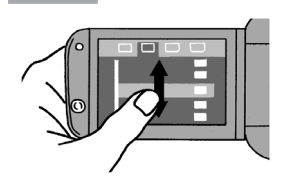

### 画面を押したまま上下または左右 に指を移動します。

• 指の動きに合わせて画面の表示 が変わります。画面スクロール やメニュー操作などに使います。

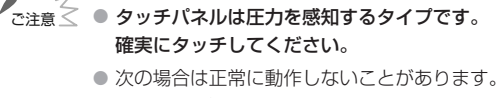

- 爪先やボールペンなどで操作をしたとき。
- ぬれた手や手袋をしたままで操作したとき。
- 強く押したまま擦る操作をしたとき。
- 市販の保護シートやシールなどを貼った上から操作 したとき。

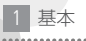

# 時計を合わせる 写真

時刻は、お住まいの地域と旅先の地域の2か所セットできます。海外 旅行先の日時を指定しておくと、現地時間で記録できます(0248)。

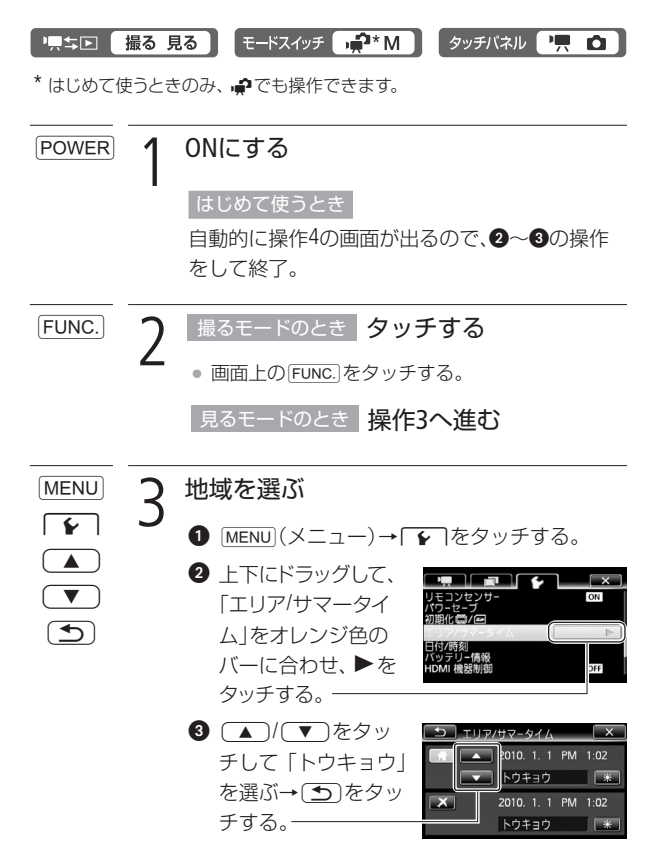

時計を合わせる

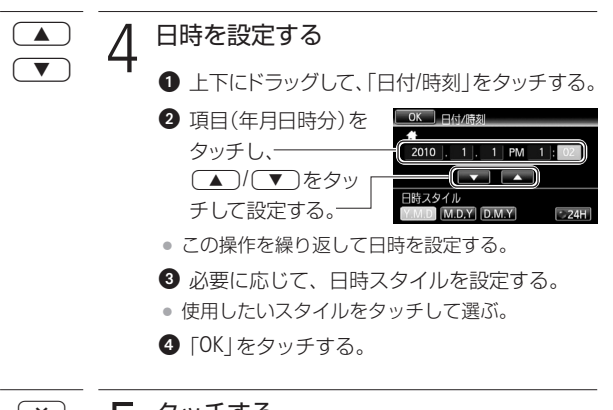

5 タッチする  $\overline{\mathbf{x}}$ 

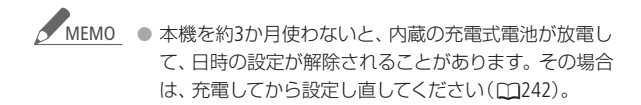

時 計 を 合 わ せ る

# カードを入れる

動画や静止画をメモリーカードに記録できます(下表)。SDスピー ドクラス4、6、10のカードの使用をおすすめします。

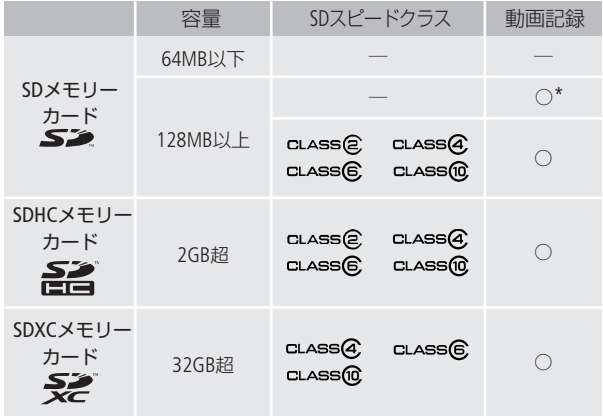

\* カードによっては記録できないことがあります。

#### 動画記録時の動作確認済みメモリーカード

SDメモリーカードとSDHCメモリーカードは、Panasonic、TOSHIBA、 SanDiskの各社製品(2010年5月現在)。SDXCメモリーカードは PanasonicおよびTOSHIBAの各社製品(2010年5月現在)。

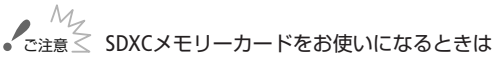

● SDXCメモリーカードはWindows 7で動作確認をしていま す(2010年5月現在)。SDXCメモリーカードに対応してい ないOSでお使いになると、初期化するようにメッセージ が表示されることがあります。初期化をするとデータが 失われますので、キャンセルしてください。

- パソコンのOS対応状況などについての詳細は、必ずメー カーが提供する情報を確認し、それに従ってください。
- カードリーダー/ライター、またはAVCHD対応のレコー ダーなどを使う場合は、SDXCメモリーカード対応のもの をご使用ください。
- SDXCメモリーカードに記録したデータは、DVDライター DW-100(別売)を接続してDVDを作成することはできませ ん。DVDライターでDVDを作成したい場合は、ビデオカメ ラの内蔵メモリーか、SDHCメモリーカードに記録してくだ さい。なお、SDXCメモリーカードのデータを選んで、DVD ライターと接続すると正しく動作しません。本機からUSB ケーブルを抜き、DVDライターの電源を切ってください。
- 撮影や編集を繰り返しているカードの場合、データの書 き込み速度が低下し、記録が停止することがあります。 あらかじめカードの動画や静止画を保存してから、本機 でカードを初期化してください。

#### Eye-Fiカードをお使いになるときは

弊社は、Eye-Fiカードの機能(無線送信を含む)について は保証いたしかねます。カードに関する不具合は、カー ドメーカーにお問い合わせください。また、Eye-Fiカード の使用には、多くの国や地域で認可が必要であり、認可 を取得していないものの使用は認められていません。使 用が認められているかご不明の場合は、カードメーカー にご確認ください。

# <u>MEMO</u> SDスピードクラスとは?

メモリーカードのデータ記録時の最低速度を保証する規 格です。ご購入の際は、スピードクラスのマークを確認 してください。

カードを入れる

カードを入れる

■ カードを入れる はじめて使用するときは、まず初期化(1035)。

n an

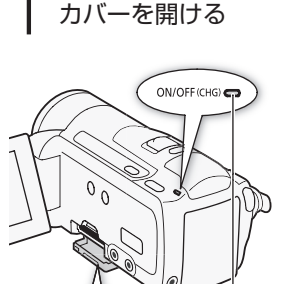

電源が切れ ていること を確認

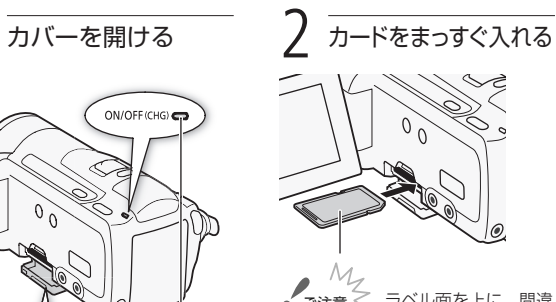

ご注意 ≤ フベル面を上に。間違 えると不具合の原因。

カードを出すとき

カードの端を押して、カードが 出てきたら抜く。

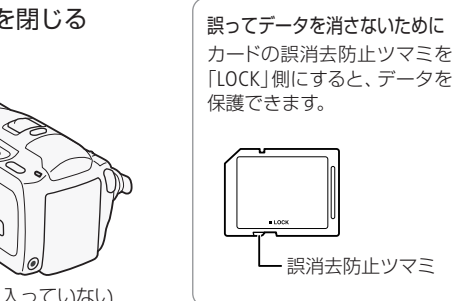

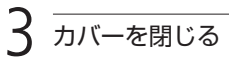

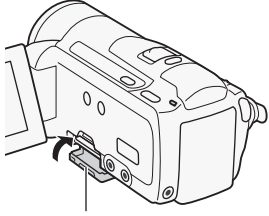

32 カードが正しく入っていない 状態で無理に閉めない。

2 応用

# 記録メモリーを準備する

動画や静止画を内蔵メモリーまたはカードに記録できます。

# ■ 記録メモリーを選ぶ

動画や静止画の記録先を選択します。

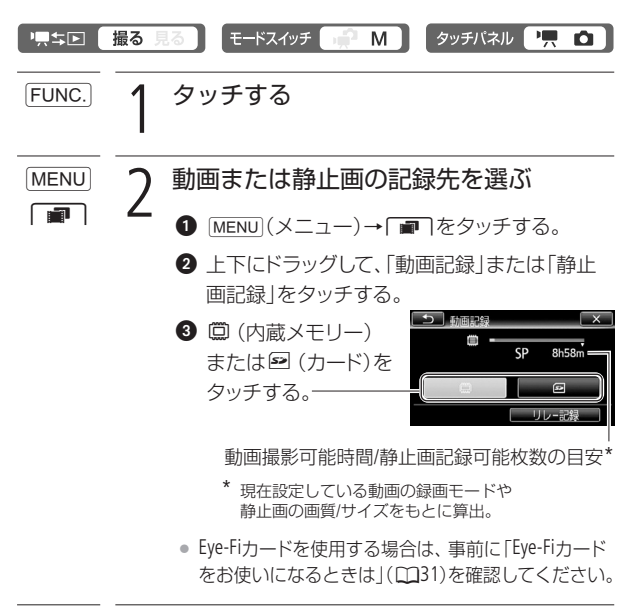

3 タッチする  $\times$ 

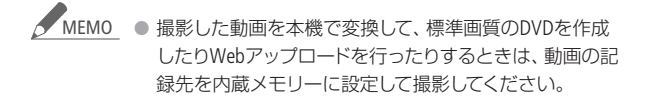

### ■ 長時間連続して撮影する(リレー記録)

動画の場合、内蔵メモリーがいっぱいになったら自動的にカードに 記録できます。

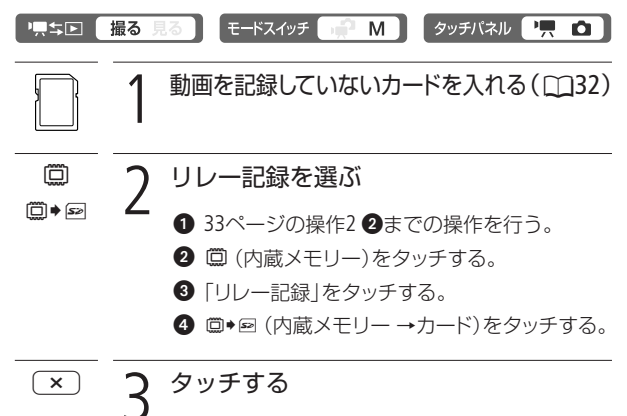

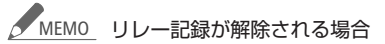

- 電源を切ったとき。
- カードカバーを開けたとき。
- モードスイッチや♥♥ エロボタンを操作したり、静止 画モードに切り換えたとき。
- 記録先をカードに変更したとき。

準 備

## ■ 初期化する

カードをはじめて使用するときや、内蔵メモリー\*やカードに記録し た動画/静止画などすべての情報を消すときに初期化します。初期化 には「初期化」と「完全初期化」があり、データを完全に抹消する必要 があるときは「完全初期化」を選びます。

\* ご購入時、すぐに撮影できるように内蔵メモリーは初期化されています。ま た、ビデオスナップなどに使う音楽が入っています。

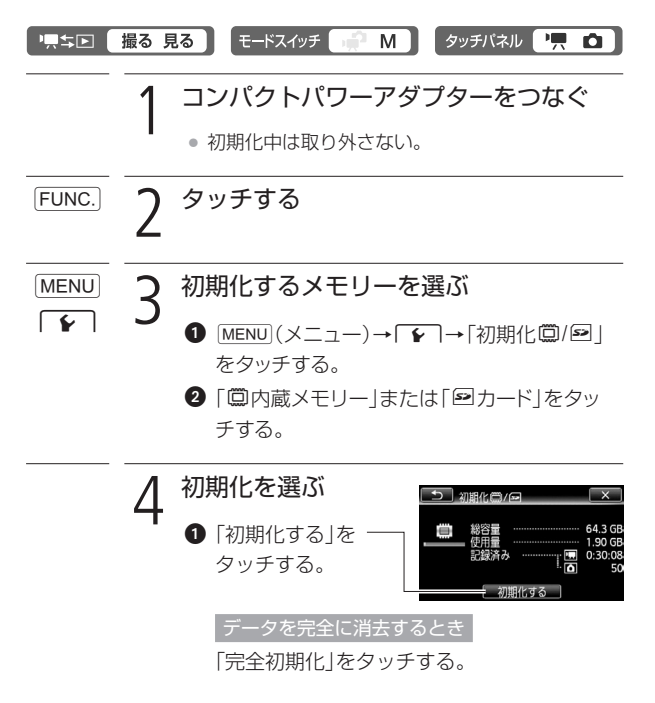

記録メモリーを準備する

**2 「はい**」→「OK」をタッ チする。

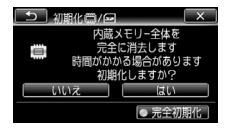

完全初期化を中止するとき

「中止」→「OK」をタッチする。メモリーはそのまま 使用できるが、データはすべて消える。

5 タッチする  $\overline{\mathbf{x}}$ 

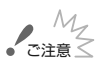

- ご注意 ≤ 初期化すると、メニューでプロテクト設定をした静止画を 含め、すべての情報が消え、元に戻せません。残しておき たい動画や静止画がある場合は、パソコンやDVDなどに バックアップ(0172、176)してから初期化してください。
	- 初期化すると、ビデオスナップなどに使用するために、パ ソコンから転送した音楽も消去されます。なお、ご購入時、 内蔵メモリーに保存されていた音楽は消去されません。
	- Eye-Fiカードを使用する場合は、あらかじめカードに付 属のソフトウェアをパソコンにインストールしてから初 期化してください。初期化すると、カードに保存されて いるソフトウェアも消去されます。
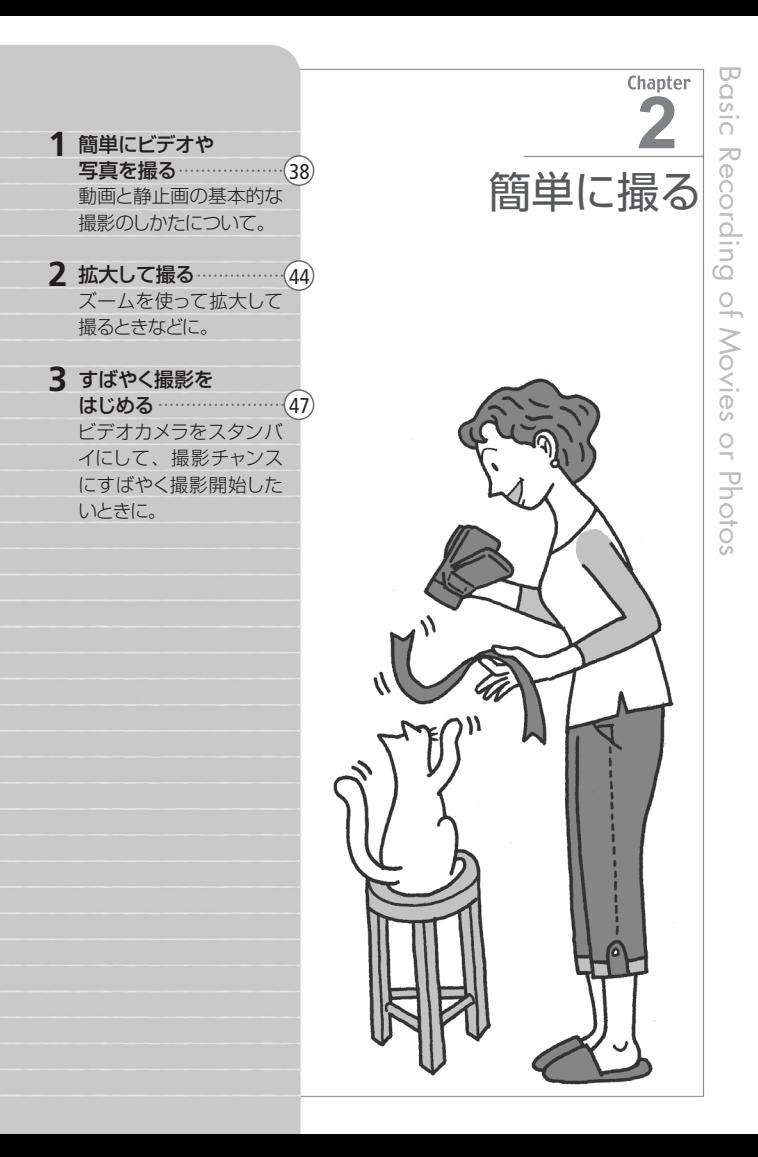

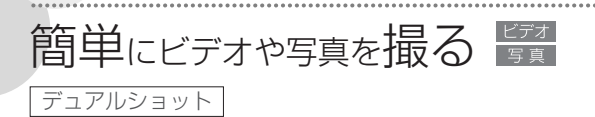

動画や静止画は内蔵メモリーまたはカードに記録できます。

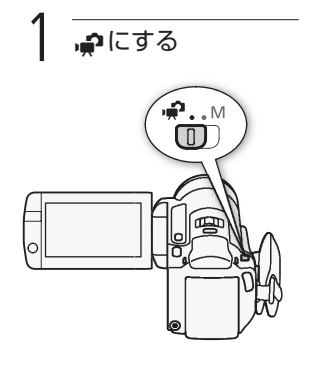

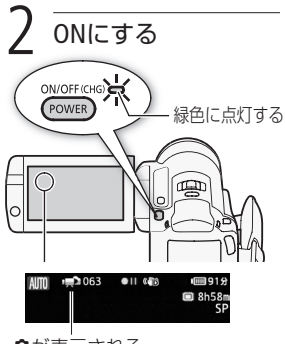

- 5が表示される。
- カードに記録するとき(133)。
- Eye-Fiカードを使うときは、事 前に「ご注意」(□42)を確認し てください。

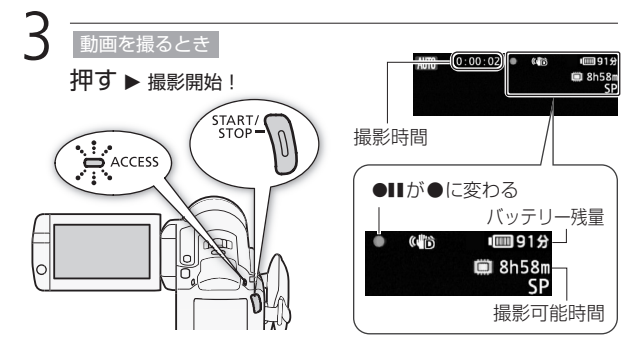

簡単に撮る

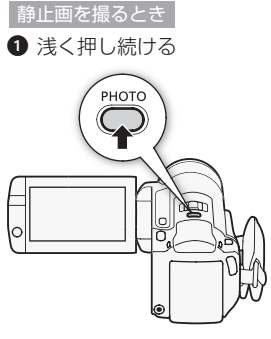

● ピントを調整し、終わると画面 の●が緑色になって緑色の枠 が出る。

#### 2 深く押す

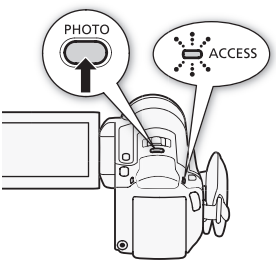

● ACCESSランプが点滅。

## 動画の撮影を終えるとき

もう一度、START/STOPボタンを押す。

- 1シーン\*の動画が記録され、撮影が一時停止する。
- \* 本書では、一回の撮影操作で記録された動画を「シーン」と呼びます。

#### 電源を切るとき

- **1.** ACCESSランプが消えていることを確認する。
- **2.** POWERボタンを押す。
- **3.** 液晶画面を垂直にしてから閉じる。

## POINT デュアルショットとは

撮影時の設定はビデオカメラにすべておまかせ。気軽に動画や静 止画を撮影できます。このモードでは、ズーム(□144)、クイックス タート(0047)、ビデオスナップ(0084)の他、以下の機能が使えま す。設定を手動で変更するときは「マニュアルモード」(M66、137) を使用します。

進化した手ブレ補正(0077)

歩きながら撮ったときの手ブレもダイナミックモードで補正。手ブ レが起きやすい望遠撮影も、POWERED IS(パワードIS)ボタンを押 せば、安定した映像が撮れます。

フェイスキャッチ&追尾(0081)

人物の顔を自動で検出してピントや明るさを合わせます。被写体が 動いても、自動的に追いかけます。

タッチ追尾(□83)

画面上の被写体をタッチすると、タッチした被写体にピントや明る さを合わせます。被写体が動いても自動的に追いかけます。追尾 をやめるときは「解除」をタッチします。

おまかせでキレイに撮れる「こだわりオート」

デュアルショットでは、ビデオカメラが被写体や撮影状況を判別し て、シーンに最適な設定にするため、カメラまかせの全自動撮影が できます。

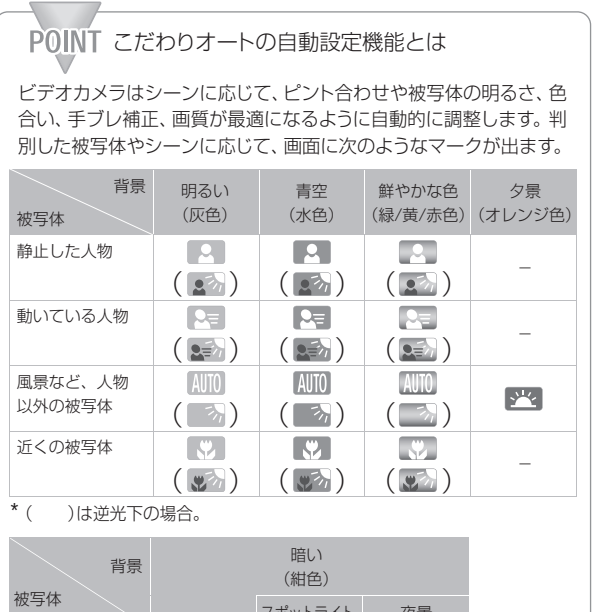

簡単にビデオや写真を撮る

 $\cdots \cdots \qquad \blacksquare$ 

スポットライト 夜景  $\boxed{2}$ 静止した人物 - -  $\overline{R}$ 動いている人物 - - 風景など、人物 **AUTO**  $\Delta$  $\mathbf{Q}$ 以外の被写体  $\left[\frac{1}{2}\right]$ 近くの被写体 - -

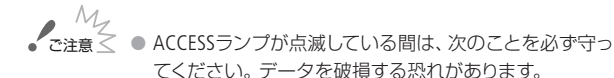

- カードカバーを開けない。
- 電源を切らない。バッテリーなどの電源を取り外さない。

.....................

- モードスイッチを切り換えない。
- 項を回ボタンを押さない。
- 万一のデータ破損に備えて、撮影したデータは必ずバッ クアップしてください(0172)。データ破損の場合、記録 内容の補償についてはご容赦ください。
- Eye-Fiカードを記録先に設定して静止画を記録すると、通 信が可能であれば自動的にアップロードが開始されます。 Eye-Fiカードを使うときは、その国や地域での使用が認め られているかを必ずご確認ください(1199)。

簡単にビデオや写真を撮る

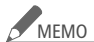

● バッテリーを使っているときに、約5分間何も操作しない と、節電のため電源が切れます(□269)。このときは電 源を入れ直してください。

● 液晶画面に光が当たって映像がよく見えないときは、画 面の明るさを調節してください(0268)。

#### 静止画のとき

- 被写休に自動でピントが合いにくいときは、画面の● が黄色くなります。静止画モードに切り換えて、手動で ピントを調整してください(0093)。
- 被写体が明るすぎると「露出オーバー」が点滅します。 このような場合は、別売のフィルターセットFS-H37Uの NDフィルターを取り付けてください。

#### 「こだわりオート」のシーン判別について

シーンによっては、実際のシーンと異なるマークが出る ことがあります。特に背景がオレンジ色や青色の壁など のときは、※や「青空」のマーク類が出て、適切な色合い で撮影できないことがあります。そのときはy(マニュ アル)モードで撮影することをおすすめします。

- デュアルショットでは、次の項目を除いてメニューの設定 内容はご購入時の設定になります。
	- 「AFモード」、「オートスローシャッター」、「ビデオスナップ 記録時間」、「動画記録」、「録画モード」、「静止画記録」、「静 止画画質・サイズ」、「静止画同時記録」、「パワードISボタン」
	- 「■つ システム設定」の全項目

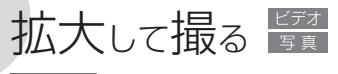

ズーム

ズームは、ズームレバーまたは画面上のズームボタンで操作します。 光学ズームで15倍\*1まで拡大でき、デジタルズーム\*2を使うと300 倍まで拡大できます(0257)。

- \*1 FINC メニューの「手ブレ補正|を「ダイナミック」にしているときは、18倍 (動画モードのみ)。
- \*2 デジタルズームはゅ(デュアルショットモード)と△(静止画モード)では使 えません。

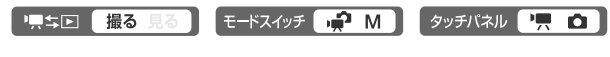

■ ズームレバーで操作する

ズームレバーをT側に押すと拡大し、W側に押すと元の大きさに戻 ります。

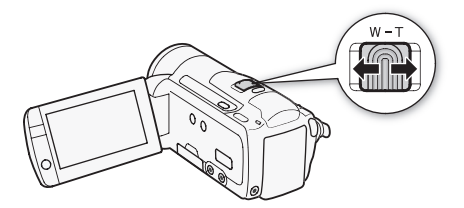

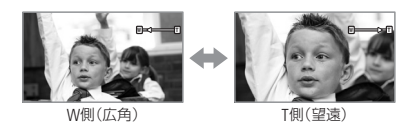

簡 単 に 撮 る

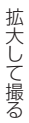

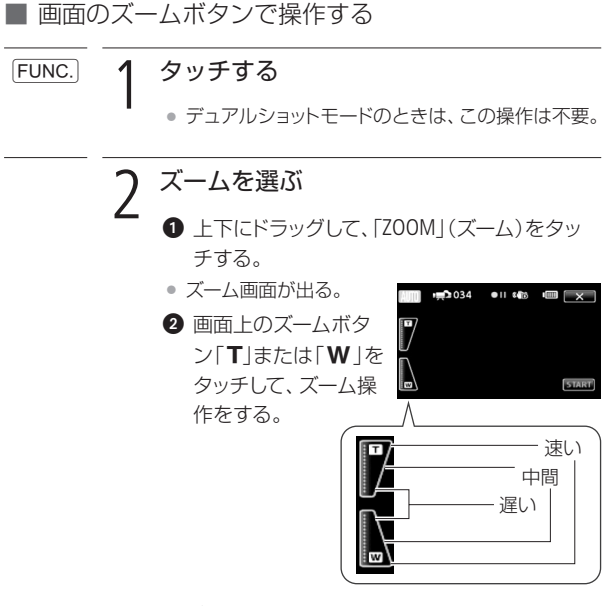

● ズームのスピードは、タッチする場所によって、 「速い」、「中間」、「遅い」を選べる。

 $\overline{\mathsf{x}}$ 3 タッチする

拡大して撮る

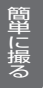

## MEMO 被写体との距離について

■ ズーム撮影をするときは被写体から1m以上離れてく ださい。

..........................

■ ズームレバーをW側に押して最も広角にすると、約 1 cmまで近づいて撮影できます。

#### ズームスピードについて

- ご購入時の設定では、ズーハレバーを浅く押すとゆっく りとズームし、深く押すと速くズームします(可変速)。
- メニューの「ズームスピード」(0256)で、「スピード3」 (速い)~「スピード1」(遅い)の固定速を選ぶこともで きます。
- リモコンのズームボタンで操作すると固定速になりま す。ズームスピードを「可変速」に設定しているときは、 「スピード3」(速い)になります。
- 撮影一時停止状態でのズームは、撮影中に比べスピード が速くなります(ただし、「ズームスピード」を「可変速」に 設定したときのみ)。また撮影一時停止中にプレREC (079)を「ON」にしていると遅くなります。
- 別売のウォータープルーフケースWP-V2に入れて撮影す るときは、「水中/水上モードの制限事項」(0278)をご 覧ください。

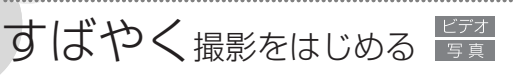

## クイックスタート

液晶画面を閉じると、省エネ状態\*1でスタンバイします。撮りたいと きに液晶画面を開けば、約1秒\*2で撮影可能な状態に戻りますので、 大切なシーンを逃すことはありません。

\*1 バッテリーの消耗は撮影時の約1/3です。

\*2 撮影可能な状態になるまでの時間は、状況によって異なります。

モードスイッチ DEP M タッチパネル 贾商 標準回 撮る

## 1. スタンバイする

● 液晶画面を閉じる→電源 ランプがオレンジ色に点 灯してスタンバイ状態に なる。

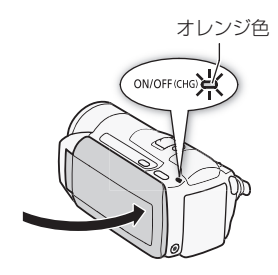

## 2. クイックスタートする

• 液晶画面を開く→電源ラ ンプが緑色に点灯して撮 影できる状態になる。

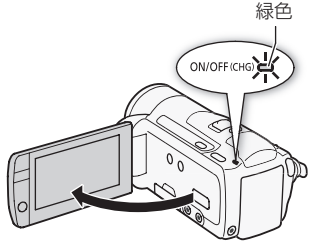

...............

すばやく撮影をはじめる

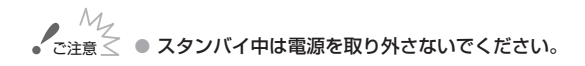

## <u>MEMO</u> スタンバイ状態にならない場合

- ACCESSランプ点滅中。
- メニュー表示中。

次のときはスタンバイ状態にならないことがあります。 必ず電源ランプがオレンジ色に変わるのを確認してくだ さい。

- カードカバーが開いているとき。
- バッテリー残量が少ないとき。

スタンバイ中の電源OFFについて

- スタンバイ後10分経過すると、節電のため自動的に電 源が切れます。電源が切れたときは、電源を入れ直し てください。
- 電源OFFまでの時間は、「パワーセーブ」メニューの「ク イックスタートスタンバイ1で選べます (M269)。
- スタンバイ中、通常の「オートパワーオフ」(11269)は 無効になります。
- メニューの「パワーセーブ」で「クイックスタートスタンバ イ」を「切」にすることで、クイックスタート機能を無効に することもできます。
- スタンバイ中にモードスイッチを切り換えると、切り換え たモードで起動します。

撮った映像を本機やテレビで 見たり、消したいとき。 手軽に撮るには38ページへ。 1 基本(手軽に見る) ………… (50) 2 応用(本格的に撮る) …… (66) |もっと明るく撮りたい]、|ビ ントを合わせたい」など… こだわって撮るときに。 3 応用(楽しんで見る) …… (112)

ビデオスナッ プを音楽と一 緒に再生したり、動画をお 好きなコマから再生する ときなどに。

映像を見たい順に並べて プレイリストを作ったり、 映像からビデオスナップ や写真を作ったりすると きなどに。 4 応用(編集する) ················· (119)

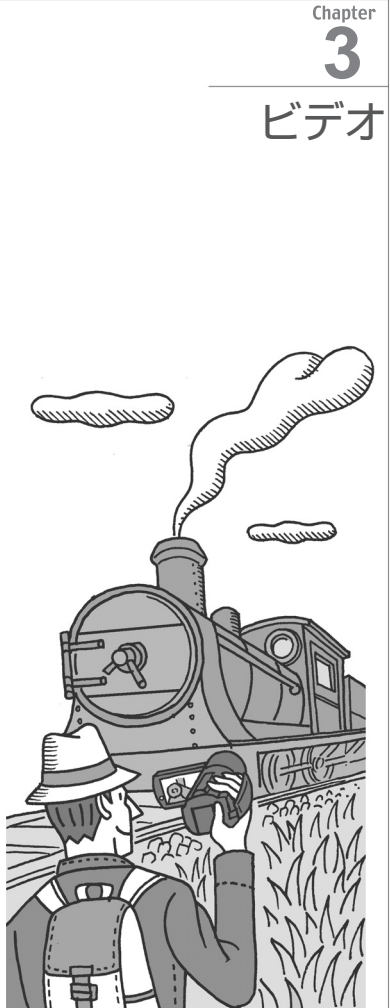

1 基本 ― 手軽に見る ―

ビデオを見る

撮った動画を液晶画面で見ます。

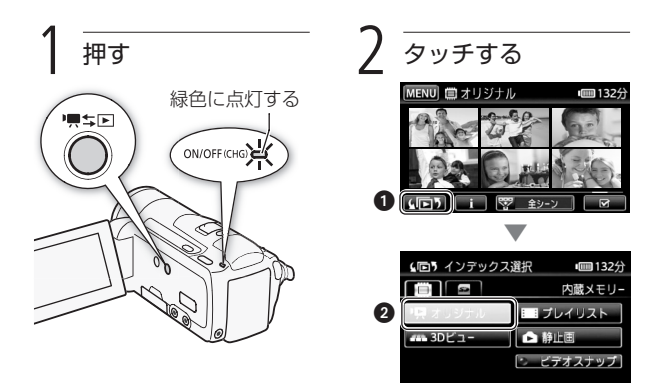

見たいシーンを探す

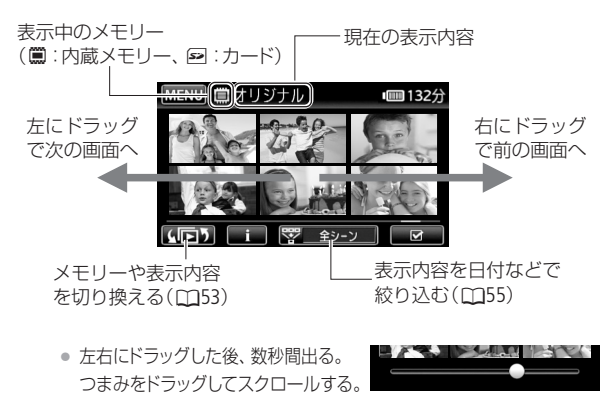

## $\mathcal{L}\!\!\!\!\perp$  シーンをタッチする  $\blacktriangleright$  再生開始 !

• 画面上をタッチすると、操作ボタンが出る。もう一度タッチする と消える。

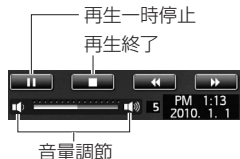

● タッチしたシーンの再生が終わると、次のシーンが再生される。

#### 画面の表示を消す/切り換える DISP.ボタンを押すたびに切り換わる(CQ118)。

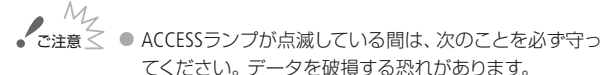

- カードカバーを開けない。
- 電源を切らない。バッテリーなどの電源を取り外さない。
- モードスイッチを切り換えない。
- 標ち回ボタンを押さない。
- 他機でカードに記録した動画は本機で再生できないこと があります。

#### <u>MEMO</u> ● 撮影条件によっては、シーンが切り換わるときに映像が 止まったり、音声が途切れたりすることがあります。

ビデオを見る

## ■ インデックス画面の一覧表示数を変える

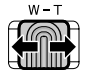

インデックス画面の一覧表示数を切り換えられます。 ズームレバーをW側に押すと15表示、T側に押すと6 表示となります。

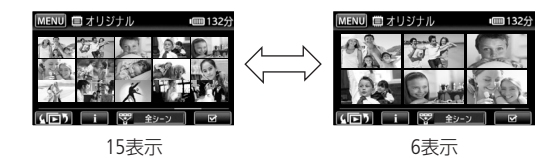

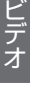

2(撮る/見る)ボタンを押 すと、撮影(撮るモード)と再生(見 るモード)を切り換えられます。ま た、電源OFFのときに押すと、再生 画面で起動します。 リモコン(018)の4回5(インデ ックス選択)ボタンを2秒以上押し ても、撮影と再生を切り換えられ ます。 POINT 撮影と再生を切り換える'■ 5回 (撮る/見る)ボタン 1 基本 ― 手軽に見る ―

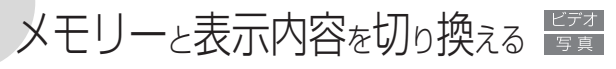

## インデックス選択

インデックス画面では、表示するメモリー(内蔵メモリー/カード) とそれぞれの表示内容を切り換えることができます。また、1つの 画面に表示するシーンや静止画の数を変えたり、撮影した動画を日 付ごとに並べて表示したりすることもできます。

■ 表示するメモリーと内容を切り換える

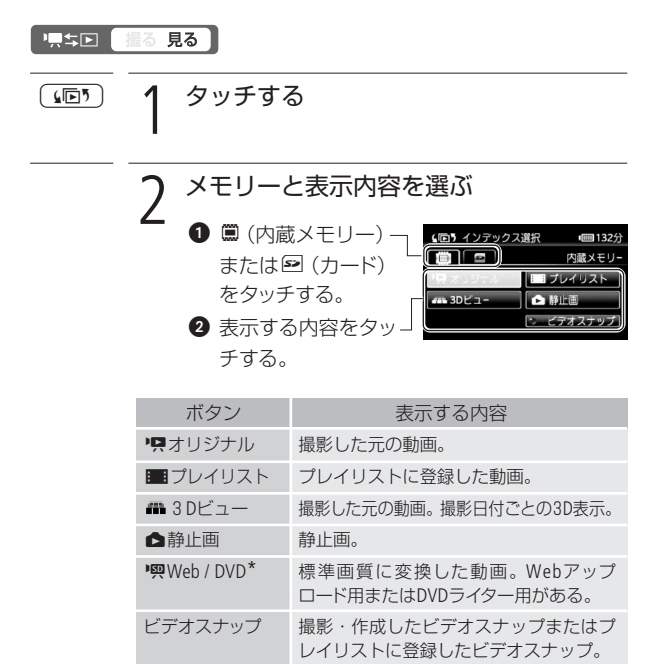

\* ❶で回 (カード)を選んだときのみ。

メモリーと表示内容を切り換える

#### 「uWeb / DVD」を選んだとき

「●Web用(MPEG2)はたは「●DVD用(SD-VIDEO)」 をタッチする。

「ビデオスナップ」を選んだとき

「■マレイリスト」をタッ チする。

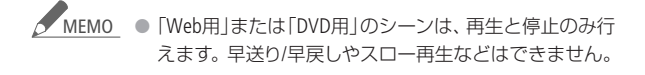

## ■ 3Dビュー(撮影日付)からシーンを選ぶ

3Dビューでは、撮影日付が同じシーンを立体的に重ねて表示できる ので、見たいシーンを確認しながら探すことができます。シーンは、 オリジナル(撮影した元の動画)の中から選ばれます。

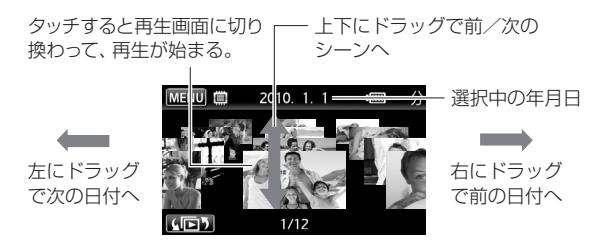

1 基本 ― 手軽に見る ―

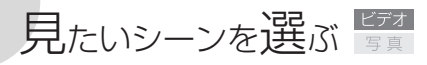

| 絞り込み |

顔が検出されたシーンや特定の日に撮影したシーンだけをインデッ クス画面に表示して、見たいシーンを選ぶことができます。絞り込 みをせずに、すべてのシーンを表示させて選ぶこともできます。

#### リスキロ 撮る見る

■ 顔が検出されたシーンを表示する

フェイスキャッチ機能(M81)を使って撮ったシーンから、顔が検 出されたシーンだけをインデックス画面に表示できます。オリジナ ルの動画のときのみ、この方法で選べます。

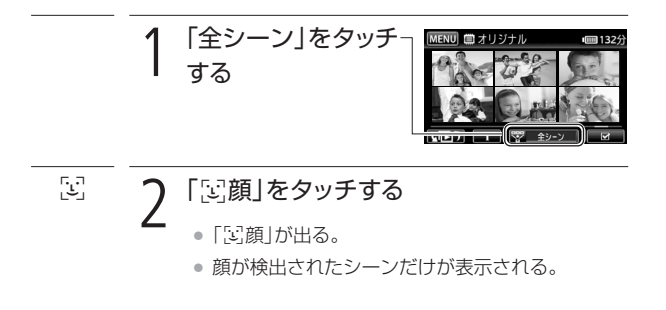

■ 指定した撮影日のシーンを表示する

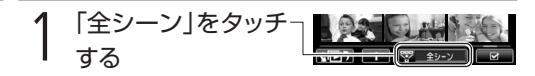

見たいシーンを選ぶ

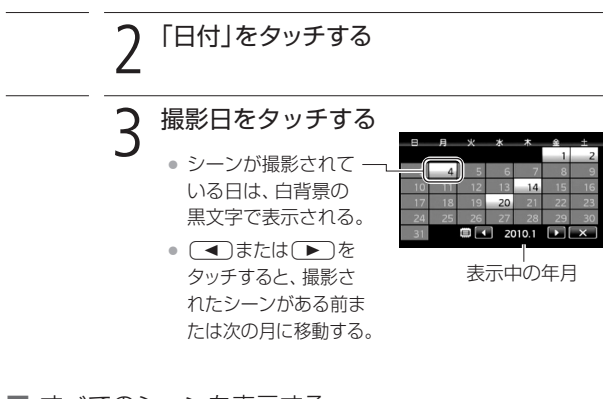

■ すべてのシーンを表示する

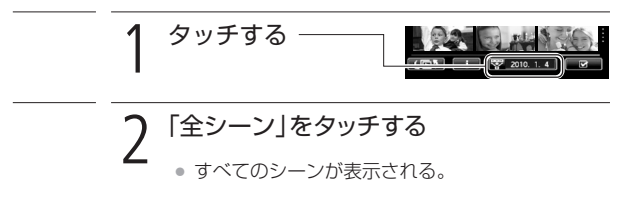

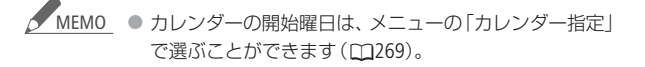

1 基本 ― 手軽に見る ―

## 早送りゃ早戻しなどをする

早送りや早戻し、スロー再生、スキップ再生など、さまざまな再生方 法があります。

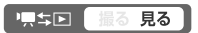

### 再生中の操作

● 通常再生中にタッチ → 操作ボタンが出る。

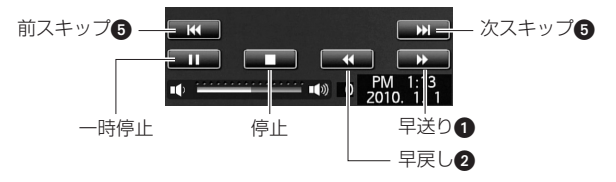

● 早送り/早戻し中に(▶ )ボタンまたは画面上をタッチ → 通常再生

## 再生一時停止中の操作

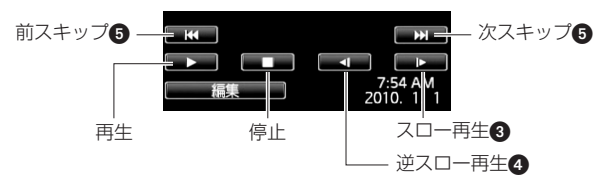

● スロー再生/スロー逆再生中に IIコボタンまたは画面上を タッチ → 一時停止

早送りや早戻しなどをする

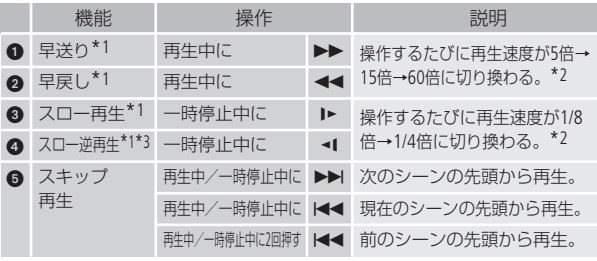

\*1 操作中、画面が乱れることがあります。

\*2 画面に出る倍速表示は目安です。

\*3 連続したコマ戻しのように再生されます。

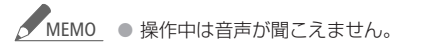

1 基本 ― 手軽に見る ―

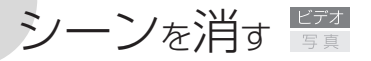

消去

不要なシーンを複数選んでまとめて消すことができます。特定の日 に撮ったシーンだけを消すこともできます。プレイリスト内のシー ンを消すときは121ページをご覧ください。

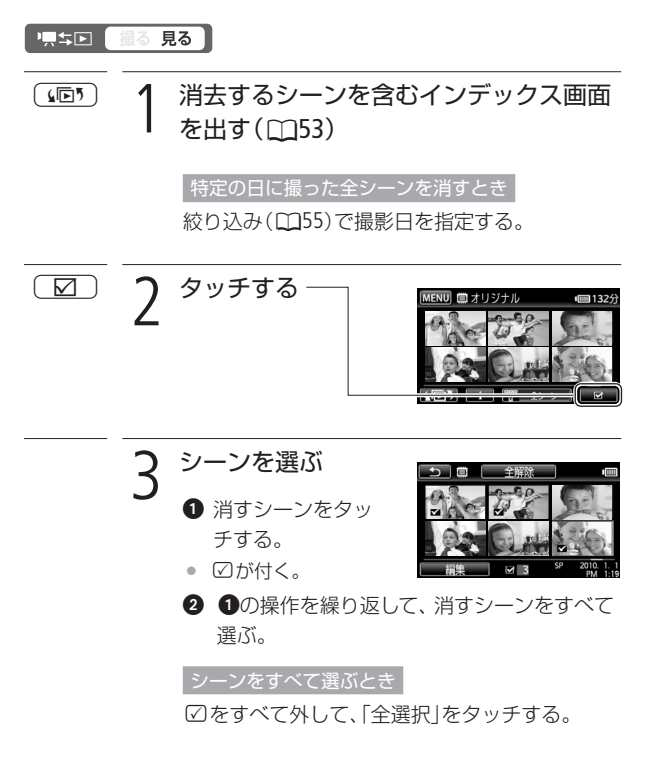

早送りや早戻しなどをする/シーンを消す

シーンを消す

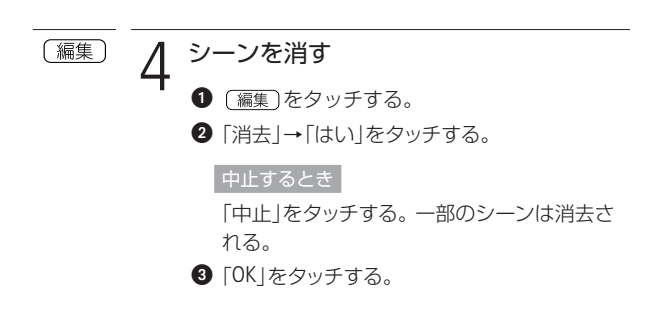

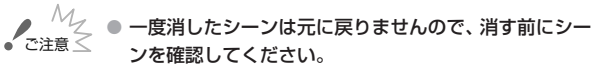

- 大切な映像データは、あらかじめバックアップしてくだ さい(0172)。
- シーン消去中、ACCESSランプが点灯しているときは、次 のことを必ず守ってください。
	- カードカバーを開けない。
	- 電源を切らない。バッテリーなどの電源を取り外さない。
	- モードスイッチを切り換えない。

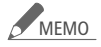

- <u>MEMO</u><br>● プレイリストに追加されているシーンを消すと、プレイ リスト上のシーンも消去されます。
	- メモリーに記録されているすべてのシーンを消して容量 を元に戻す場合は、初期化します(035)。

1 基本 ― 手軽に見る ―

# テレビで見る

テレビで再生すると、より大きな画面で鑑賞できます。ハイビジョン テレビにつないで美しい映像をお楽しみください。

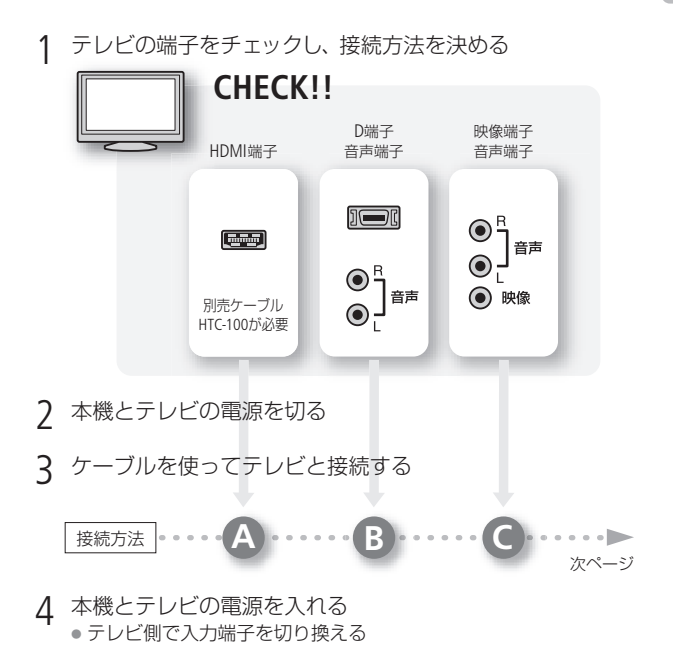

5 再生する 動画を見るとき(□ 50)/静止画を見るとき(□ 132) シーンを消す/テレビで見る

 $\sim$ 

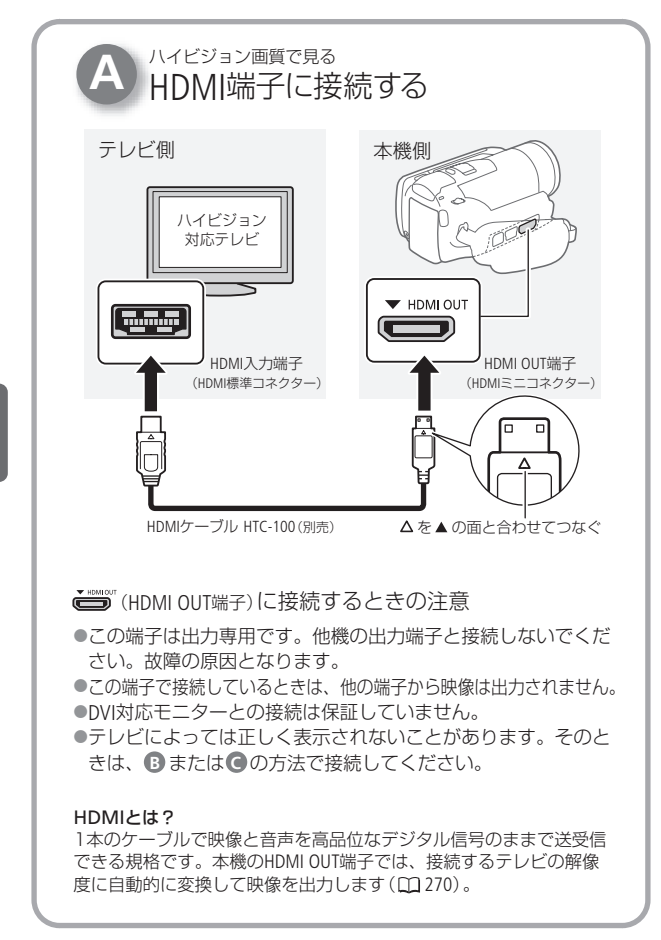

--

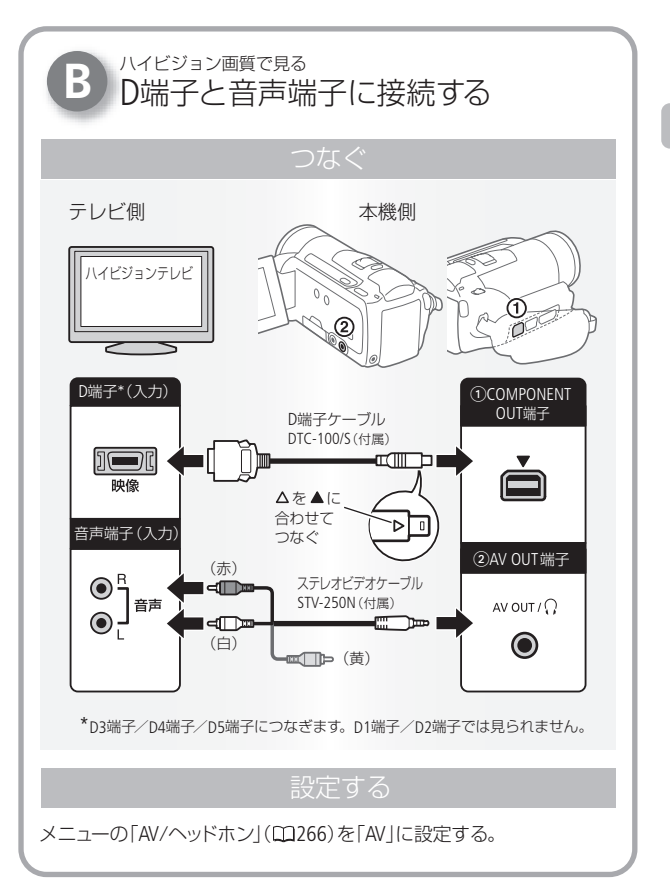

テレビで見る

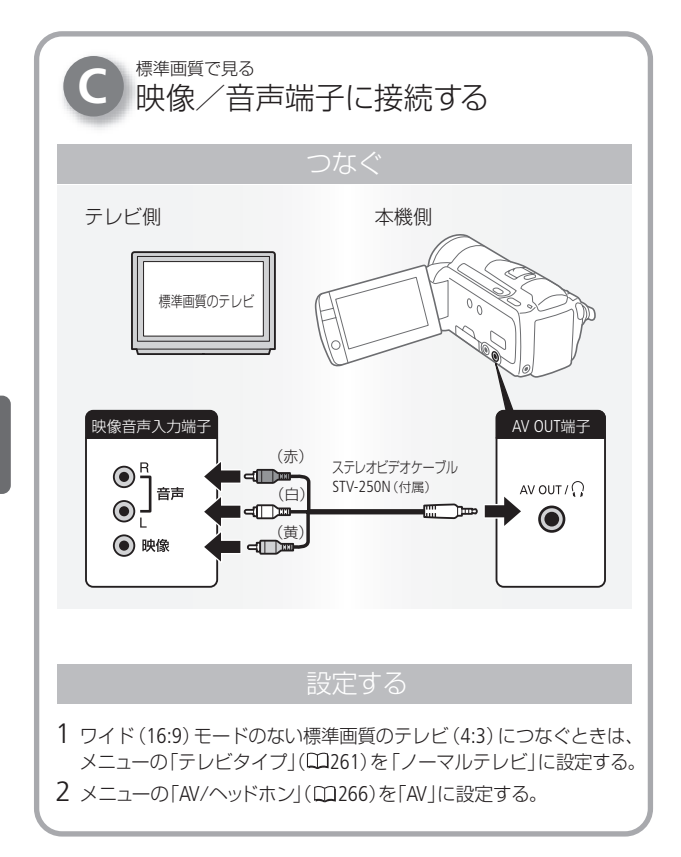

ビ デ オ

 $\rightarrow$ 

テレビで見る

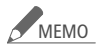

- メニューの「x.v.Color」を「入」にして撮影した動画を、 x.v.Color対応のテレビで見るときは、テレビ側の設定が 必要になることがあります。詳しくはテレビの説明書を ご覧ください。
- テレビで見るときは、本機にコンパクトパワーアダプター をつなぐと、バッテリーの消耗を気にせずご覧になれます。
- AV OUT端子にステレオビデオケーブルをつなぐと、スピー カーから音声は出ません。
- 接続方法 でつなぐ場合、 テレビがビデオID-1方式に 対応していると、自動的にワイド画面(16:9)に切り換わ ります。切り換わらない場合は、テレビ側で切り換えて ください。

2 応用 – 本格的に撮る –

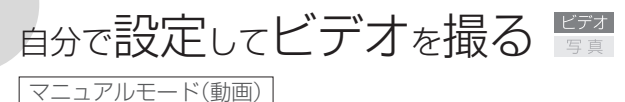

さまざまな設定を手動で行って本格的に撮影できます。

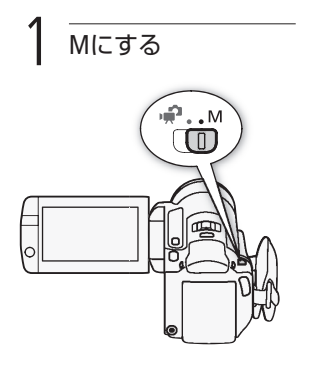

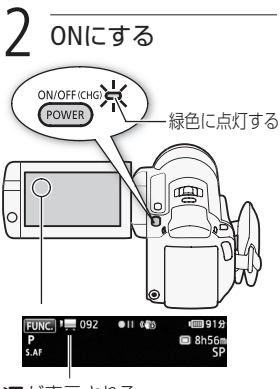

4が表示される

● カードに記録するとき(0033)。

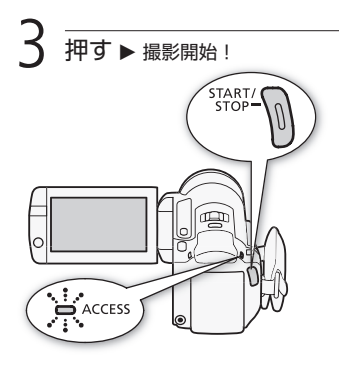

自分で設定してビデオを撮る

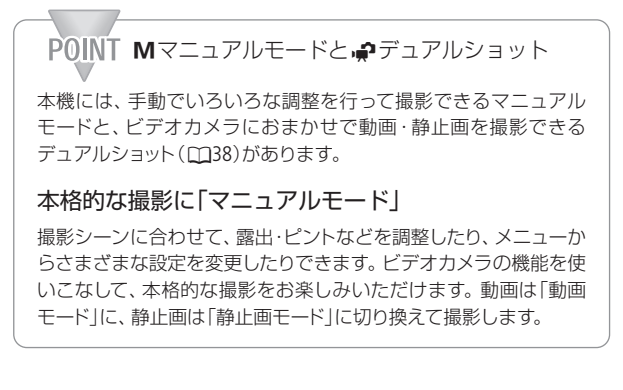

- ご注意≤ ACCESSランプが点滅している間は、次のことを必ず守っ てください。データを破損する恐れがあります。
	- カードカバーを開けない。
	- 電源を切らない。 バッテリーなどの電源を取り外さない。
	- モードスイッチを切り換えない。
	- ♥♥↓■ボタンを押さない。
	- 万一のデータ破損に備えて、撮影したデータは必ずバッ クアップしてください(0172)。データ破損の場合、記録 内容の補償についてはご容赦ください。

## <u>MEMO</u> 液晶画面を閉じて撮影する

ピアノの発表会を撮るときなど、三脚に取り付けて長時 間撮影する場合は、液晶画面を閉じて撮影するとバッテ リーの持ちが良くなります。メニューの「パワーセーブ」 で「クイックスタートスタンバイ」を「切」にします(□269)。 2 応用 ― 本格的に撮る ―

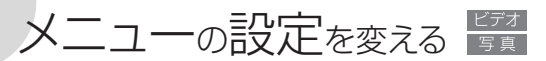

本機のさまざまな機能の設定を、ご購入時の状態からメニューで変 更できます。モードスイッチを、M(マニュアル)にして操作します。 モードスイッチを自にすると、一部の機能を除いてご購入時の設 定になります。

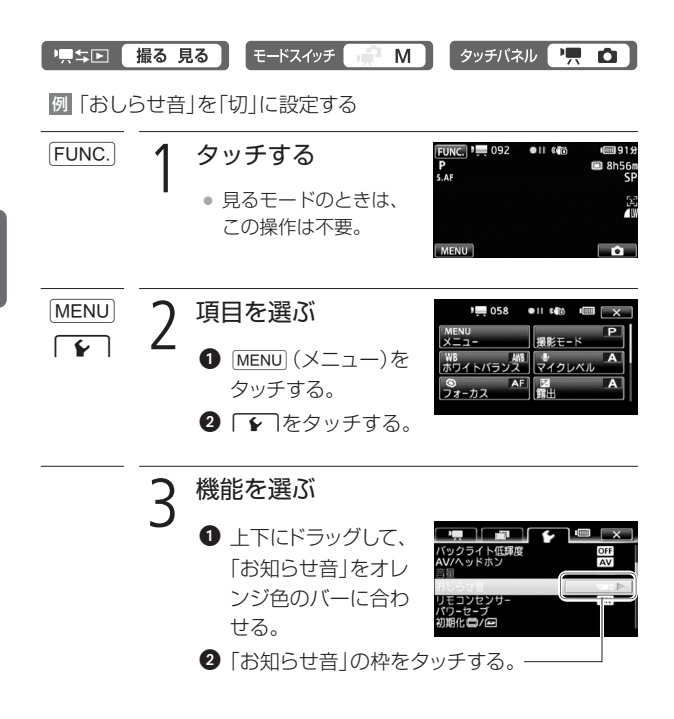

メニューの設定を変える

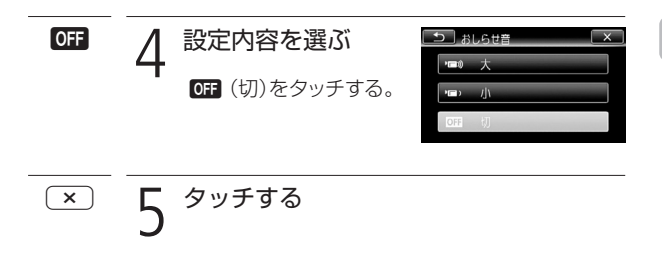

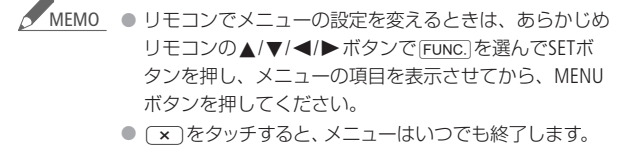

● 他の機能の設定内容などにより設定できない機能は、灰 色で表示されます。

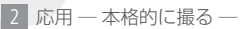

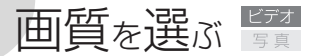

録画モード

緑画モードにはMXP、FXP、XP+、SP、LPの5種類があります。 高画質で撮影したいときはMXPまたはFXP、長時間撮影したいときは LPをお選びください。

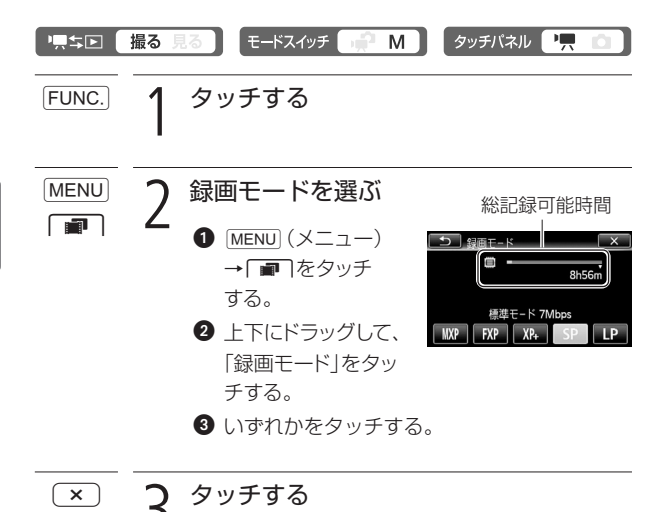

画質を選ぶ

画質を選ぶ

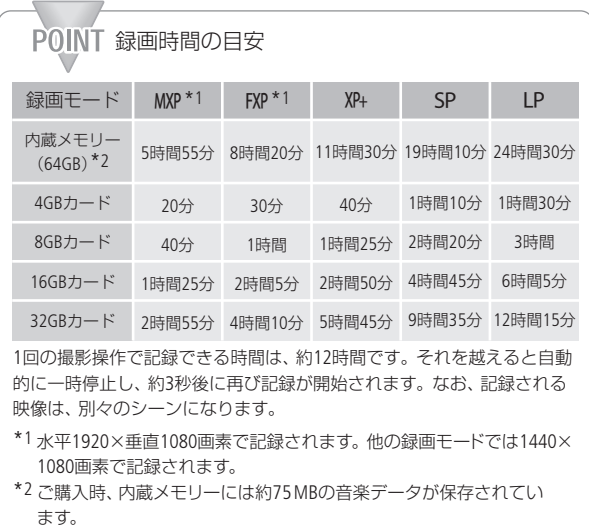

- <u>MEMO</u> MXPモードで撮影した動画は、別売のDVDライターDW-100を使ってディスクに保存できません。付属のソフト ウェアImageMixer 3を使って保存してください。
	- 緑画時間は撮影するシーンによって変化します。被写体 に合わせて自動で画質を調整するVBR(Variable Bit Rate) 方式を採用しているためです。
	- デュアルショットに切り換えても設定した録画モードは 変わりません。

2 応用 – 本格的に撮る –

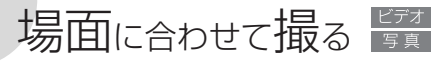

シーンモード

照り返しの強いスキー場や、海に沈む夕日、夜空を彩る打上げ花火 など、場所や被写体に合わせてきれいに撮影します。

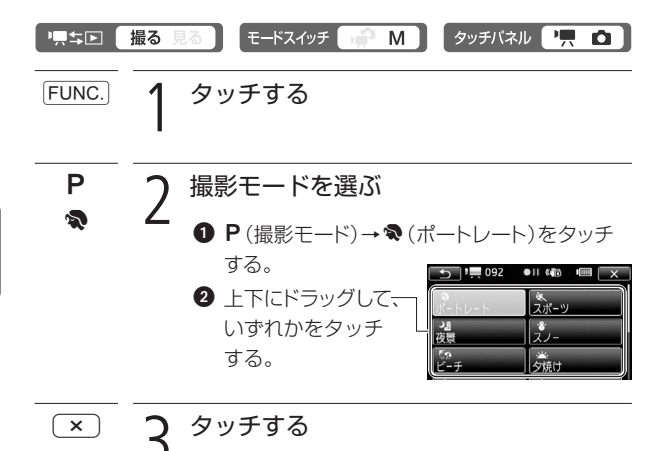
# 場面に合わせて撮る

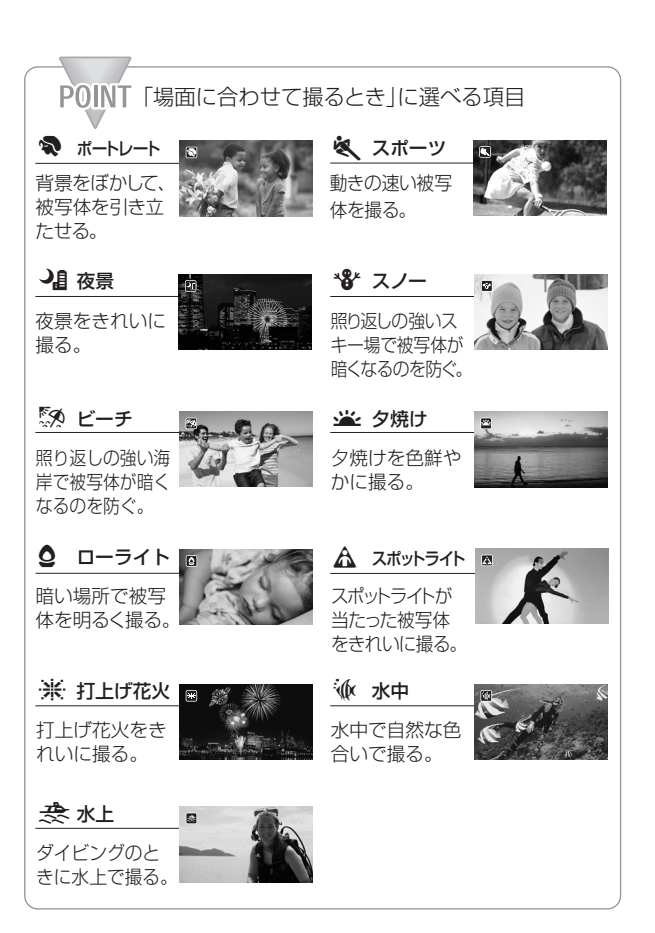

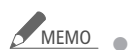

- <u>MEMO</u> ポートレート、スポーツ、スノー、ビーチの各モードで 撮影した映像を再生すると、なめらかに見えなかったり、 ちらつくことがあります。
	- ポートレートのときにズームレバーをT側にすると、よ り効果的に背景がぼけます。
	- スノー/ビーチのとき、曇りや日陰など周囲が暗いとき には、被写体が明るくなりすぎることがあります。画面 で映像をご確認ください。

ローライトについて

- 動きのある被写体は、残像が目立つ映像になること があります。
- 明るく撮影できる分、通常の撮影に比べて画質が多 少劣化することがあります。
- 画面に白い点などが出ることがあります。
- 自動でピントが合いにくいときは、ピントを調整して ください(CD93)。

打上げ花火について

- 手ブレを防ぐために、三脚をお使いになることをおす すめします。
- 静止画撮影中は、シャッタースピードが遅くなるため、 三脚などで固定してください。

場面に合わせて撮る

<u>MEMO</u> 水中、水上について

- 本機を別売のウォータープルーフケースWP-V2に入れ て撮影するときに使用します。
- 水中モードは、状況が様々に変化する水中\*専用の撮 影モードです。水上で撮影するときや照明器具を使っ て撮影するときは、水上モードの使用をおすすめし ます。
- PHOTOボタンを押しながら電源を入れると、ケース に入れたまま水中モードと水上モードを切り換えら れます。
- 本機が高温になると画面に劇が出ることがあります。 そのときは本機の電源を切ってケースから出し、涼し い場所で冷ましてください。さらに高温になると、電 源が自動的に切れることがあります。
- 水中モードに設定して水中で撮影するとき、画面の映 像が赤味がかることがありますが、記録される映像の 色合いには影響しません。
- ウォータープルーフケースにワイドコンバーターなど 市販のアクセサリーを取り付けると、アクセサリー内 部にピントが合うことがあります。その場合は、ズー ムレバーをT側に押すと、被写体にピントを合わせら れます。
- 別売のウォータープルーフケースWP-V2に入れて撮影 するときは、「水中/水上モードの制限事項」(□278) をご覧ください。
- 水中は、天気や水の状態、水深などによって状況が様々に変化 する特殊な環境です。また、光の赤色成分が水に吸収されるた め、青と緑が強く見えます。

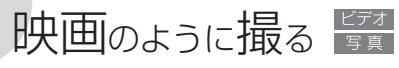

シネマエフェクト

シネマエフェクトを使用すると、映画のような雰囲気の映像を撮影 できます。

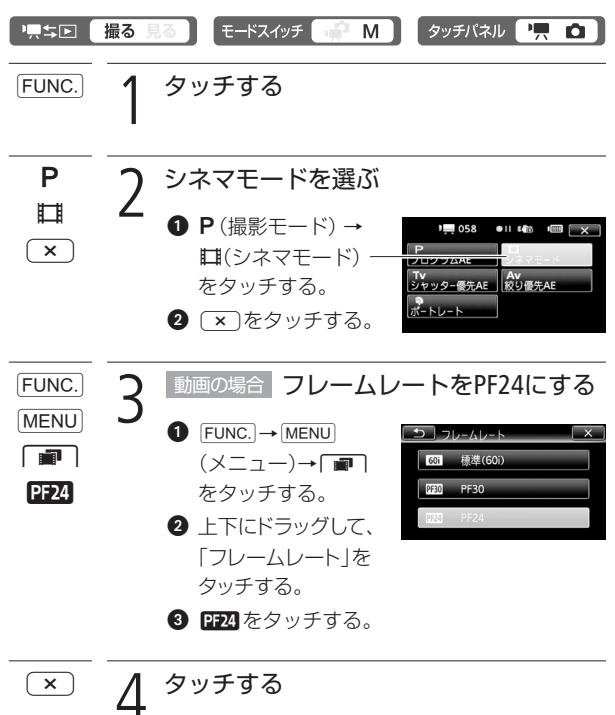

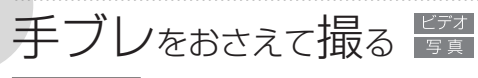

| 手ブレ補正 |

手ブレの少ない安定した映像を撮影できます。撮影のしかたによっ て補正方式を選べます。

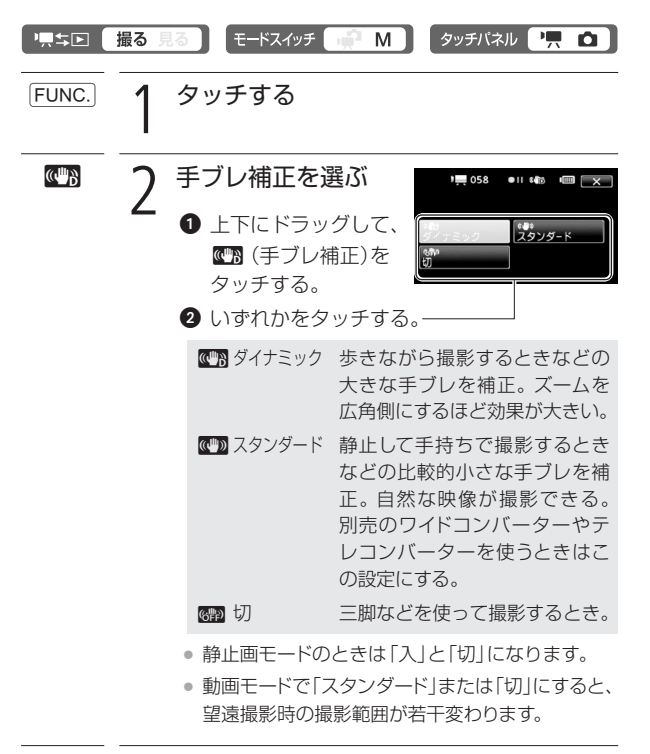

3 <sup>2</sup> タッチする

手ブレをおさえて撮る

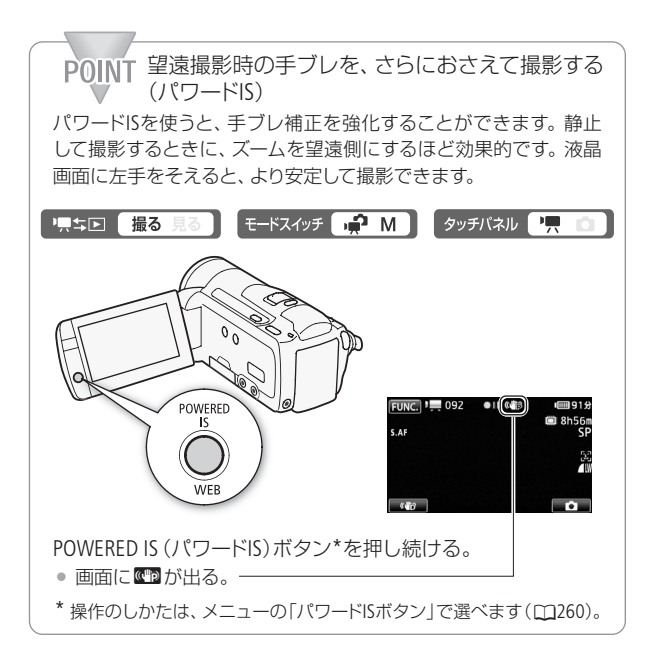

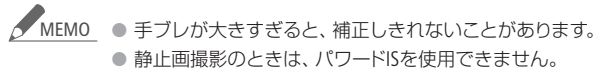

● カメラを左右や上下に動かして撮るときは、手ブレ補正 を「ダイナミック」または「スタンダード」にすることをお すすめします。

■2 応用 – 本格的に撮る –

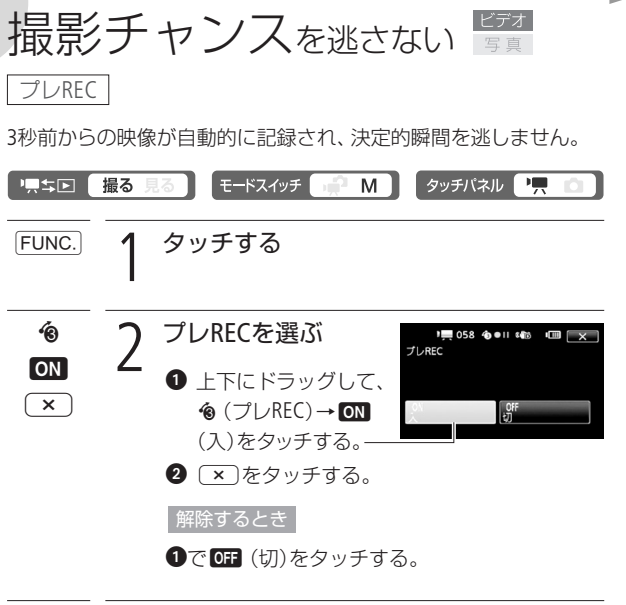

START/<br>STOP-3 押す

• ボタンを押す3秒前からの映像が記録される。

撮影チャンスを逃さない

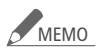

<u>MEMO</u> ● プレRECを「ON」にしていると、おしらせ音は出ません。

● プレRECの設定直後や撮影終了後から約3秒以内に撮影 を始めると、3秒前からの映像は記録されません。

#### プレRECが解除される場合

- プレRECを設定した後、約5分間操作しなかったとき。
- モードスイッチや!貝≒回ボタンを操作したり、静止 画モードに切り換えたとき。
- ビデオスナップモードをONにしたとき。
- 液晶画面を閉じて、スタンバイ状態にしたとき(0047)。
- メニューや、FUNC. メニュー(「撮影モード」、「AGCリ ミット」、「ホワイトバランス」、「デジタルエフェクト」、 「手ブレ補正」)の操作をしたとき。

2 応用 – 本格的に撮る –

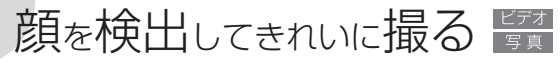

フェイスキャッチ&追尾

人物の顔を検出して、自動でピントや明るさを合わせます。複数の 人物から、特定の人をねらって撮影することもできます。

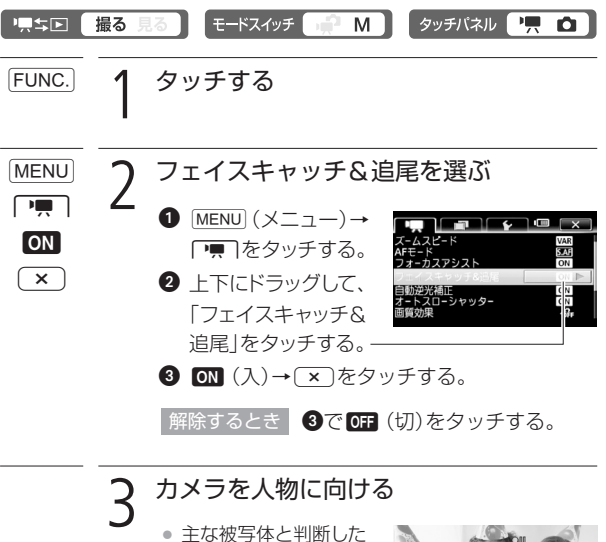

顔に白い枠、その他の 顔にグレーの枠が表示 される。

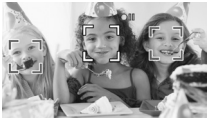

複数の人物から特定の人を選ぶとき 特定の人物の顔をタッチする。

撮影チャンスを逃さない/顔を検出してきれいに撮る

顔を検出してきれいに撮る

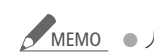

<u>MEMO</u> ● 人物以外の被写体を、誤って顔として検出することがあ ります。その場合はフェイスキャッチ&追尾を「OFF」に してください。

顔が検出されない主な例

- 顔が画面全体に対して、極端に小さいまたは大きい、 暗いまたは明るいとき。
- 顔が横や斜めを向いていたり、顔の一部が隠れたりし ているとき。

#### フェイスキャッチ&追尾が使用できない場合

- FUNC.メニューの撮影モードを「夜景」、「ローライト」、 「打上げ花火」または「水中」に設定しているとき。
- シャッタースピードを1/30秒未満にしているとき(メ ニューの「フレームレート」を「PF24」にしているとき は、1/24秒未満)。
- デジタルズームで60倍を超えて拡大(青色のズーム表 示)しているとき。
- フェイスキャッチ&追尾を「ON」にしているとき、 シャッタースピードは1/30秒以上に設定されます。また、 メニューの「フレームレート」を「PF24」にしているときは、 1/24秒以上に設定されます。

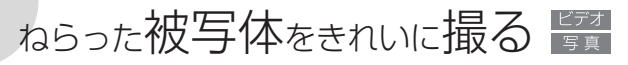

## タッチ追尾

被写体が動いてもピントと明るさを合わせながら撮影できます。 ペットなど、動いている被写体を確実に撮りたいときに便利です。

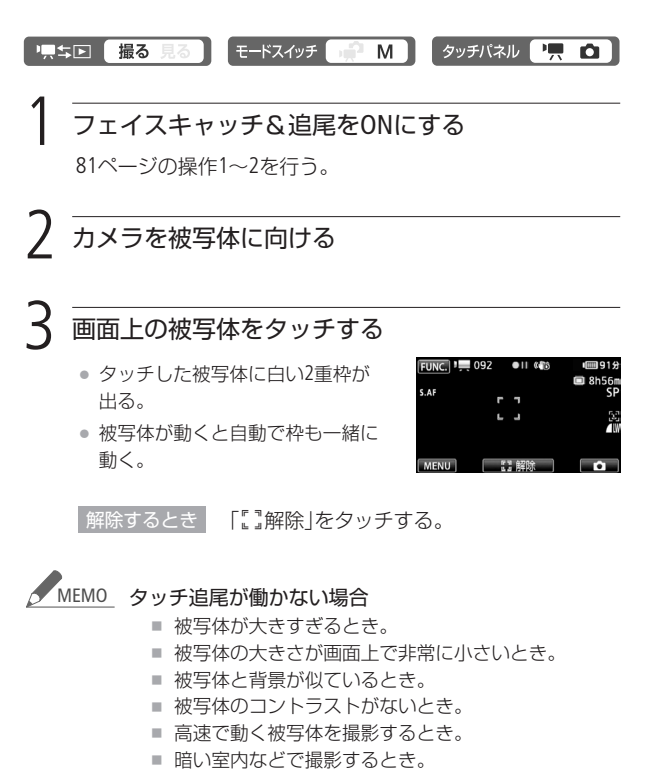

2 応用 – 本格的に撮る –

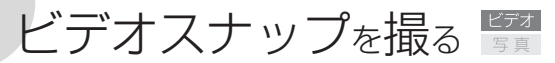

ビデオスナップモードを使って撮影すると、4秒間\*の短い映像(ビデ オスナップ)が記録できます。記録されたビデオスナップは、好きな 音楽と一緒に再生できます(00114)。

\* 記録時間は、メニューの「ビデオスナップ記録時間」で2秒、4秒、8秒のいず れかに変更できます(00262)。

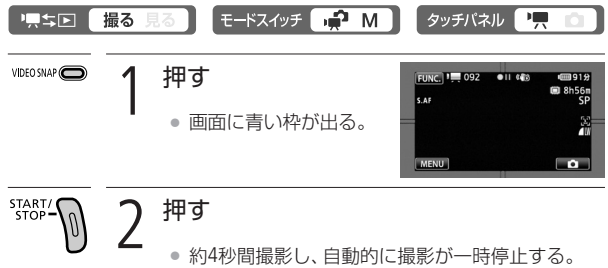

- - 撮影中は青い枠が動き、記録後、シャッターを切っ たときのように画面が一度黒くなる。
	- ビデオスナップのシーンにはインデックス画面で Zが付く。

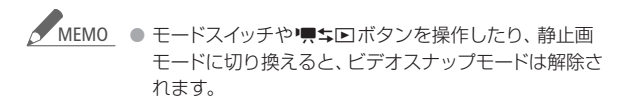

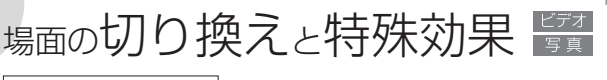

# デジタルエフェクト

映像の始まりと終わりを演出するフェーダーや、色を変えるエフェ クトを使って、思い出のシーンや静止画にひと工夫加えてみましょ う。静止画のときは「シロクロ」と「ヤピア」のみ使用できます。

# フェーダー

シーンの始まりと終わりを映画のように演出します。国oオート フェード(毎回)または図·ワイプ(毎回)を使うと、シーンの始まり と終わりに毎回効果を付けることができます。

0オートフェード(1回)/6オートフェード(毎回)

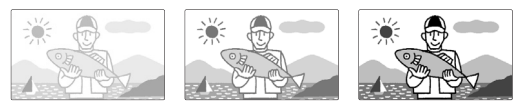

1ワイプ(1回)/7ワイプ(毎回)

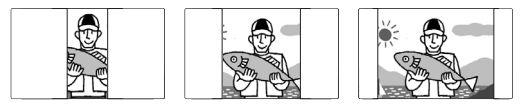

# エフェクト

シロクロやセピアにしてノスタルジックな雰囲気を出すことがで きます。

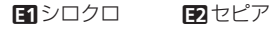

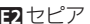

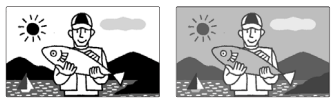

場面の切り換えと特殊効果

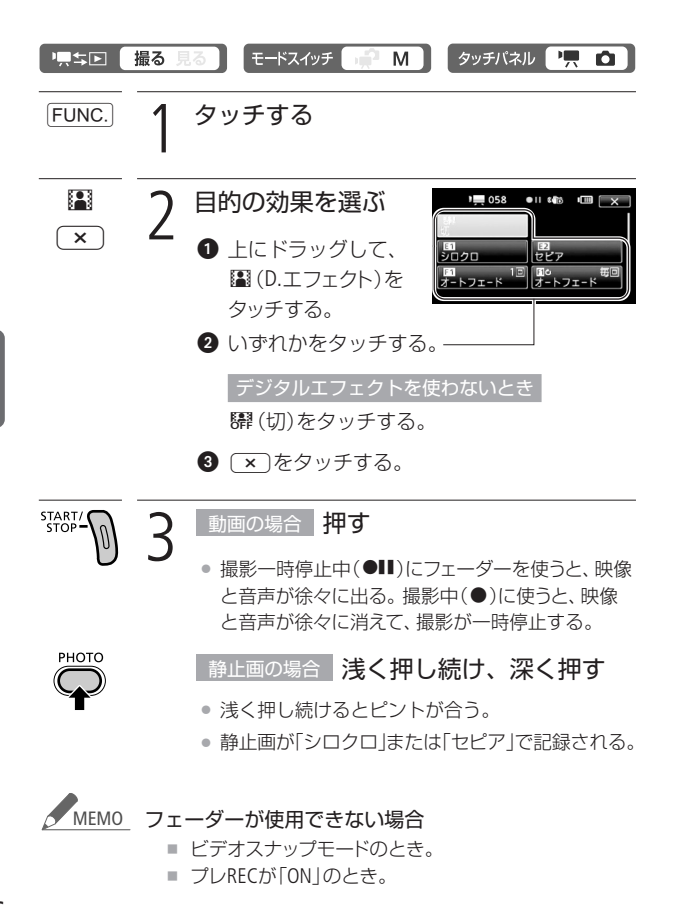

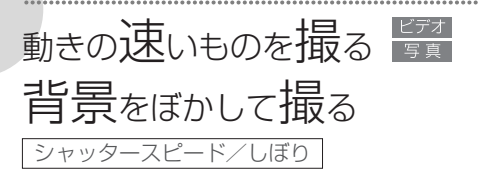

シャッタースピードが速いと、動きの速い被写体を一瞬でとらえ、遅 いと水の流れのような流動感を表現できます。しぼり数値が小さい (開く)と背景をぼかしたポートレートが、しぼり数値が大きい(閉じ る)と風景の近くから遠くまでボケを少なくして撮影できます。

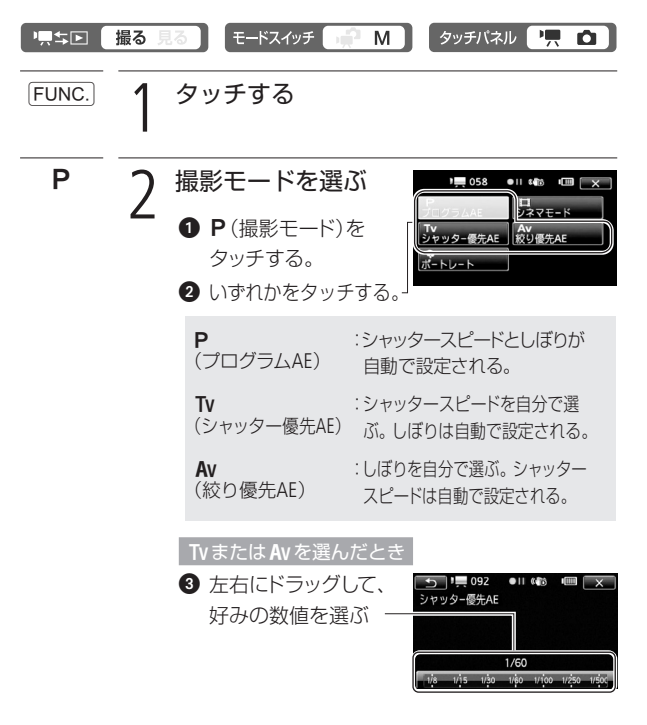

場面の切り換えと特殊効果/動きの速いものを撮る・背景をぼかして撮る

87

<u>x</u>) 2 タッチする

 $\textcircled{3}$  画面に「Tv30」と出ているときは、シャッタースピードが「1/30 秒」であることを表します。 •■(動画のとき) 1/8、1/15、1/30秒 1/60秒 1/100秒 1/250、1/500、 1/1000秒 1/2000秒 ■ (静止画のとき) 1/2、1/4、1/8、 1/15、1/30秒 1/60秒 1/100秒 1/250、1/500秒 - こんなときに使います 少し暗い場所で、被写体を明 るく撮影するとき。 水の流れなどの流動感を撮影 するとき。 一般的な撮影のとき。 屋内でスポーツをしている人 を撮影するとき。 動きの速い乗り物を撮影する とき。 晴天下でスポーツをしている 人を撮影するとき。 POINT シャッタースピードを選ぶときの目安

動画記録時、メニューの「フレームレート」を「PF24」(0263)に設 定しているときのシャッタースピードは、1/6、1/12、1/24、1/48、 1/60、1/100、1/250、1/500、1/1000、1/2000秒です。

►

動きの速いものを撮る/背景をぼかして撮る

# MEMO TVのとき

- 暗いところでスローシャッターを使うと、明るく撮影 できますが、通常の撮影に比べて画質が多少劣化した り、ピントが自動では合いにくいことがあります。
- 高速シャッターでは、映像がちらついて、なめらか に見えないことがあります。
- 蛍光灯下で動画を撮影する場合、画面のちらつきがとれ ないときは、Tvを選んでから1/100秒を選んでください。

#### Avのとき

- しぼり数値
	- 1.8、2.0、2.4、2.8、3.4、4.0、4.8、5.6、6.7、8.0
- 設定できる数値は、ズームの位置によって変わります。
- AEは AutoExposure (自動露出)、 Tvは  $\hat{\tilde{\mathcal{I}}}$  and  $\hat{\mathcal{I}}$  and  $\hat{\mathcal{I}}$  and  $\hat{\mathcal{I}}$  and  $\hat{\mathcal{I}}$  and  $\hat{\mathcal{I}}$  and  $\hat{\mathcal{I}}$  and  $\hat{\mathcal{I}}$  and  $\hat{\mathcal{I}}$  and  $\hat{\mathcal{I}}$  and  $\hat{\mathcal{I}}$  and  $\hat{\mathcal{I}}$  and  $\hat{\mathcal$ オートエクスポージャー AvはAperture value (開口量)の略です。
- 数値が点滅するときは、明るさが適正ではありません。 点滅しなくなるまで、シャッタースピードを調整してくだ さい。
- 撮影モードがTvまたはAvのとき、露出を手動で調整し てから、シャッタースピードやしぼりを変更することは できません。あらかじめシャッタースピードやしぼりを 設定してから、露出を調整してください。

2 応用 – 本格的に撮る –

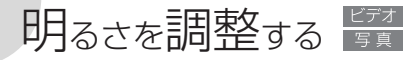

露出

逆光のときに被写体が黒くなったり、強い光が当たったときに白く とんでしまうことがあります。このようなときは明るさ(露出)の 調整をします。なお、撮影モードを「打上げ花火」に設定していると きは、使用できません。

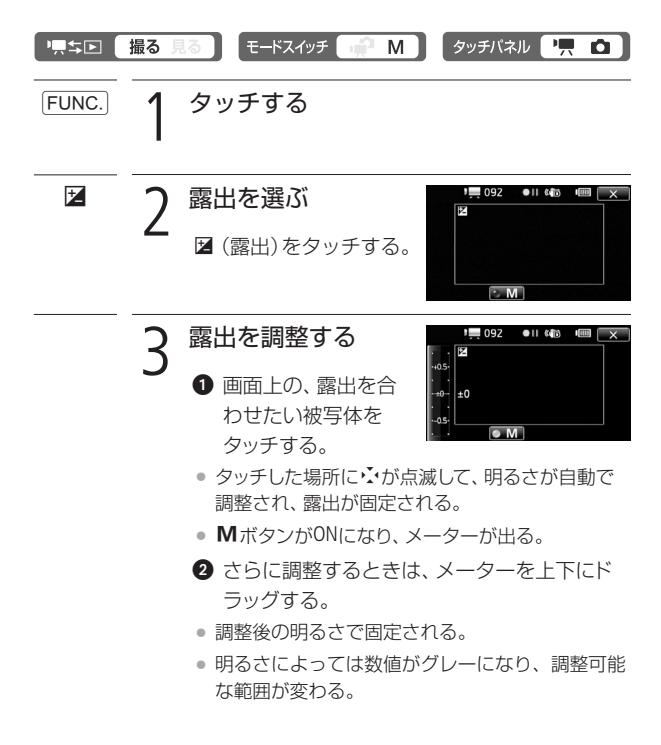

ビ デ オ

明るさを調整する

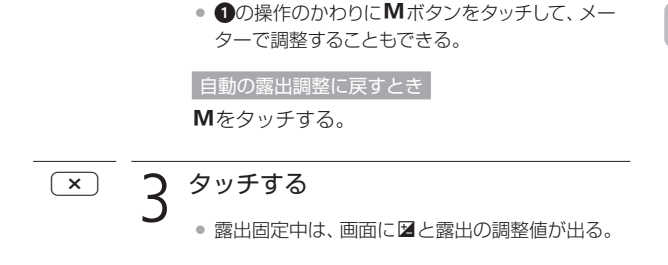

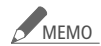

<u>MEMO</u> ● 露出を手動で調整後、撮影モードを切り換えると自動調 整に戻ります。

> ● 被写体を逆光下で撮影する場合でも、逆光を自動的に補 正するため、被写体を明るく撮影できます。メニューの 「自動逆光補正」で「切」にすることもできます。

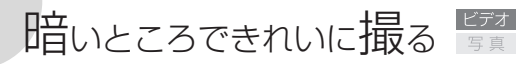

AGCリミット

暗い場所で撮影すると、ノイズの目立った映像になることがありま す。これは、ビデオカメラが自動的に感度を高くするためです。AGC リミットで感度の上限を設定すると、暗いシーンを暗いままできれ いに撮影できます。

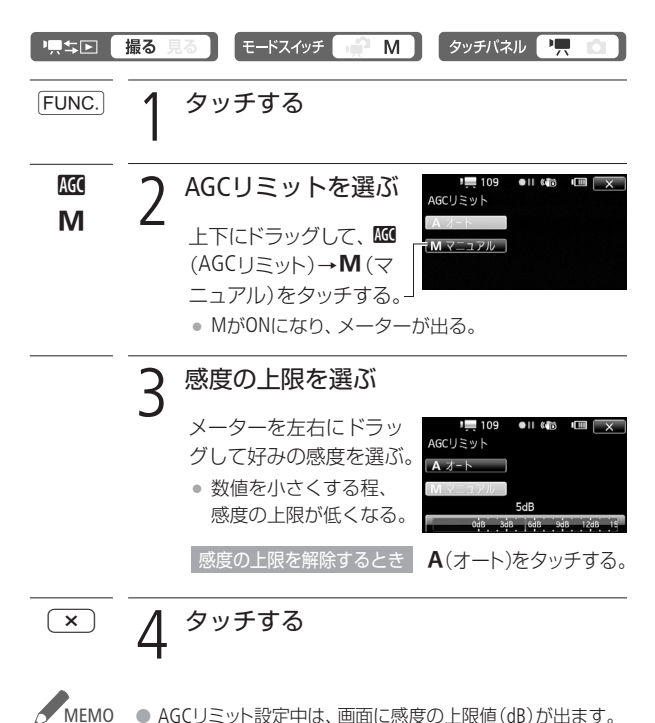

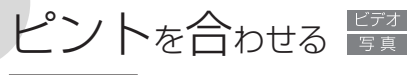

フォーカス

自動でピントが合いにくい場合は、ピントの調整をします(マニュア ルフォーカス)。なお、ズーム操作はピントを合わせる前に行って ください。

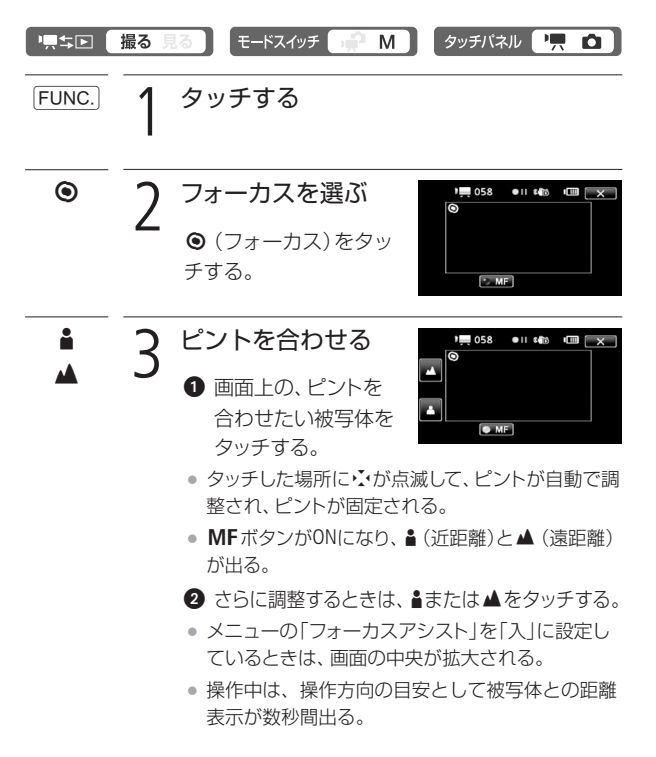

ピントを合わせる

#### 8 ▲または▲をタッチし続ける。

- ▲をタッチし続けて遠くのものにピントを合わせ ると、画面に∞が出る。花火や山などを撮影する ときには∞に合わせる。
- 1の操作のかわりにMFをタッチして、まと▲で 調整することもできる。

白動のピント合わせに戻すとき MFをタッチする。

4 タッチする

。<br>シト固定中は、画面にMFが出る。

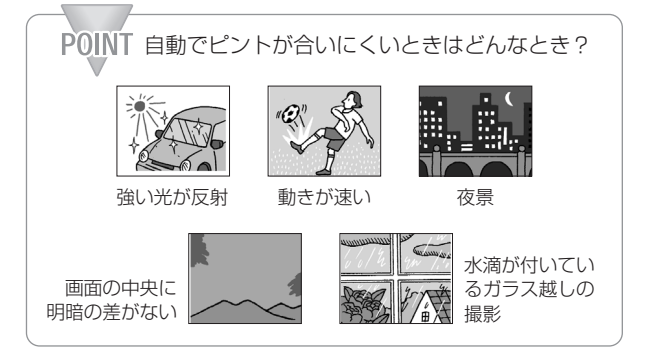

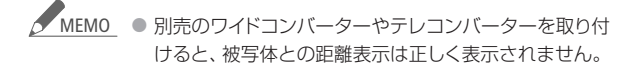

 $\overline{\mathbf{x}}$ 

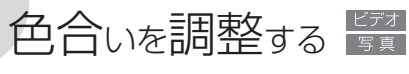

# ホワイトバランス

太陽光や蛍光灯など周りの光によって、白い壁や白い紙などはオレ ンジっぽくなったり、青っぽくなったりします。撮影時の光に応じて 「白いものを白く」写すように色を調整できます。撮影モードがP、 Tv、Av、シネマモードのときに調整できます。

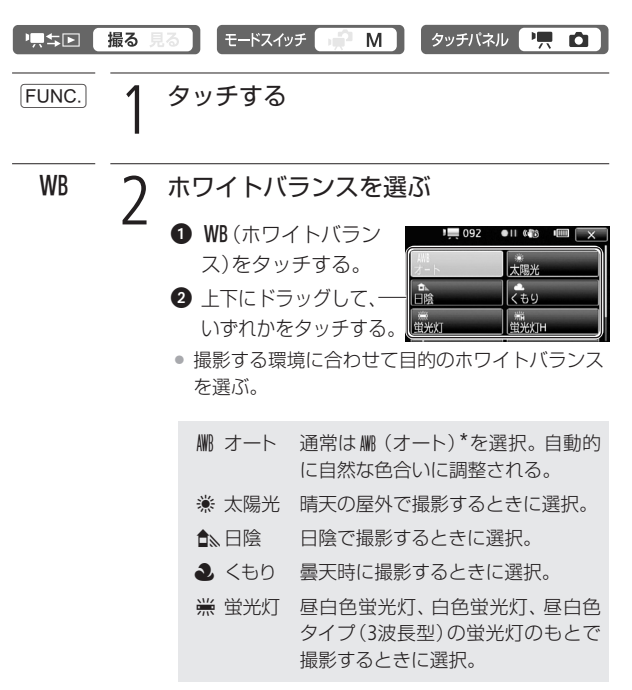

\* AWBは Auto White Balanceの略です。

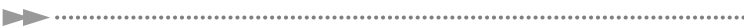

f 蛍光灯H 昼光色蛍光灯、昼光色タイプ(3波 長型)の蛍光灯のもとで撮影する ときに選択。 ※ 雷球 雷球や雷球色タイプ (3波長型)の蛍 光灯のもとで撮影するときに選択。 ■セット 上記のモードで対応できない場合 は。し(セット)を選ぶ。さまざまな 光の下で、白いものを白く写すよ うに調整するとき。

g(セット)を選んだとき

6 白紙、白布を画面いっぱいに写す。

- ●「白取り込み」をタッチする。
- 』』(セット)が点滅→消灯に変わった ら調整完了。調整されたホワイトバ ランスは電源を切っても記憶されて いる。

# $\overline{\mathbf{X}}$  2 タッチする

#### 色合いを調整する

# MEMO 、● (セット)を選んで調整するとき

- メニューの「デジタルズーム」を「切|にしてください  $(m257)$
- 場所や明るさが変わったときは再調整してください。
- 光によっては、ごくまれに。』(セット)が点滅→消灯に 変わらないことがありますが、自動調整よりも適切な ホワイトバランスに調整されていますのでそのままお 使いください。

## WR (オート)でうまくいかないとき

次のような条件で撮影するとき、画面の色が不自然であれ ばg(セット)で調整をしてください。

- 照明条件が急に変わる場所での撮影。
- クローズアップ撮影。
- 空や海、森など単一色しか持たない被写体の撮影。
- 水銀灯や一部の蛍光灯のもとでの撮影。
- 蛍光灯の種類によっては、 需 (蛍光灯)や <sub>第</sub> (蛍光灯H)を 選んでも色合いが最適に調整されないことがあります。 画面で色が不自然に見えるときは、 MM (オート)または ■』(セット)を選んでください。

■2 応用 – 本格的に撮る –

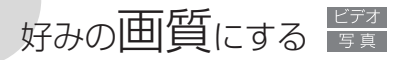

画質効果

肌をなめらかに表現してきれいに撮影したり、コントラストに強 弱を付けて撮影したりすることができます。撮影モードがP、Tv、 Av、シネマモードのときに設定できます。

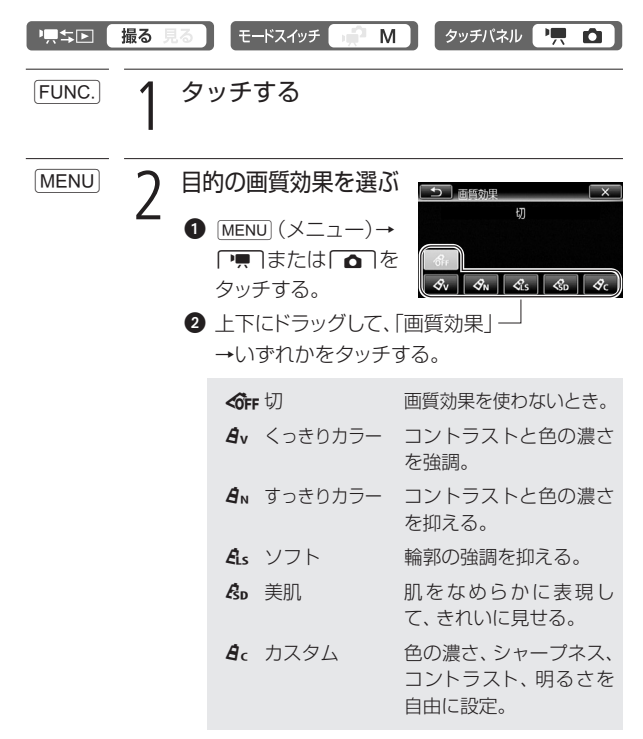

好みの画質にする

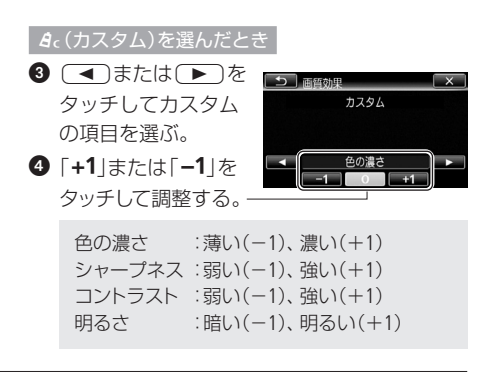

3 タッチする  $\overline{\mathbf{x}}$ 

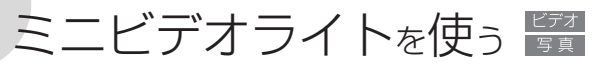

暗いところで撮影する場合、ミニビデオライトを使って被写体を 明るく撮影できます。

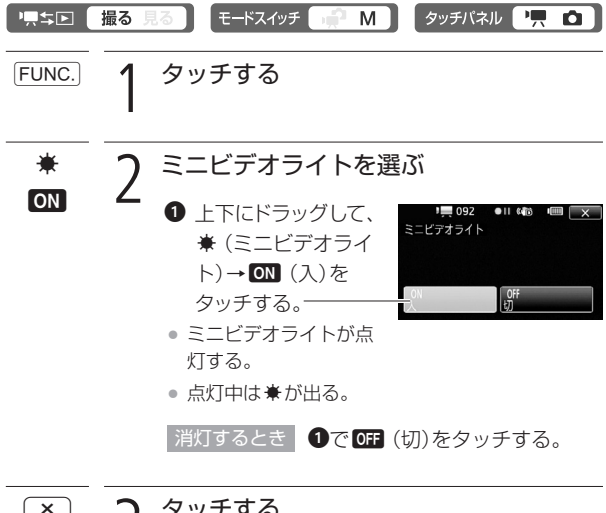

 $\overline{\mathbf{X}}$  2 タッチする

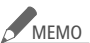

<u>MEMO</u> ● 別売のワイドコンバーター、テレコンバーターを取り付 けたときは、影が映るため、ミニビデオライトは使わな いことをおすすめします。

> ● 別売のウォータープルーフケースWP-V2に入れて撮影す るときは、「水中/水上モードの制限事項」(□278)をご 覧ください。

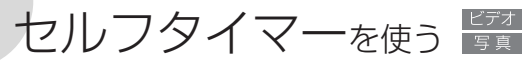

家族や仲間たちと自分も一緒に撮影したいときに便利です。約10 秒後に撮影が始まります。

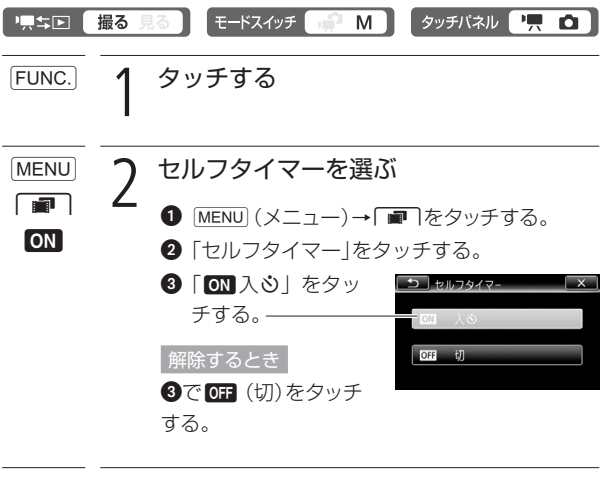

3 タッチする  $\overline{\mathsf{x}}$ 

● 画面にめが出る。

セルフタイマーを使う

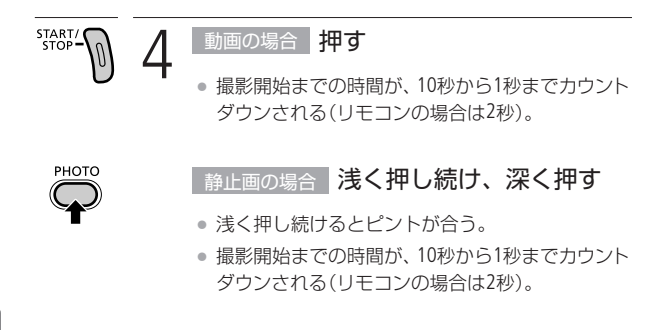

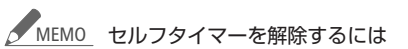

- 撮影開始までの時間を表示中に、START/STOPボタン (動画のとき)やPHOTOボタン(静止画のとき)を押す。
- 電源を切る。
- 標ち回ボタンやモードスイッチを操作する。
- 液晶画面を閉じて、スタンバイ状態にする(0047)。

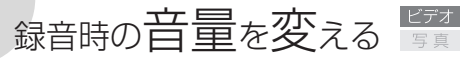

マイクレベル

内蔵マイクや外部マイクの録音時の音量(マイクレベル)を手動で 調整できます。

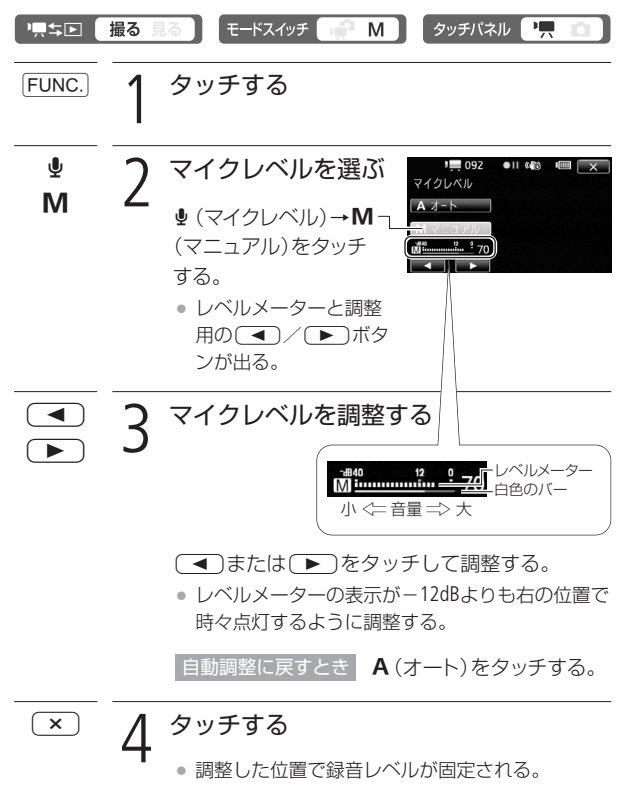

セルフタイマーを使う/録音時の音量を変える

録音時の音量を変える

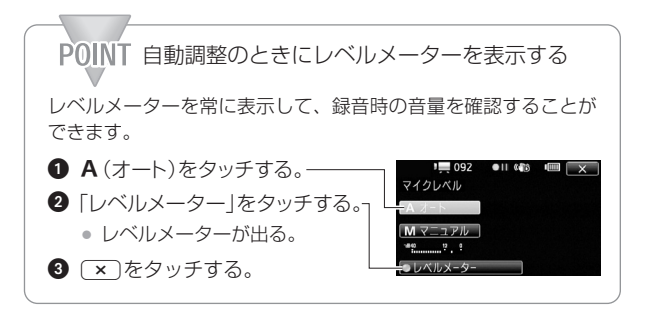

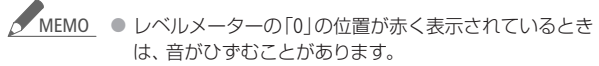

- レベルメーターが適切に表示されているのに音がひずむ ときは、メニューの「マイクアッテネーター」を「入」にし てください(0260)。
- マイクレベルを調整したり、「マイクアッテネーター」を 使ったりするときは、ヘッドホンで音量を確認すること をおすすめします(0105)。
- 別売のウォータープルーフケースWP-V2に入れて撮影す るときは、「水中/水上モードの制限事項」(M278)をご 覧ください。

# ヽッドホン $\,$ を使う 置き

撮影時や再生時にヘッドホンで音声を聞くことができます。

# ■ ヘッドホンで音声を聞きながら撮影/再生する

X(ヘッドホン)端子は、AV OUT端子と兼用です。ヘッドホンを使う ときは、まずメニューで切り換えます(□1266)。なお、■デュアル ショットモードでヘッドホンを使うときは、あらかじめ情動画モード または動画/静止画の見るモードで、設定をC(ヘッドホン)に切り 換えておいてください。

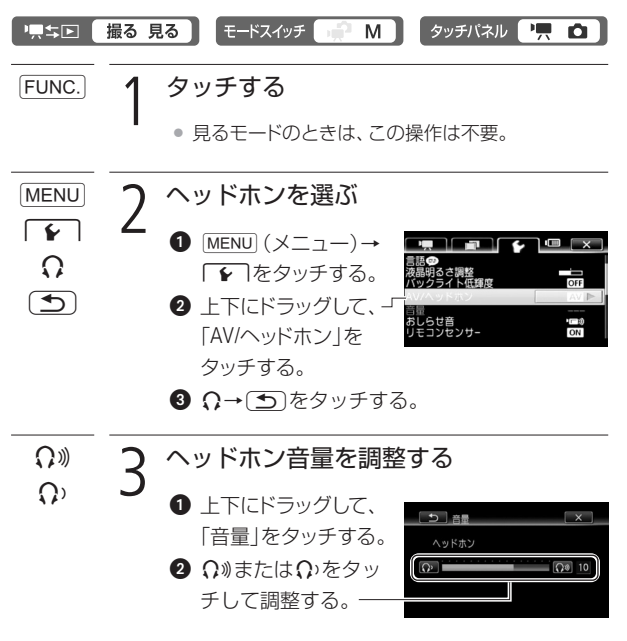

ヘッドホンを使う

4 タッチする  $\times$ 

- $\bullet$   $\Omega$ が出る。
- ¡ 調整した位置で音量が固定される。

■ 再生中にヘッドホン音量を調整する

#### 原型图 撮る 見る\*

\* 静止画の場合、スライドショーで音楽と一緒に再生しているときのみ調整で きます。

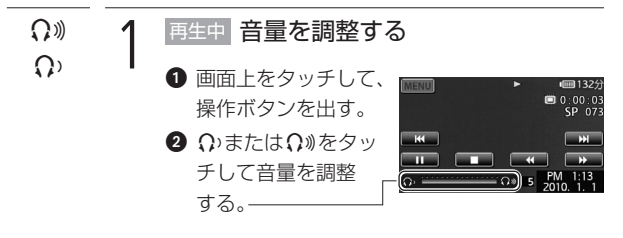

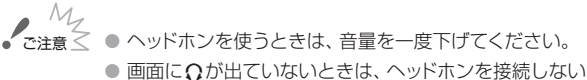

- でください。雑音によって耳を痛める恐れがあります。
- <u>MEMO</u> 再生時に設定した「AV/ヘッドホン」は、電源を切ると「AV」 に戻ります。

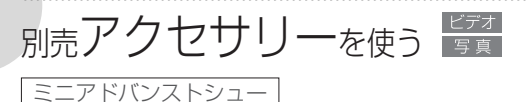

本機のミニアドバンストシューに、別売の各種アクセサリーを取り 付けられます。取り付け方や使い方については、各アクセサリーの 説明書もあわせてご覧ください。

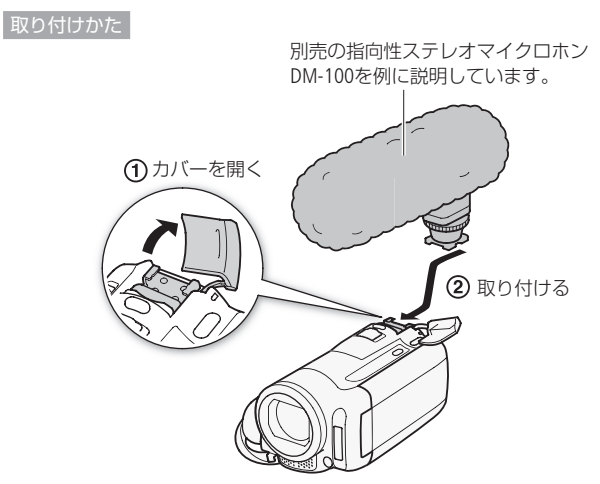

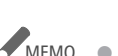

● 本機には、右のロゴ表記がある「ミニアドバンストシュー」 対応アクセサリーをご利用ください。従来 の「アドバンストアクセサリーシュー」対応 Mini ADVANCED SHOE のアクセサリーは取り付けられません。

# ■ サラウンドマイクロホンSM-V1 (別売)/指向性ステレ オマイクロホンDM-100(別売)を使う

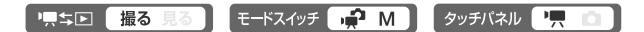

サラウンドマイクロホンSM-V1を使用すると、臨場感のある5.1chの 音声を記録できます。また、指向性ステレオマイクロホンDM-100を 使用すると、とらえたい音声を確実に記録でき、大切なシーンの言 葉を逃しません。SM-V1またはDM-100を取り付けると、画面に 、 が表示されます。

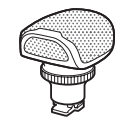

サラウンドマイクロホン SM-V1

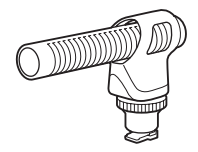

指向性ステレオマイクロホン DM-100

### 市販のマイクを使うとき

MIC端子に接続し、マイクは手に持つなどして使う。

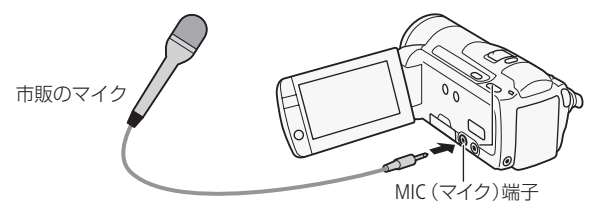
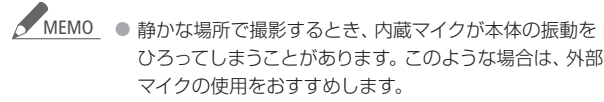

- 本機にSM-V1を取り付けると、メニューの「サラウンドマ イク」でサラウンドマイクの設定を切り換えられます  $(T1260)$ <sub>。</sub>
- 本機にSM-V1を取り付けて記録した5.1chの音声は、本機 と5.1ch対応機器をHDMIケーブル(別売)で接続すると 5.1chで再生されます。ステレオビデオケーブル(付属) で他機に接続するか、ヘッドホンを接続すると2chで再生 されます。本機のスピーカーからはモノラルで出力され ます。
- 市販のマイクを使うときは、電源内蔵タイプのコンデン サーマイクをお使いください。端子の直径が3.5 mmのス テレオマイクであれば、ほとんどが使用できます。音量 は内蔵マイクと異なります。
- 外部マイク接続中、メニューで設定した「ウィンドカット」 は自動的に「切」になります。
- 音声がひずむときは、メニューの「マイクアッテネーター」 を「入」にしてください。それでもひずむときは、マイク レベルを調整してください(□103)。

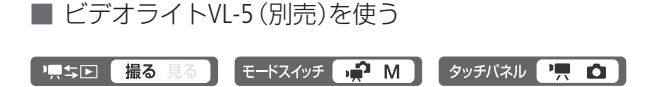

内蔵ミニビデオライトよりも強く発光します。 ビデオライトを取り付けて、ビデオライトの電 源スイッチを「AUTO」または「ON」にすると、画 面に ダ が表示されます。

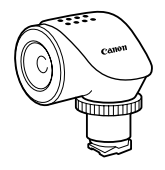

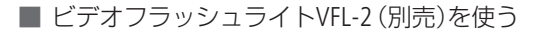

 $E-KZ$  $\rightarrow$   $\rightarrow$   $M$ │ タッチパネル │ 快点 1月之息! 撮る 見る

内蔵フラッシュよりも強く発光します。 フラッシュの設定のしかたは、内蔵フラッ シュ(00141)と同じです。ビデオライト として使用することもできます。ビデオ フラッシュライトを取り付けて、ビデオ フラッシュライトの電源スイッチを 「AUTO」または「ON」にすると、画面 に が表示されます。

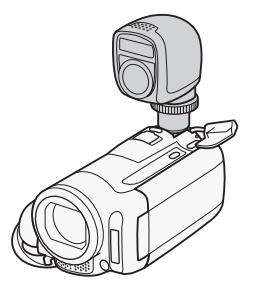

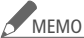

- フラッシュを使うときは、約1~4mの距離で撮影できま す。撮影条件により、距離は変わります。
	- 別売のビデオライトを使用すると、内蔵のミニビデオラ イトは自動的に使用できなくなります。内蔵ミニビデオ ライトを使うときは、別売のビデオライトのスイッチを OFFにしてください。

別売アクセサリーを使う

■ リモートコントロールアダプターRA-V1(別売)を使う

**E-ドスイッチ ■ M | タッチパネル** 1.50 撮る 県 面

別売のズームリモートコントローラー ZR-2000と一緒に使うと、ビデオカメラを三 脚などにすえつけたまま、撮影操作を手元 で行えます。リモートコントロールアダプ ターRA-V1を取り付けると、画面に ♪ が表 示されます。

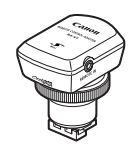

ZR-2000で操作できる機能

電源のON/OFF、START/STOP、ズーム、フォーカス (マニュアル/オート切り換え、フォーカス調整、 プッシュAF\*1)、フォーカスアシスト、オンスクリーン \*1 プッシュAFは、マニュアルフォーカスを使用中、ボタンを押している ときだけ自動的にピントを合わせる機能です。

各機能の詳細については、ズームリモートコントローラーの使用 説明書をご覧ください。

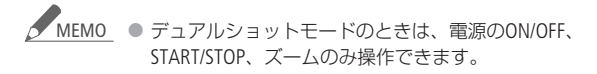

3 応用 ― 楽しんで見る ―

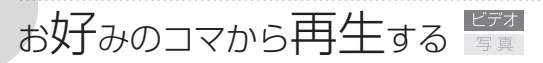

タイムライン/顔タイムライン

1シーンの中からお好みのコマを選んで、選んだコマから再生でき ます。コマの一覧には、一定の時間ごとのコマを表示するタイムラ インと、顔が検出されたコマを時間順に表示する顔タイムラインが あります。

#### 「黒ち回 撮る 見る

■ 時間単位のコマー覧から再生する(タイムライン)

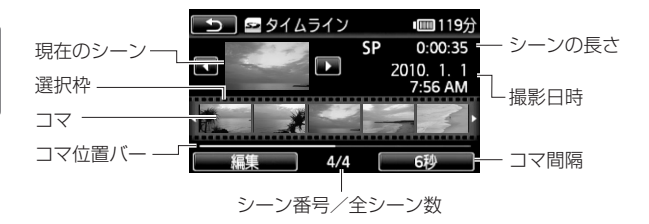

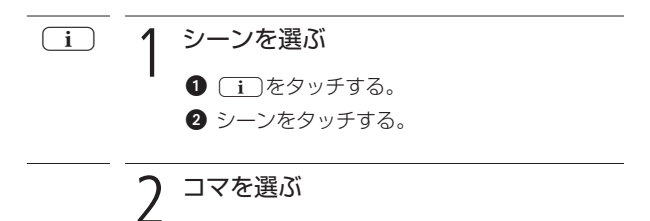

他のシーンを見るとき

◯◀)または(┣)をタッチする。

お好みのコマから再生する

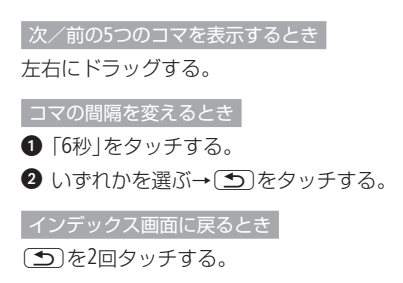

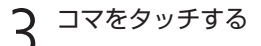

● 再生が始まる。

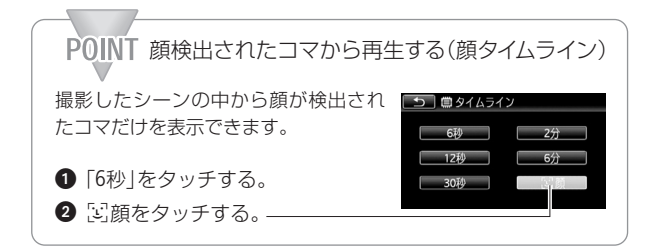

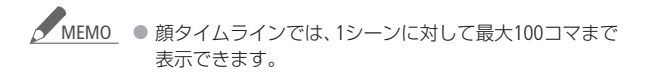

3 応用 ― 楽しんで見る ―

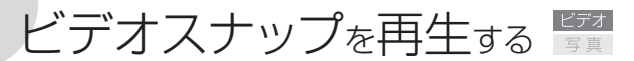

撮りためたビデオスナップの映像を好きな音楽と一緒に再生\*する と、短編映画のような映像を楽しむことができます。携帯オーディ オプレーヤーなどとつないで、好きな音楽と一緒に再生することも できます。

\* このとき、映像に記録されている音声は再生されません。

#### "只与国土 撮る見る

■ ビデオカメラ内の音楽と一緒に再生する

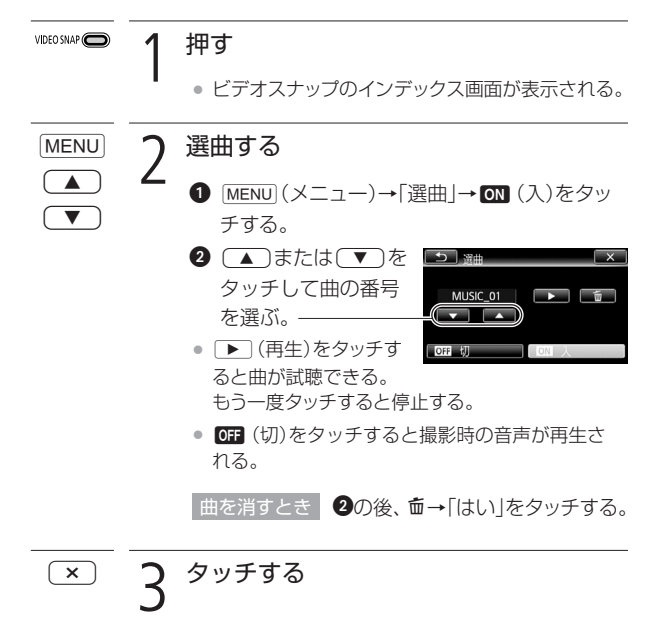

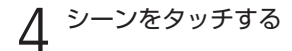

● 映像と音楽が再生される。

■ オーディオプレーヤーの音楽と一緒に再生する

お気に入りのプレイリストに好きな音楽を重ねて、より印象的な 映像にして楽しめます。

プレーヤーと接続する MIC(マイク)端子

本機のMIC(マイク)端子には、Φ3.5 mmステレオミニプラグが接続 できます。

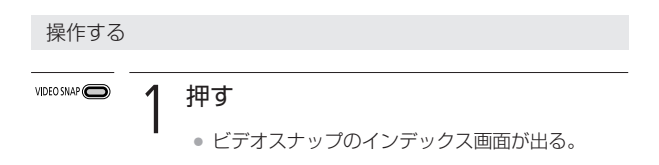

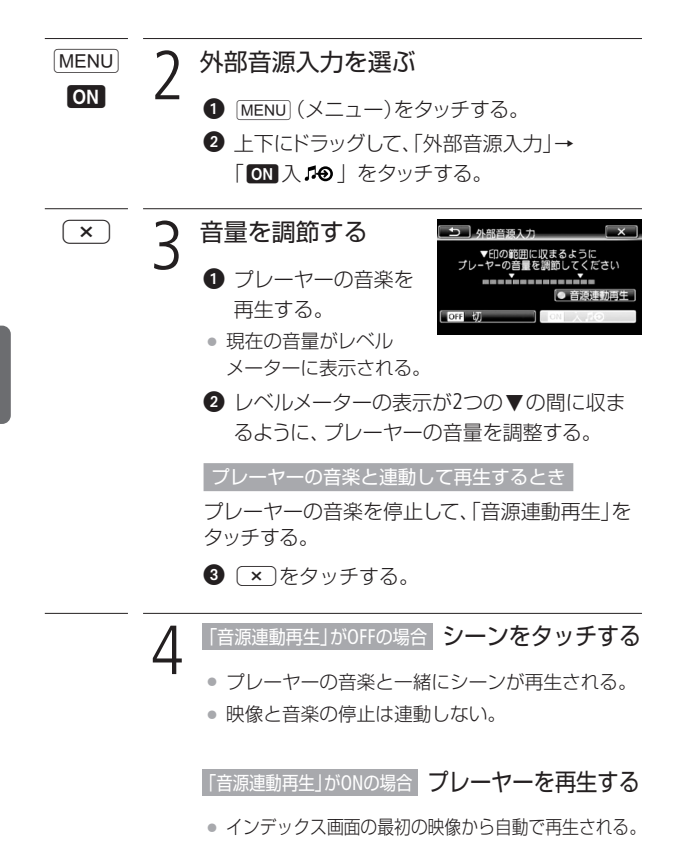

►

ビデオスナップを再生する

- プレーヤーの音楽が終了すると、自動的に映像の 再生も一時停止する。音楽が始まると、映像の再 生が再開される。
- 映像の再生が終了しても、プレーヤーの音楽は自 動的に停止しない。
- ご注意 ≤ 本機能で複製した音楽著作物は、 個人として楽しむなど のほかは、著作権法上、権利者に無断で使用できません。 責任を持ってご使用ください。
- プレイリストに登録すると、見たいシーンだけを選んで、 順番を入れ換えて再生できます(□119)。 MEMO
	- メモリーを初期化すると、パソコンから転送した音楽が 消去されます。なお、ご購入時、内蔵メモリーに保存され ていた音楽は消去されません。
	- 音楽はパソコンを使って付属の「フォトアプリケーション Ver.34 / 音楽データディスク」の音楽データと「PIXELA Application Disc」から転送できます。その際、再生する動 画と同じメモリーに保存してください。詳しくは ImageMixer 3の取扱説明書(PDF)をご覧ください。
	- ビデオスナップ/プレイリストのシーンやスライドショー の再生時に、プレーヤーなど外部の音楽と連動して再生 できます。
	- 外部機器の音量が小さすぎる、外部機器からの音声信号 にノイズが入るなどによって、映像が音楽に連動して再生 されないことがあります。
	- 据え置き型のCDプレーヤーなど、機器側で音量の調節が できない場合、音量が大きすぎるときは、自動的に音量 を下げます。

ビデオスナップを再生する

3 応用 ― 楽しんで見る ―

画面の表示を切り換える

画面に表示する撮影情報などを切り換えられます。

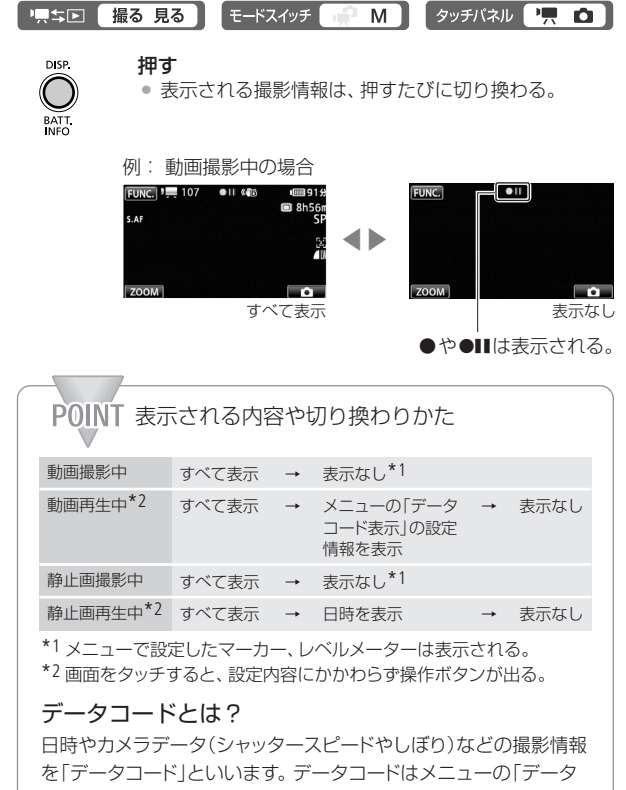

コード表示 | で切り換えられます (0261)。

4 応用 ― 編集する ―

プレイリストを作る まま

プレイリスト追加

プレイリストとは、再生(プレイ)したい順にシーンを並べた一覧 (リスト)のことです。お好みのシーンを集めて自分だけのアルバム ができます。プレイリストには、オリジナル(撮影した元の動画)ま たはビデオスナップのシーンを追加できます。

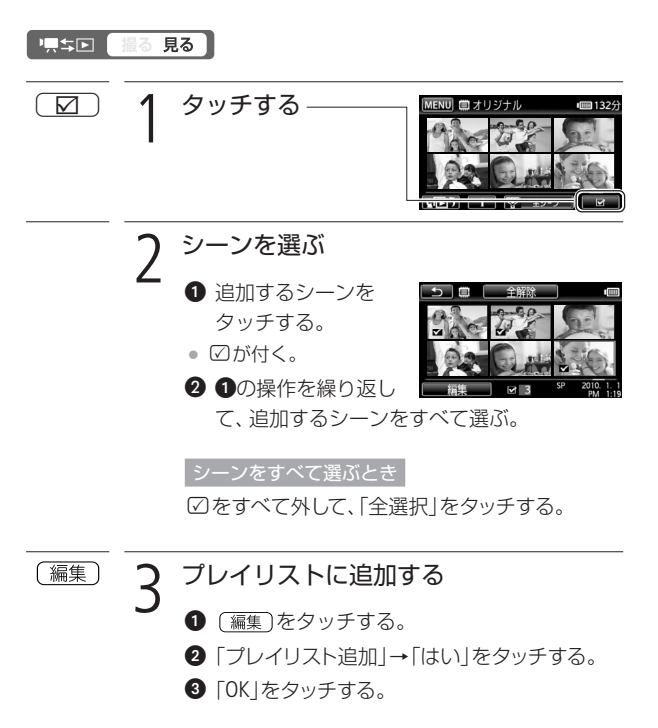

プレイリストを作る

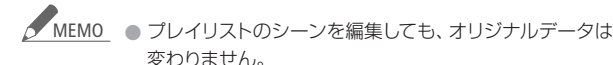

- 付属のImageMixer 3で編集して本機に書き戻したシーン は、プレイリストに追加できません。
- 内蔵メモリーとカードの両方のシーンを同じプレイリスト に追加するときは、まず追加したい内蔵メモリーのシーン をカードにコピーし(0168)、次にカードのシーンを選ん でプレイリストに追加します。

4 応用 ― 編集する ―

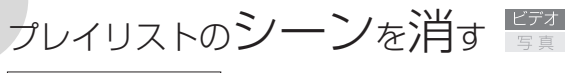

プレイリスト消去

プレイリスト内の不要なシーンを消去できます。消去は、1シーン ごとまたは全シーンまとめて行うことができます。

#### "原生国" 撮る見る

■ ひとつのシーンを消す

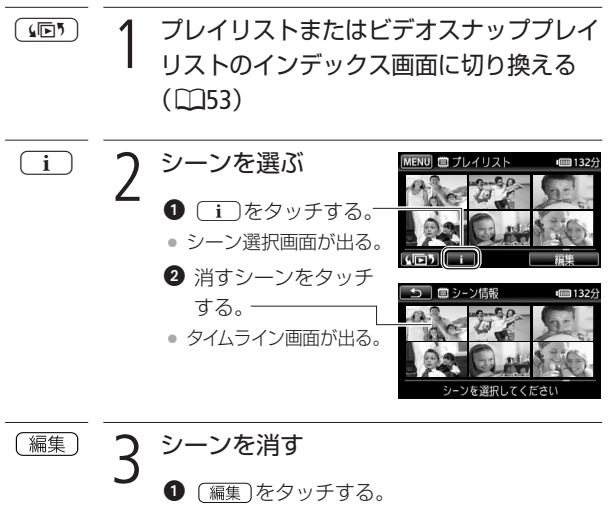

- 
- 2 「消去 | → 「はい | をタッチする。
- **8「OK」をタッチする。**

 $\rightarrow$ 

プレイリストのシーンを消す

## ■ すべてのシーンを消す 1 プレイリストまたはビデオスナッププレイ  $455$ リストのインデックス画面に切り換える  $(D53)$ 〔編集 2 シーンを消す  $\bigoplus$  [編集]をタッチする。 2 「消去|→「はい」をタッチする。 中止するとき 「中止」をタッチする。一部のシーンは消去される。 「OK」をタッチする。

4 応用 ― 編集する ―

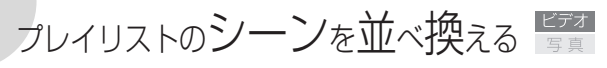

移動 |

プレイリスト内のシーンをお好みの順に並べ換えられます。

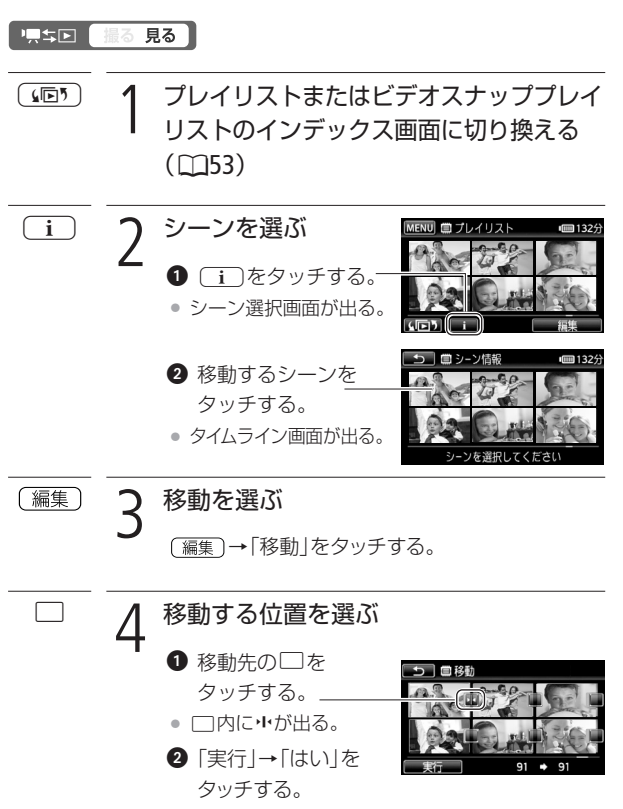

4 応用 ― 編集する ―

# プレイリストのシーンを音楽と一緒に再生する「写真

プレイリスト内のシーンやプレイリスト内のビデオスナップを音楽 と一緒に再生\*できます。携帯オーディオプレーヤーなどとつない で、好きな音楽と一緒に再生することもできます。 \* このとき、映像に記録されている音声は再生されません。

標準回 見る ্রান্স 1 プレイリストまたはビデオスナッププレイ リストのインデックス画面に切り換える  $(D53)$ ココココロントラウの音楽と一緒に再生するとき<br>コココココココロート<br>ココローランクストラウム ■ プレイリスト  $\frac{1}{2}$  1324 • 114ページの操作2~4 を行う。 オーディオプレーヤーの音楽と一緒に再生するとき

## プレーヤーをつないで再生する

● 115ページを参照して、本機とプレーヤーとを接続 し、操作2~4を行う。

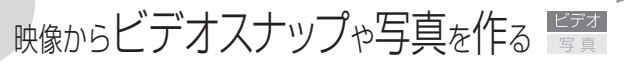

撮影した映像から4秒間\*のビデオスナップを作ったり、写真とし て切りとったりすることができます。

\* 記録時間は、メニューの「ビデオスナップ記録時間」で2秒、4秒、8秒のいず れかに変更できます(□1262)。

#### 德美国 見る

映像からビデオスナップを作る

1 シーンをタッチする

- 再生が始まる。
- ビデオスナップを作成するシーンを再生する。

押す

START/<br>STOP-

● 4秒間のビデオスナップ が作成され、再生が一 時停止する。

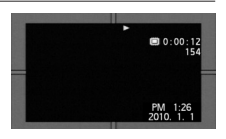

• ビデオスナップ作成中は青い枠が動き、作成後は シャッターを切ったときのように画面が一度黒く なる。

#### 3 タッチする  $\Box$

再生を停止する。

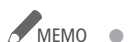

<u>MEMO</u> ● 再生中のみビデオスナップを作成できます。再生一時停 止中は作成できません。

● 元のシーンと同じメモリーに保存されます。

#### ビデオスナップを作成できない場合

- 約1秒未満のシーンのとき。
- 付属のImageMixer 3で編集して本機に書き戻したシー ンのとき。

再生中のシーンがビデオスナップのときは、作成元とな るシーンの記録時間によってはビデオスナップを作成で きないことがあります。

- シーンの終わりから約1秒以内の位置で作成すると、次 のシーンの先頭からのビデオスナップになります。
- 再生中のシーンから作ったビデオスナップは、再生時、 シーンのつなぎ目で映像と音声が乱れることがあります。

#### ■ 映像を写真として切りとる(あとからフォト)

撮影した映像から、気に入った場面を静止画として切りとれます。 映像の中の1秒間を連続して静止画に切りとることもできます。記 録される静止画のサイズはMW (1920×1080)で、画質は3種類から 選ぶことができます。

#### 準備する

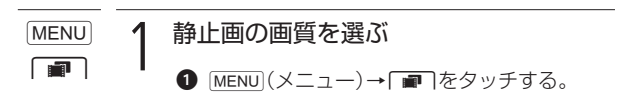

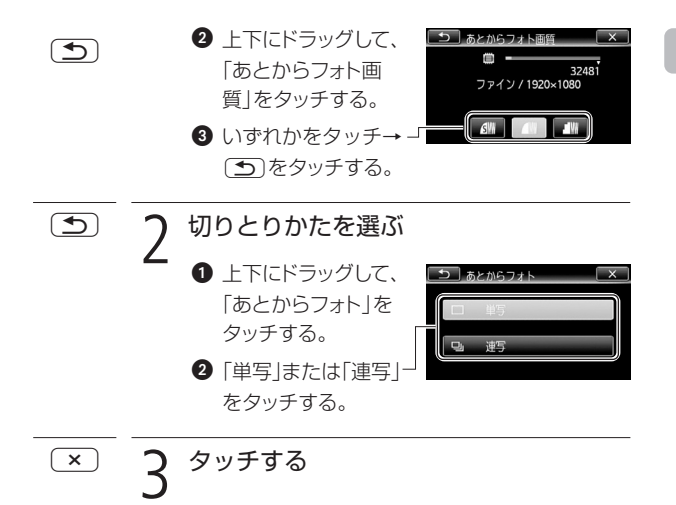

#### 静止画を切りとる

Eve-Fiカードを使うときは、事前に「ご注意」(01128)を確認してください。

## 静止画を切りとるシーンを再生する

シーンをタッチする。

● 再生が始まる。

2 静止画を切りとる位置で再生一時停止にする 画面上をタッチする→■をタッチする。  $\overline{\mathbf{u}}$ 

--

映像からビデオスナップや写真を作る

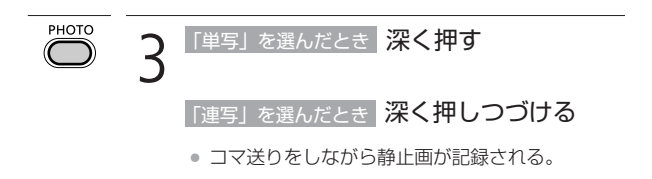

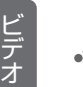

ご注意 M ● Eye-Fiカードを記録先に設定して静止画を記録すると、通 信が可能であれば自動的にアップロードが開始されます。 Eye-Fiカードを使うときは、その国や地域での使用が認め られているかを必ずご確認ください(□199)。

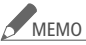

- <u>MEMO</u> 切りとった静止画の撮影日時は、元の動画を撮影したと きの日付と時刻が設定されます。
	- 動きの速い映像を静止画として切りとると、ブレた静止 画になることがあります。
	- 静止画は、メニューの「静止画記録」で記録先として選ん だメモリーに記録されます。

#### 連写のとき

- 最大100枚まで記録できます。
- 連写中、次のシーンに切り換わると連写が止まります。
- 約1/30秒ごとにコマ送りをしながら記録します。メ ニューの「フレームレート」を「PF24」に設定して撮影し た動画の場合は、約1/24秒ごとのコマ送りになります。

4 応用 ― 編集する ―

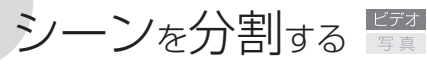

分割

撮影したシーンは分割できます。分割することで、必要な部分だけ を残したシーンにできます。オリジナルのシーンのみ分割できます。

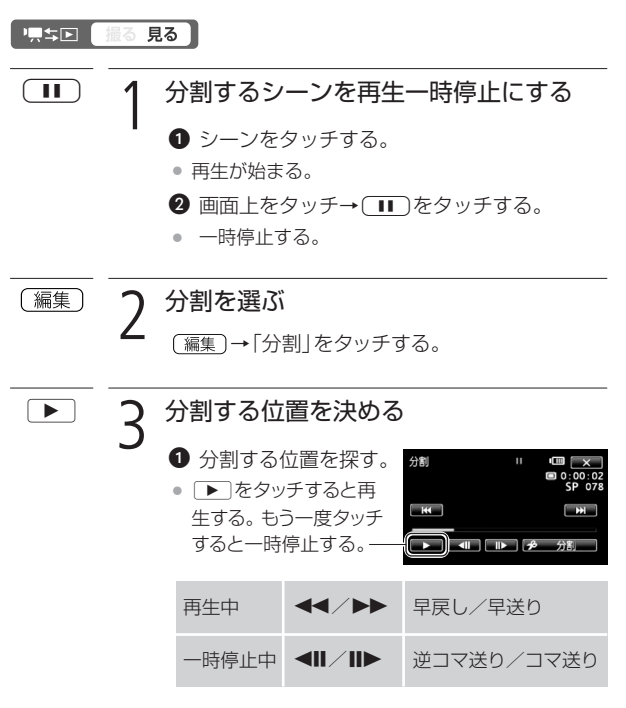

❷ 分割する位置で一時停止にする。

 $\blacksquare$ 

シーンを分割する

分割する

- 「多分割」→「はい」をタッチする。
- 分割した元のシーンの次に挿入される。

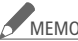

- <u>MEMO</u> 分割する位置を決めるときのコマ送り/逆コマ送りの間 隔は0.5秒です。
	- 一時停止した位置で分割できないことがあります。その 場合はコマ送りなどで位置を変えてください。
	- 再生時、分割したシーンのつなぎ目で映像と音声が乱れ ることがあります。

分割できない場合

- 約3秒未満のシーンのとき。
- シーンの始めまたは終わりから約1秒以内の位置のとき。
- ビデオスナップのシーンのとき。
- 付属のImageMixer 3で編集して本機に書き戻したシー ンのとき。

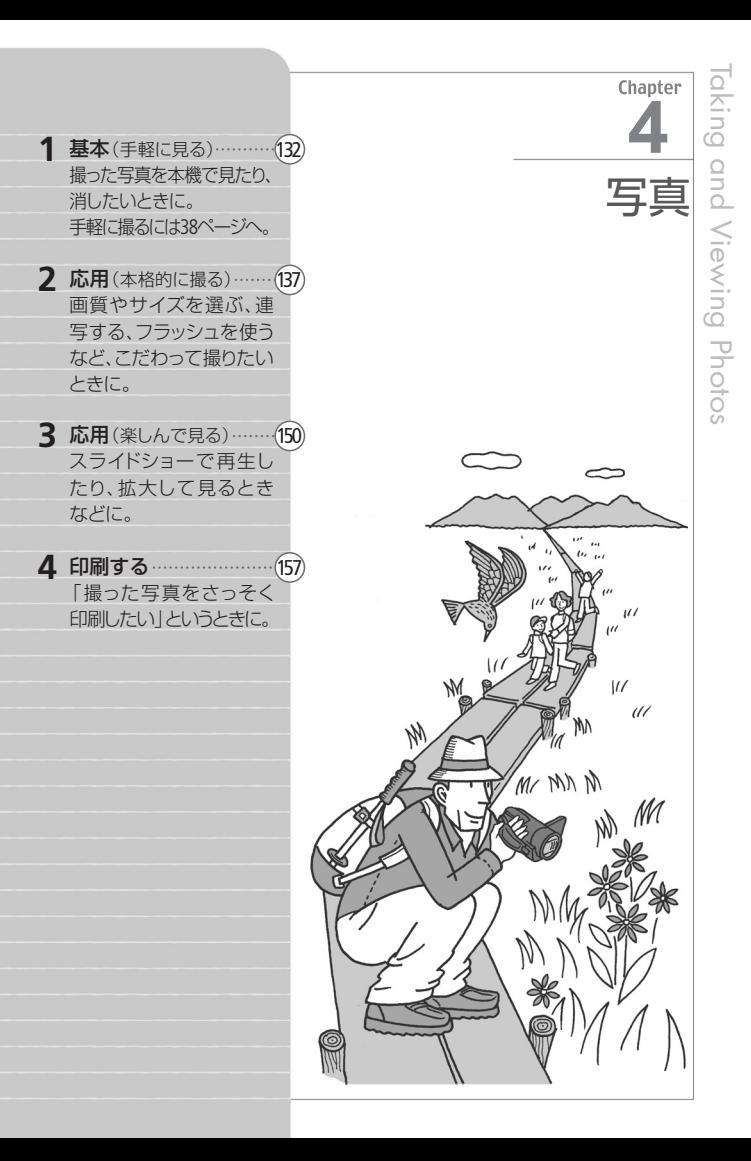

1 基本 ― 手軽に見る ―

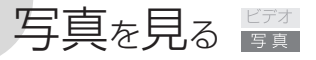

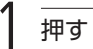

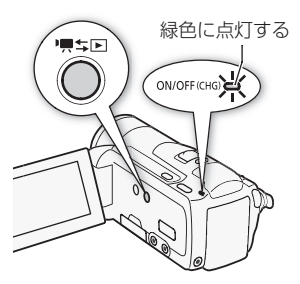

- インデックス画面が出る。
- 静止画のインデックス画面が 出たときは、操作3に進む。

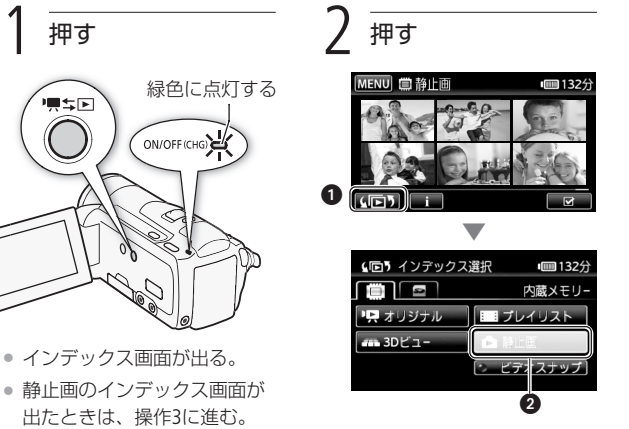

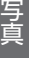

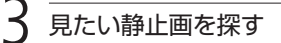

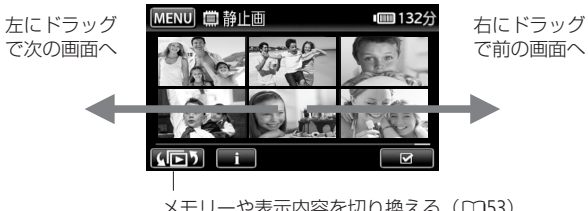

## 静止画をタッチする

- 静止画が再生される(1枚表示画面)。
- 再生中、左右にドラッグで次または前の静止画に切り換わる。

■ 再生中に他の静止画にジャンプする(静止画ジャンプ)

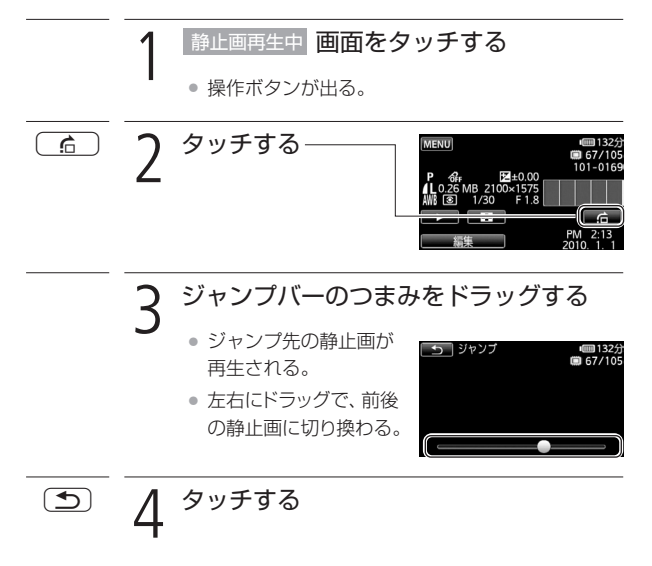

写真を見る

## ■ インデックス画面を出す

静止画再生中にインデックス画面に切り換える方法です。

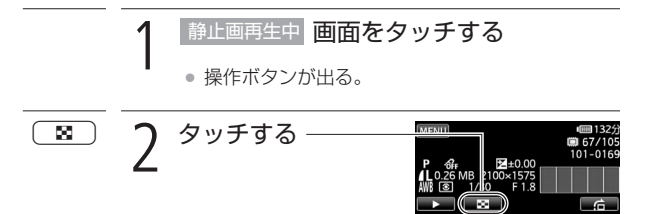

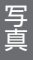

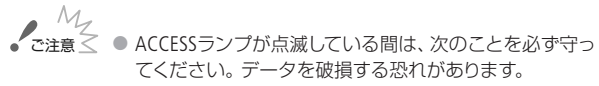

- カードカバーを開けない。
- 電源を切らない。バッテリーなどの電源を取り外さない。
- モードスイッチを切り換えない。
- 項キロボタンを押さない。
- 次の静止画は正しく再生されないことがあります。
	- 本機以外の製品で記録したとき。
	- パソコンで作成や加工をしたとき。
	- パソコンでファイル名を変更したとき。

134

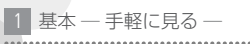

写真を消す 障害

静止画消去 |

不要な静止画は消去できます。再生中の静止画を消す方法と、選ん だ静止画をまとめて消す方法とがあります。

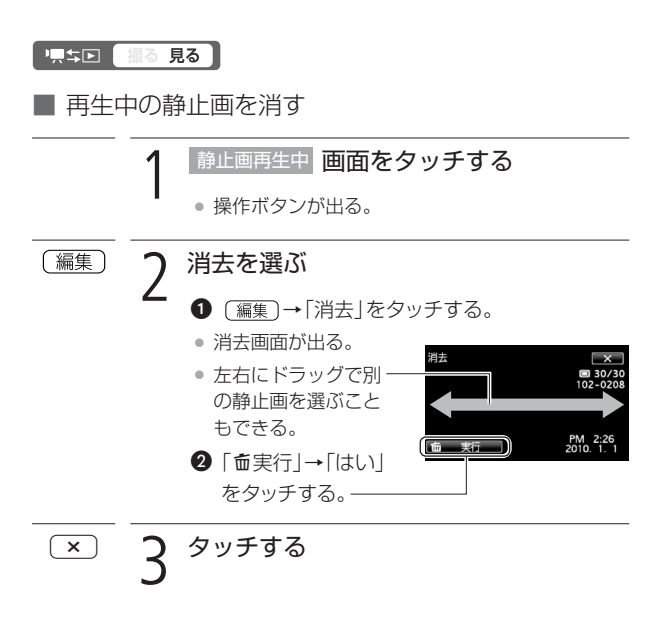

 $\blacksquare$ 

写真を消す

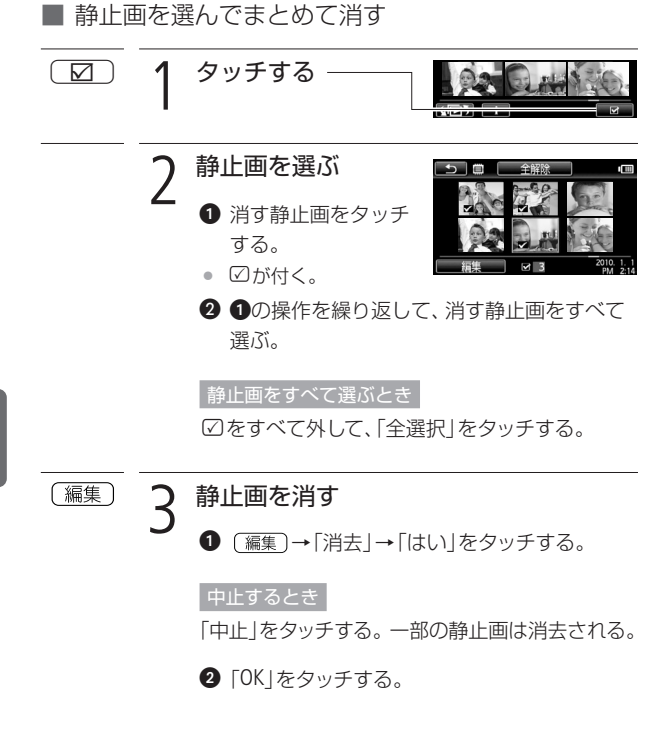

#### ● 一度消した静止画は元に戻せません。消す前に静止画を 確認してください。 -<br>で注意く

● プロテクトされている静止画は消せません。

2 応用 ― 本格的に撮る ―

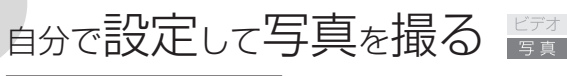

マニュアルモード(静止画)

さまざまな設定を手動で行って本格的に撮影できます。

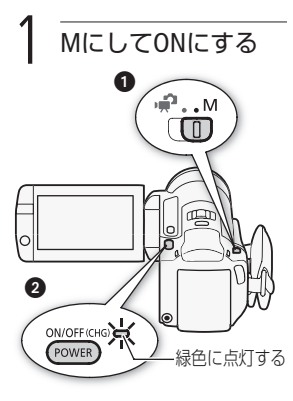

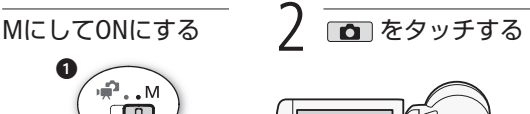

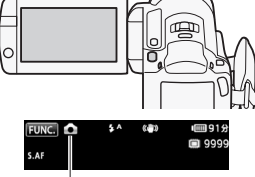

- 3が表示される
- カードに記録するとき(□33)。
- Eye-Fiカードを使うときは、事 前に「ご注意」(□138)を確認 してください。

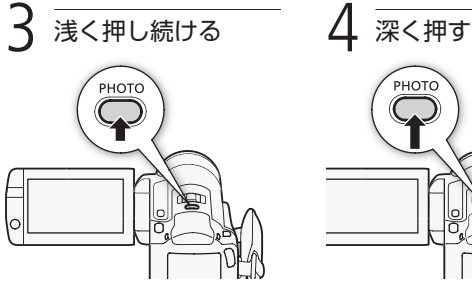

● ピントを調整し、終わると画面 の△が緑色になって緑色の枠 が出る。

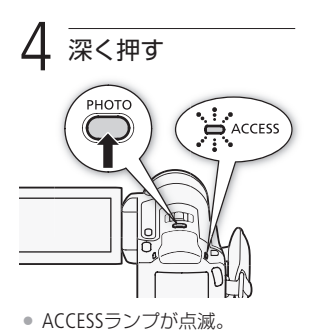

写真を消す/自分で設定して写真を撮る

自分で設定して写真を撮る

ご注意 M ● ACCESSランプが点滅している間は、次のことを必ず守っ てください。データを破損する恐れがあります。 ■ カードカバーを開けない。 ■ 電源を切らない。バッテリーなどの電源を取り外さない。 ■ モードスイッチを切り換えない。 ■ 県ち回ボタンを押さない。

● Eye-Fiカードを記録先に設定して静止画を記録すると、通 信が可能であれば自動的にアップロードが開始されます。 Eye-Fiカードを使うときは、その国や地域での使用が認め られているかを必ずご確認ください(□199)。

### ■ いま撮った写真を消す

撮影直後の静止画確認時間中に、いま撮った静止画を消せます。操 作は、単写(0143)で記録しているときのみ行うことができます。 なお、静止画確認時間は、メニューで変更できます(00263)。

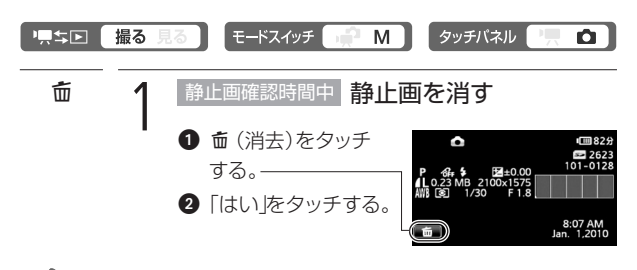

<u>MEMO</u> ● 静止画確認時間中にDISP.ボタンを押すと、静止画が再生 され続けます。PHOTOボタンを浅く押すと、撮影可能な 状態に戻ります。

# 画質ゃサイズを選ぶ

静止画のサイズは、高画質で撮るときは大きく、枚数を多く撮ると きは小さく設定します。LWを選ぶとワイド画面で撮影できます。

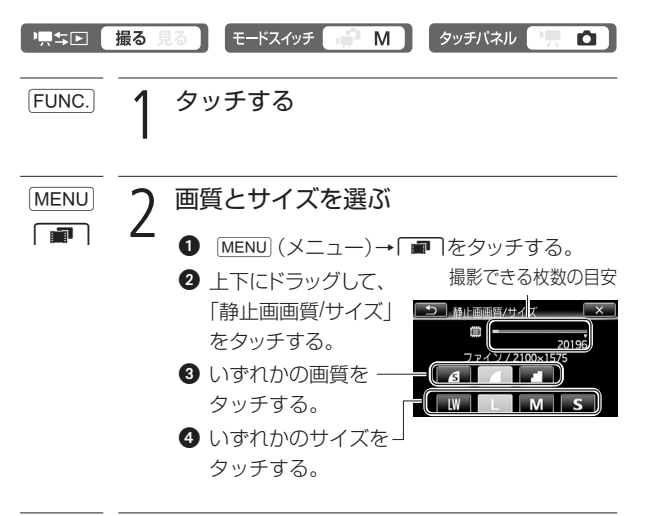

3 タッチする  $(\times)$ 

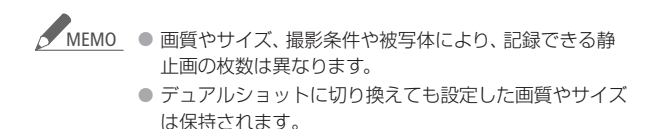

画質やサイズを選ぶ

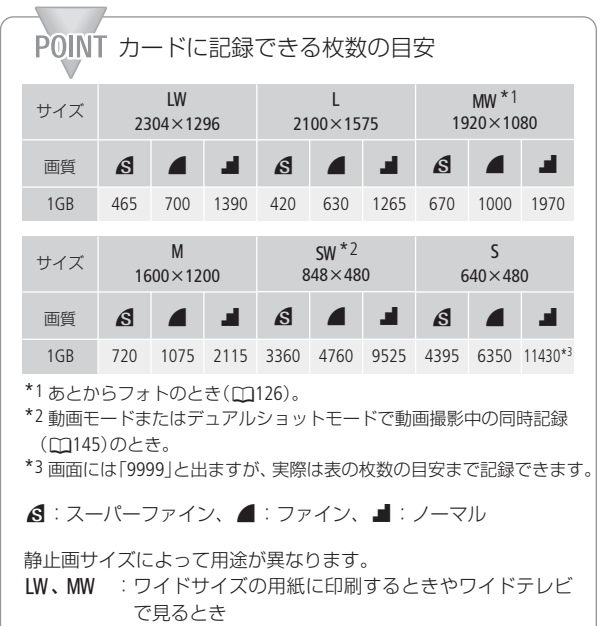

- L :A4サイズまでを印刷するとき
- M :Lサイズまたはポストカードサイズで印刷するとき
- SW :ワイドサイズの用紙に印刷するとき
- S : 雷子メールで添付するときやWeb用

写 真

 $\rightarrow$ 

2 応用 ― 本格的に撮る ―

### フラッシュを使う ビデオ

フラッシュを使うと、暗いところでも静止画をきれいに撮影できま す。また、暗いところで人物を撮影したときに目が赤く写る現象を 軽減することもできます。

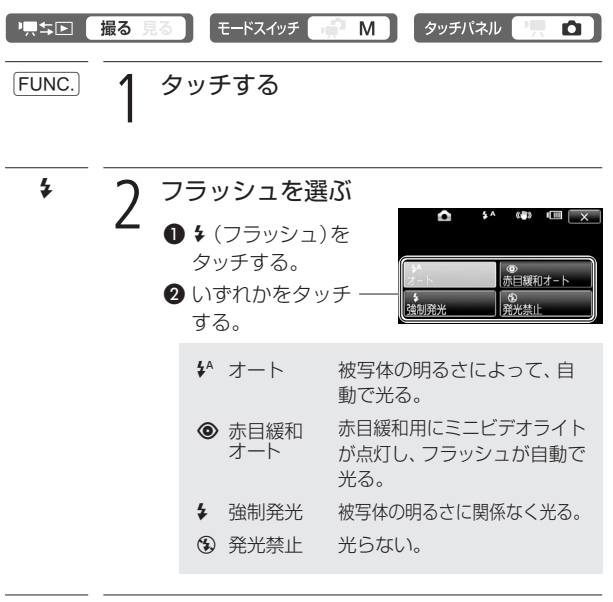

 $\times$ 3 タッチする  $\rightarrow$ 

フラッシュを使う

# <u>MEMO</u> フラッシュが発光しない場合

- \$^と◎に設定して露出を固定したとき。
- ドライブモードでAEBを選んでいるとき。
- 撮影モードを「夜景\*」、「打上げ花火」、「水中」または 「水上川に設定しているとき。
- 別売のビデオライトを使用しているとき。
- \* \$きたは●に設定しているとき。

#### AF補助光について

PHOTOボタンを浅く押したときに、被写体が暗くてピン ト合わせができない場合は、被写体を照らすためにミニ ビデオライトが点灯することがあります(AF補助光)。 AF補助光は点灯しないようにすることもできます (0256)。なお、AF補助光が点灯しても、自動ではピ ントが合わないことがあります。

- 別売のウォータープルーフケースWP-V2に入れて撮影 するときは、「水中/水上モードの制限事項」(0278) をご覧ください。
- フラッシュで撮影できる距離は、約1~2 mです(撮影条 件により距離は変わります)。
- 連写のときはフラッシュの光量が減るため、被写体に近 づいて撮影することをおすすめします。
- ●では、写される人が赤目緩和用のミニビデオライトを 見る必要があります。赤目緩和効果の度合いは、写され る人との距離によって異なり、また、個人差があります。
- 露出を固定すると、フラッシュの設定を変更できません。
- 別売のワイドコンバーターやテレコンバーターを取り付 けると、影が映るため、フラッシュは使わないことをお すすめします。

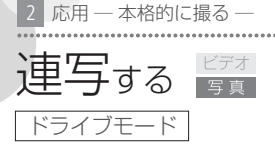

運動会で走る子供を連続した静止画で記録できます。また、3段階 の明るさで連続して撮ることもできます。なお、撮影モードを「打 上げ花火」に設定しているときは操作できません。

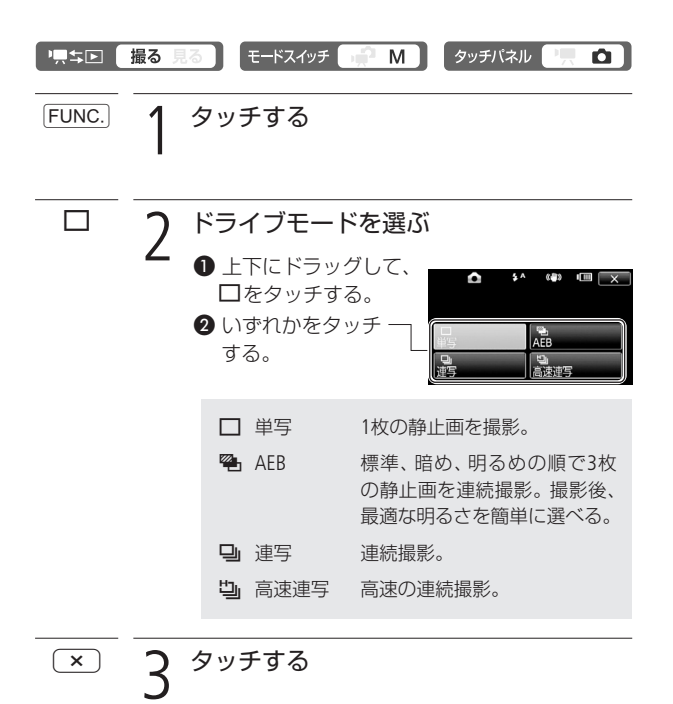

フラッシュを使う/連写する

連写する

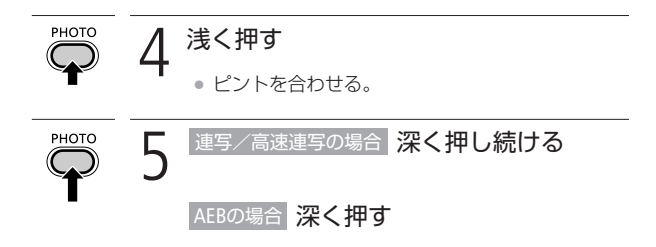

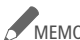

#### <u>MEMO</u> 1回の連写で記録できる最大枚数

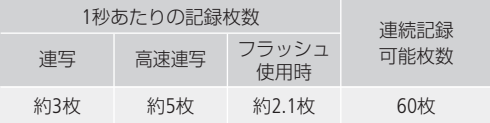

\* 枚数は撮影条件や被写体によって変わります。スローシャッター (1/30秒以下)のときは、1秒あたりの連写枚数が少なくなります。

● AEBはAuto Exposure Bracketing の略。
2 応用 ― 本格的に撮る ―

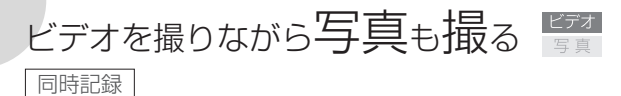

動画モードで動画を撮影中、または撮影一時停止中に、静止画を記 緑できます。また、デュアルショットモードで動画撮影中にも、静止 画を記録できます。静止画のサイズや画質は動画モードで選びます。

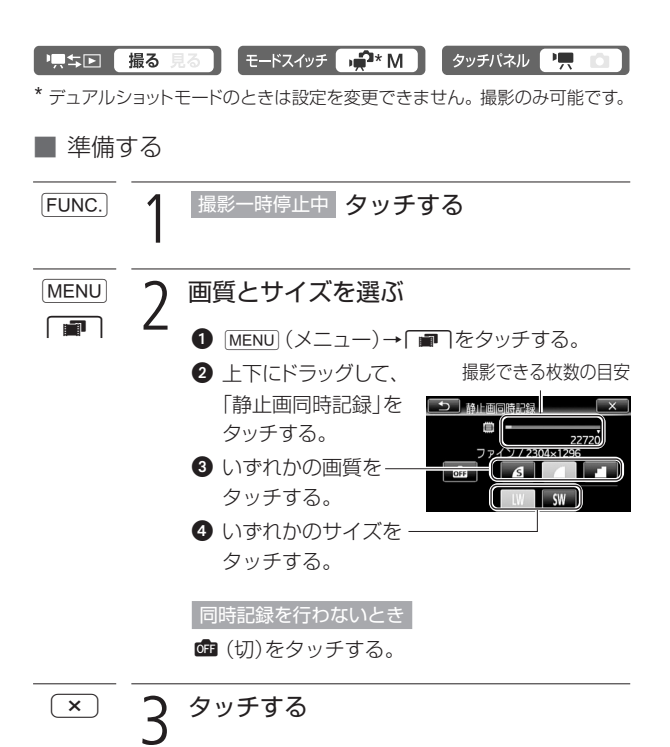

### ビデオを撮りながら写真も撮る

## ■ 撮影する

Eye-Fiカードを使うときは、事前に下記の「ご注意」を確認してください。

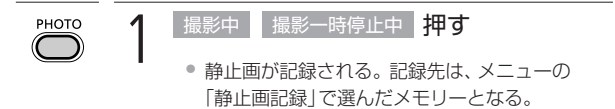

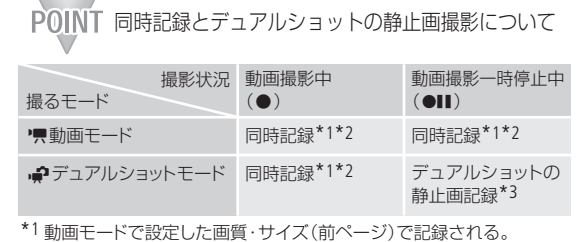

\*2 より高画質で撮影するには、「静止画モード」または「デュアルショットの 静止画記録」を使用する。

\*3 静止画モードで設定した画質・サイズ(00139)で記録される。

- ご注意 ≤ Eye-Fiカードを記録先に設定して静止画を記録すると、通 信が可能であれば自動的にアップロードが開始されます。 Eye-Fiカードを使うときは、その国や地域での使用が認め られているかを必ずご確認ください(□199)。
- <u>MEMO</u> デジタルエフェクト実行中やテジタルズームを使用して いるときは、同時記録できません。
	- FUNC. メニューの「手ブレ補正」を「ダイナミック」にして▼ (望遠)側にズームすると、15倍を超えて拡大できますが、こ のとき記録される静止画のズーム倍率は15倍です。

2 応用 ― 本格的に撮る ―

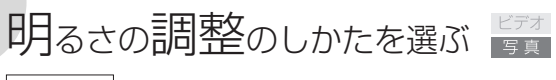

測光方式

カメラは被写体に当たる光を自動的に測って、撮影する明るさを決 めます。光の測定方法は、被写体に応じて3種類から選べます。撮影 モードがシーンモード以外のときに選択できます。

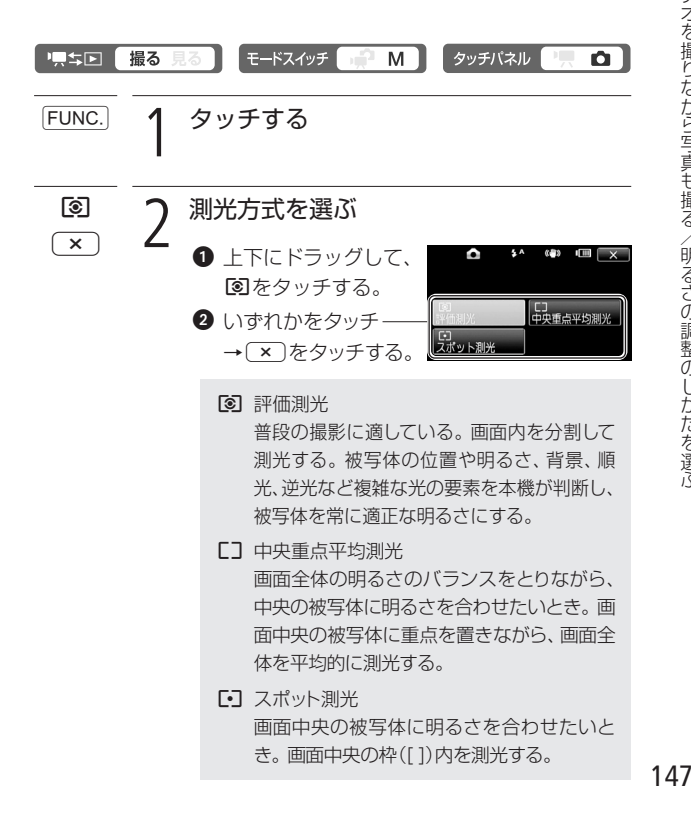

2 応用 – 本格的に撮る –

## 写真<sub>でも使える</sub>便利機能 ■

静止画記録時でも、動画のときと同じようにズームやセルフタイマー を使ったり、明るさを調整したりできます。

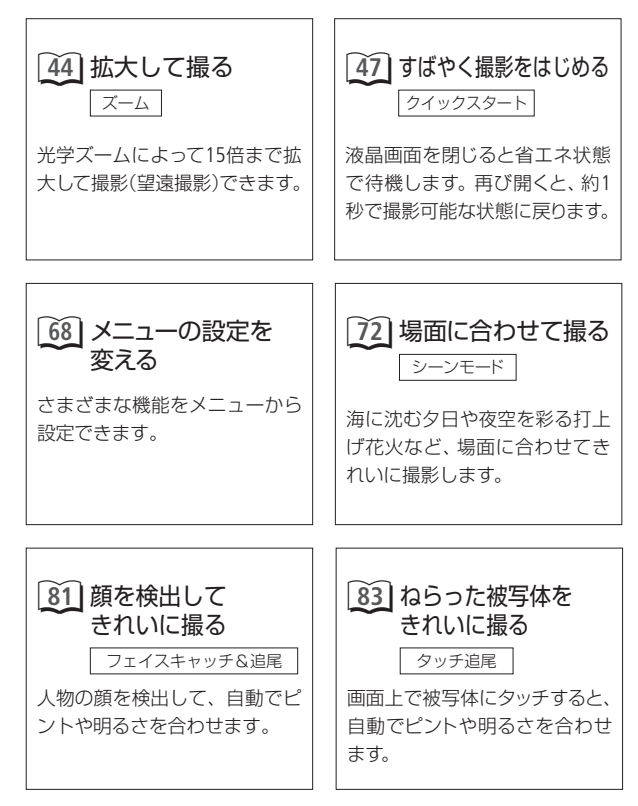

写 真

写真でも使える便利機能

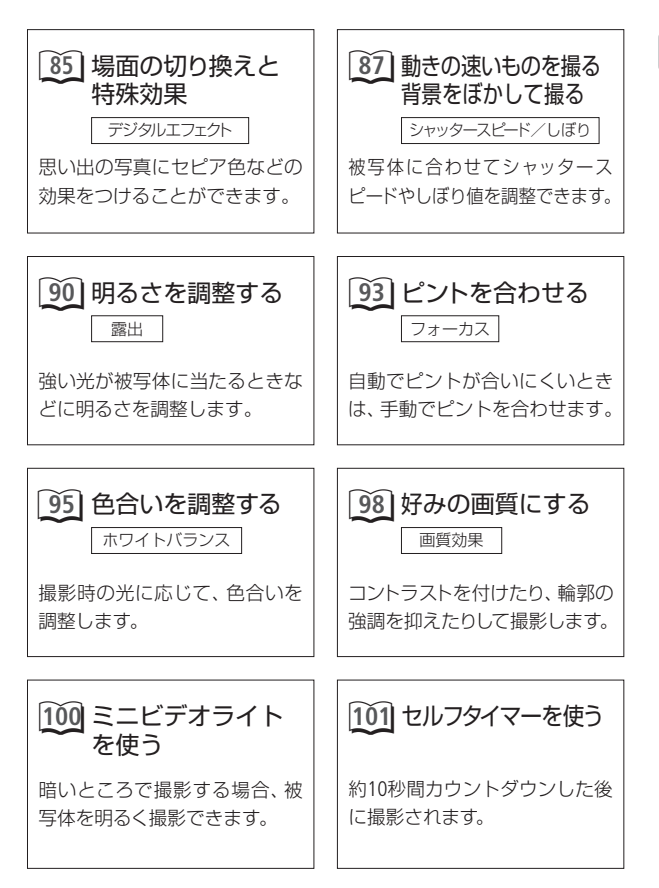

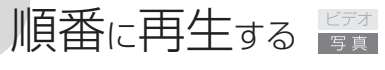

スライドショー

音楽と一緒に静止画を順番に再生します。テレビにつないで家族や友 人と見るときなどに便利です。音を出さないで再生することもできます。

#### "原生国" 撮る 見る

■ 音楽と一緒に再生する

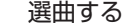

**1 選曲する**<br>|<br>|カメラ内の音楽のとき

114ページの操作2~3を行う。

プレーヤーなどの音楽のとき

116ページの操作2~3を行う。

2 「音源連動再生」がONの場合 プレーヤーを再生する<br>● インデックス画面の最初の静止画からスライド

● インデックス画面の最初の静止画からスライド ショーが始まる。

「音源連動再生」がOFFの場合

カメラ内の音楽の場合

## スライドショーを開始する

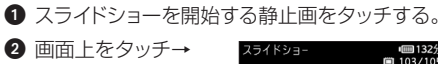

**下** (再生)をタッチ する。

● スライドショーと音楽 の再生が始まる。

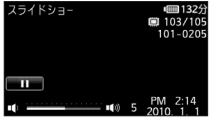

写 真

順番に再生する

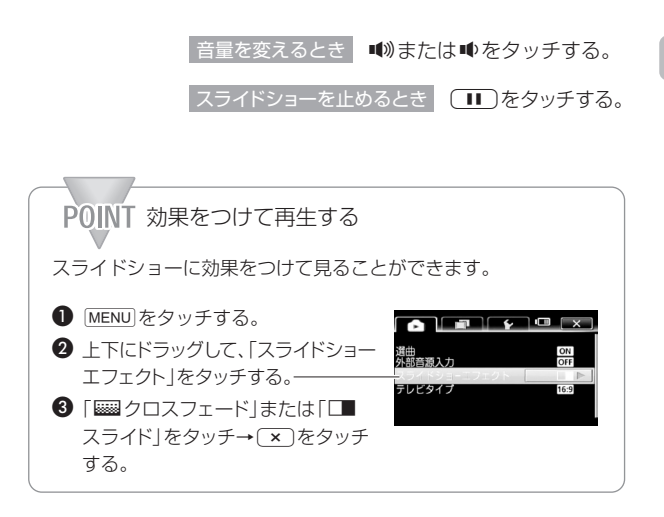

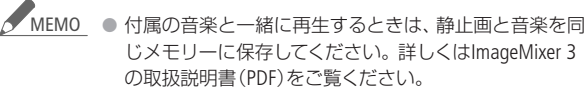

● プレーヤーなどの音楽と一緒に再生する場合、スライド ショーは音楽が終わるまで繰り返し再生され、音楽が終 わると終了します。

順番に再生する

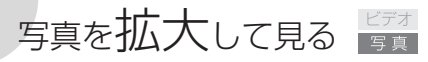

再生ズーム

静止画の1枚表示画面でズームレバーを押すと、5倍まで拡大できま す。拡大できない静止画のときは、Rが表示されます。

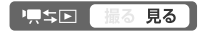

T側に押す

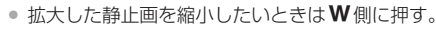

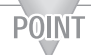

静止画を上下左右に動かす 拡大した後、画面上をドラッ グして上下左右に移動でき ます。

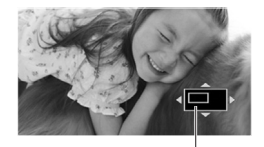

画面に表示している範 囲を示す枠が移動する。

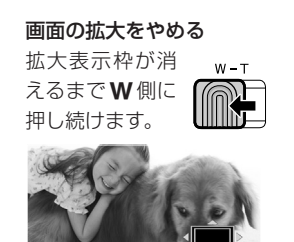

この枠が消えるまで 押し続ける。

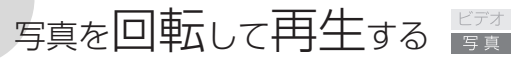

回転

再生中の静止画を、時計回りまたは反時計回りに90度ずつ回転し ます。

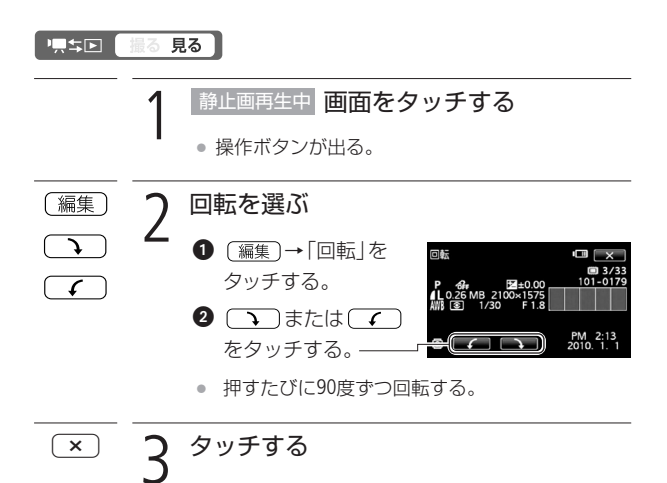

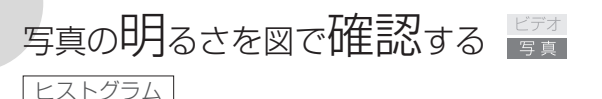

撮影した静止画の明るさを確認して、撮影するときの明るさの目安 にしましょう。この明るさの図を「ヒストグラム」といいます。画素の 相対量が図の右側に多いと明るく、左側に多いと暗いことを表して います。ヒストグラムの表示は、DISP.ボタンを押して消せます。

#### 1月45日 撮る見る

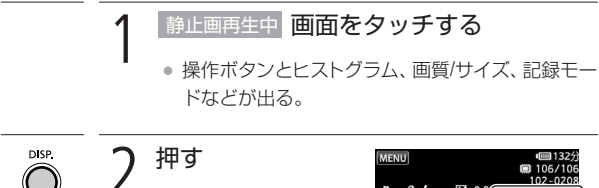

● ヒストグラムなど が消える。

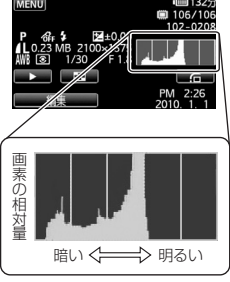

MEMO ● ヒストグラムは、撮影直後の静止画確認時間中も表示さ れます(DISP.ボタンを押して、画面表示を消している場 合を除く)。

写 真

## 写真を保護する 闘

静止画プロテクト

大切な静止画を誤って消さないように保護します。

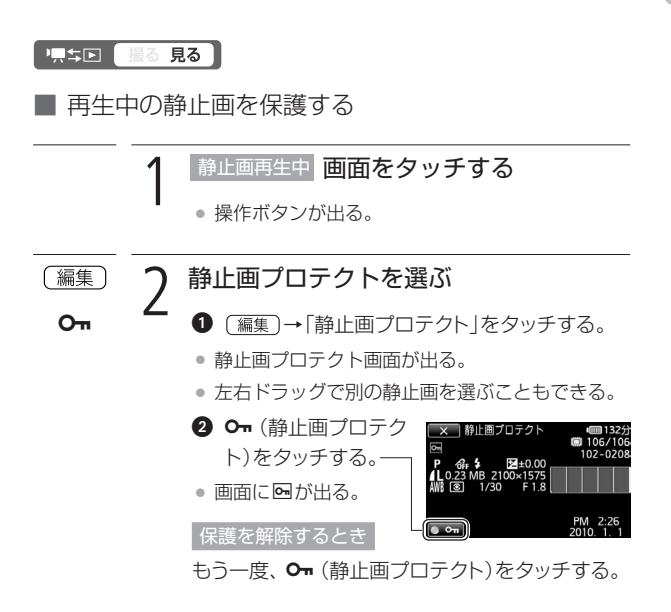

3 タッチする  $\times$ 

写真を保護する

## ■ 静止画を選んでまとめて保護する

複数の静止画を選んで保護します。静止画の保護をまとめて解除す ることもできます。

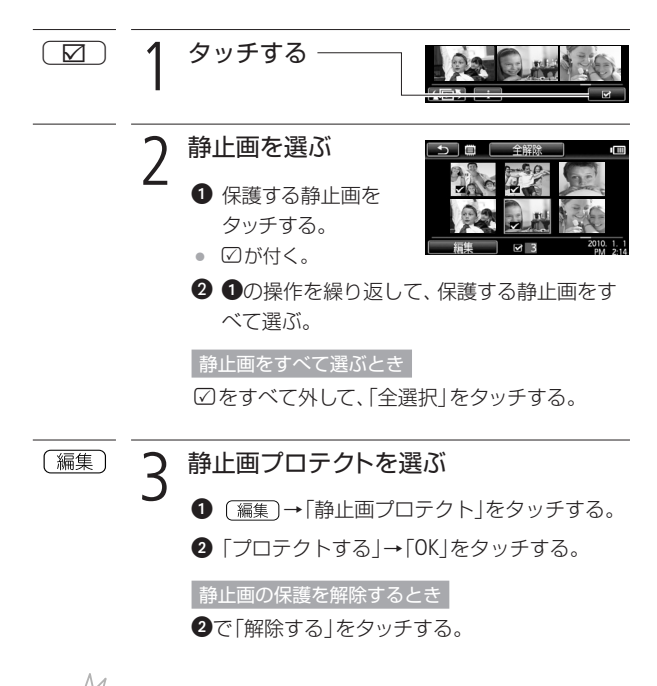

## ご注意 ≤ ● プロテクト設定をしても、メモリーを初期化するとすべ てのデータは消えます。

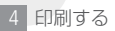

## 写真を印刷する 闘

本機に直接、PictBridge対応プリンターを接続して、パソコンなし で簡単な操作で印刷できます。キヤノン製プリンターでは、 PictBridge対応のSELPHY CP/ES/DSシリーズやPIXUSシリーズを使 用できます。

■ プリンターとつなぐ グ PictBridge

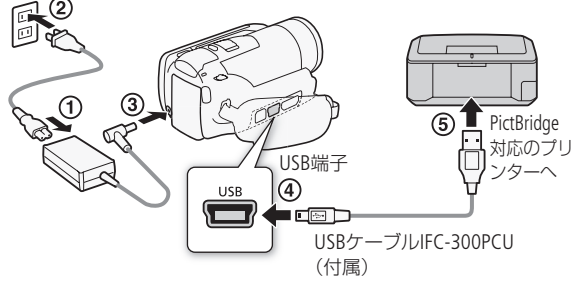

写真を保護する/写真を印刷する

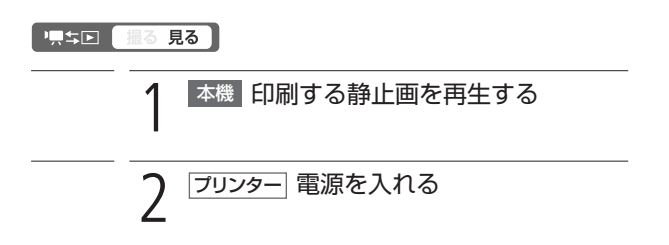

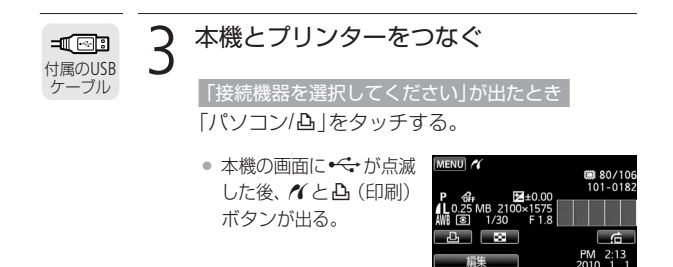

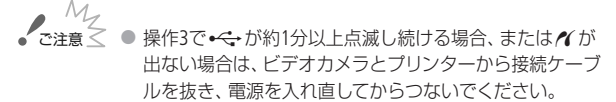

● すべての静止画の消去中や印刷指定の全解除中は、プリ ンターにつないでも認識されません。

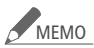

- 印刷できない静止画のときは 必 が表示されます。
- プリンターの説明書もあわせてご覧ください。
- DVDライターを使用しない場合は、メニューの「USB接続 指定|を「パソコン/凸|にすると、プリンターとつないだ ときに「接続機器を選択してください」が出なくなります。
- プリンター接続時は、静止画を100枚以下にすると快適 に操作できます。

bb.

## ■ 簡単に1枚印刷する

再生中の静止画をそのまま1枚印刷するときは、Aボタン→「はい」 をタッチするだけで印刷できます。

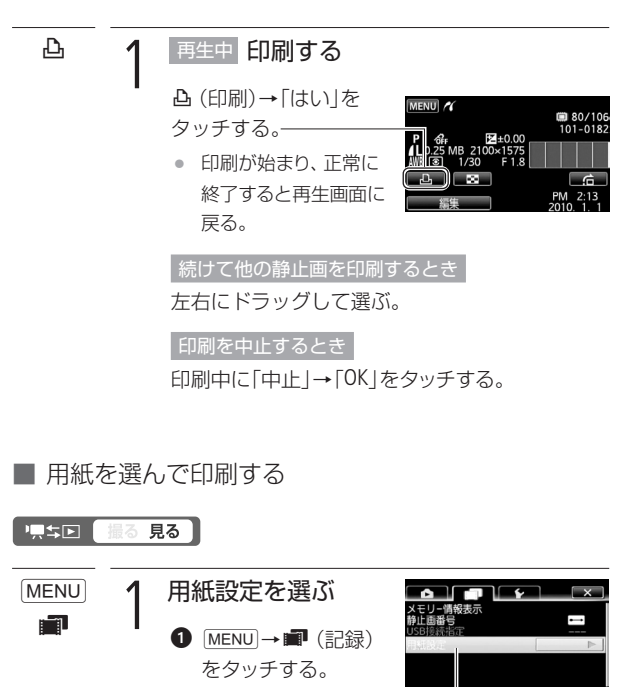

❷ 上下にドラッグして、 「用紙設定」をタッチする。

159

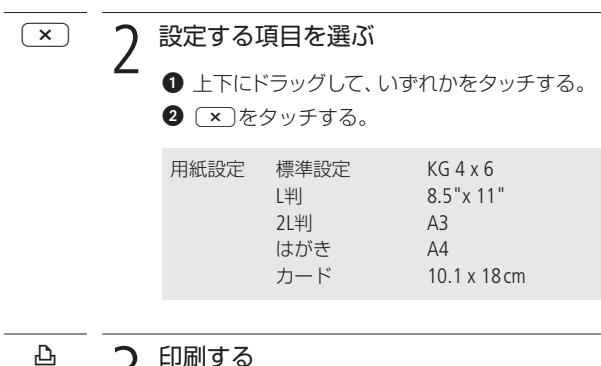

b b

**3 印刷する** 

● 159ページの操作1を行う。

日刷が終了したとき

**1 USBケーブルを本機とプリンターから抜く。** 

. . . . . . . . . . . .

❷ 本機の電源を切る。

## 写真を印刷する

## 印刷中に異常が発生したとき

「用紙がありません」/「用紙が詰まりました」 (0229)、「インクがありません」(0227)などの お知らせ表示が本機の画面に出るので、トラブル を解決する。

## キヤノン製のPictBridge対応プリンターの場合

以下のいずれかの操作をする。

- 「続行 | をタッチする。
- •「中止」をタッチして印刷し直す。

## 上記操作をしても再開しない場合

USBケーブルを抜き差しした後、本機の電源を 入れ直す。

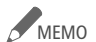

● 設定内容は接続するプリンターによって異なります。 「標準設定」は、お使いのプリンターであらかじめ設定さ れている内容です。詳細については、プリンターの説明 書をご覧ください。

4 印刷する

## 印刷したい写真を選ぶ「『『

## 印刷指定

印刷したい静止画と枚数を指定できます(DPOF)。998枚までの静止 画に印刷指定できます。印刷指定した静止画を保存したカードを、 DPOF対応のプリンターなどのスロットに入れて印刷操作を行うと、 指定した静止画を印刷できます。

\* SDXCメモリーカードをお使いの場合は、SDXCメモリーカード対応のプリ ンターをご使用ください。

■ 静止画を再生中に印刷指定する

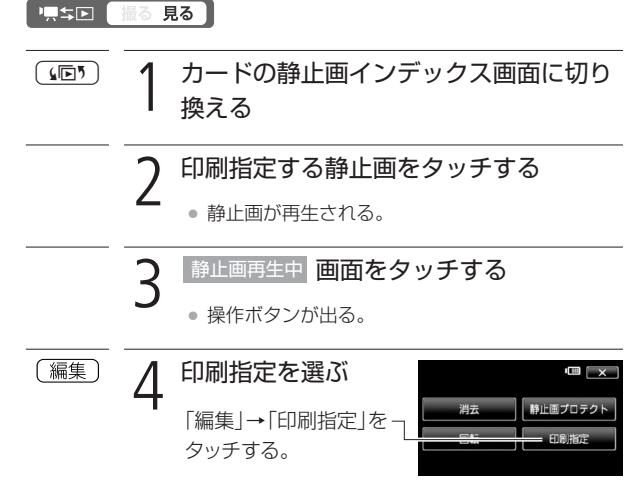

写 真

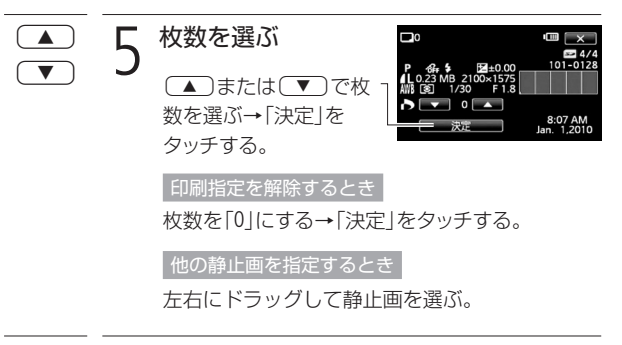

 $\overline{X}$   $\overline{G}$  タッチする

■ 静止画を選んでまとめて印刷指定する

複数の静止画を選んで、まとめて印刷指定できます。印刷指定をす べて解除することもできます。

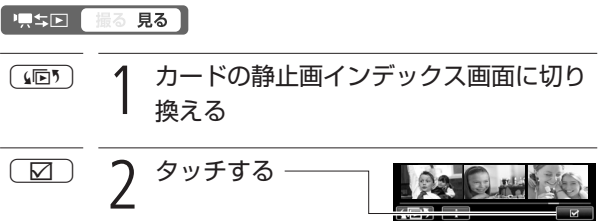

**印刷したい写真を選ぶ** 

印刷したい写真を選ぶ

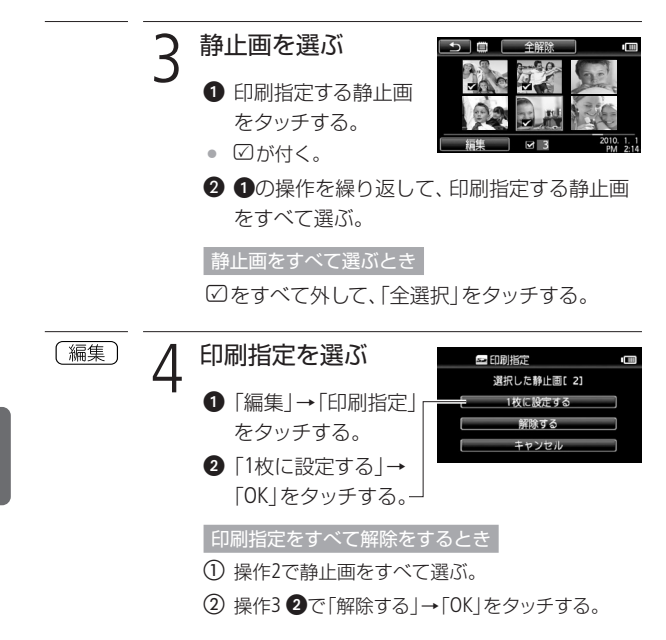

n an

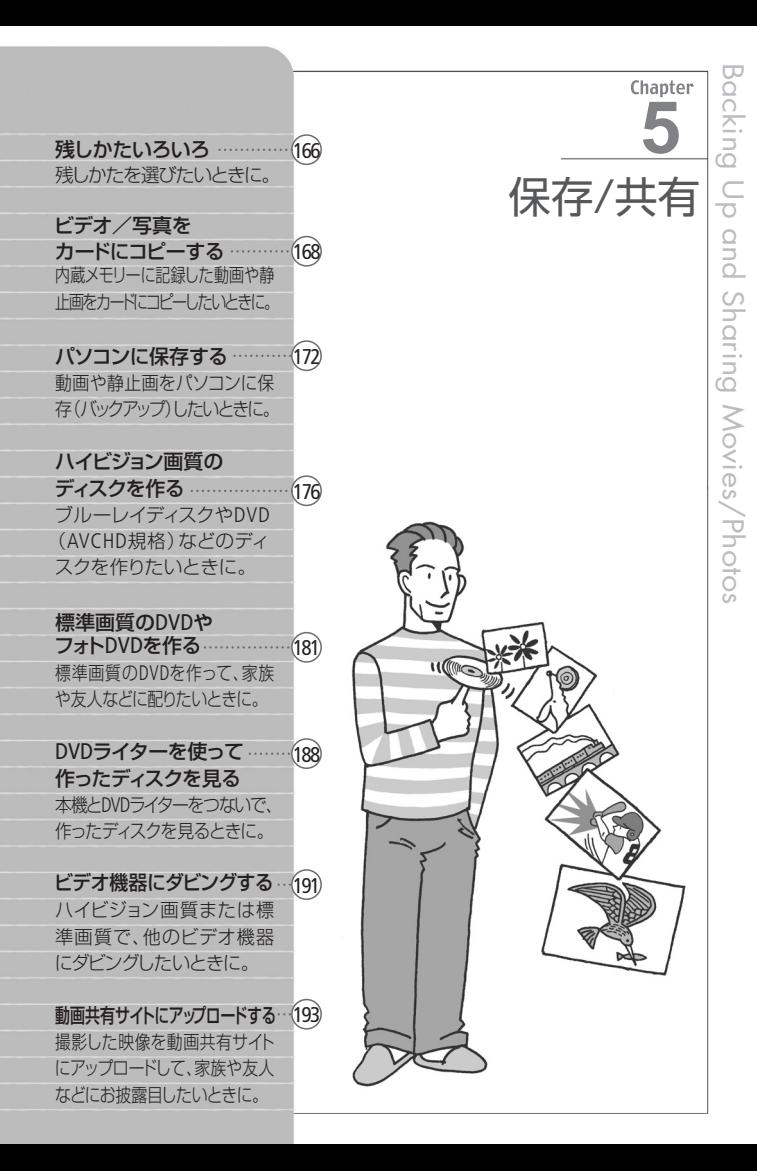

やりたいことから選ぶ

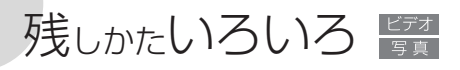

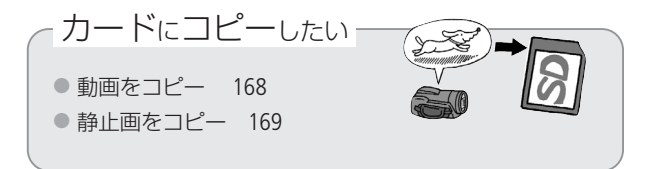

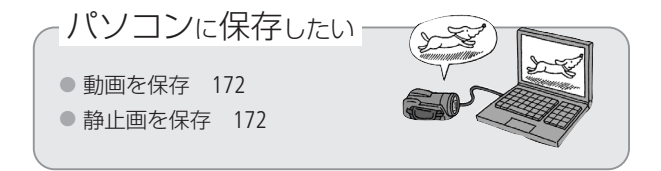

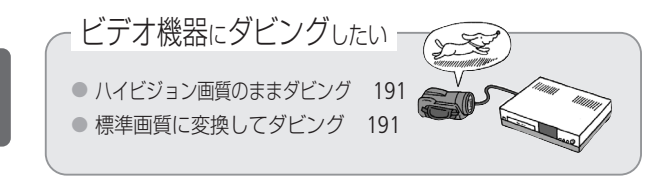

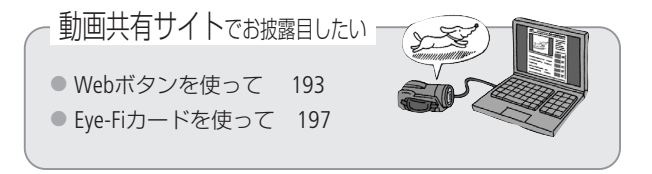

保 存

残しかたいろいろ

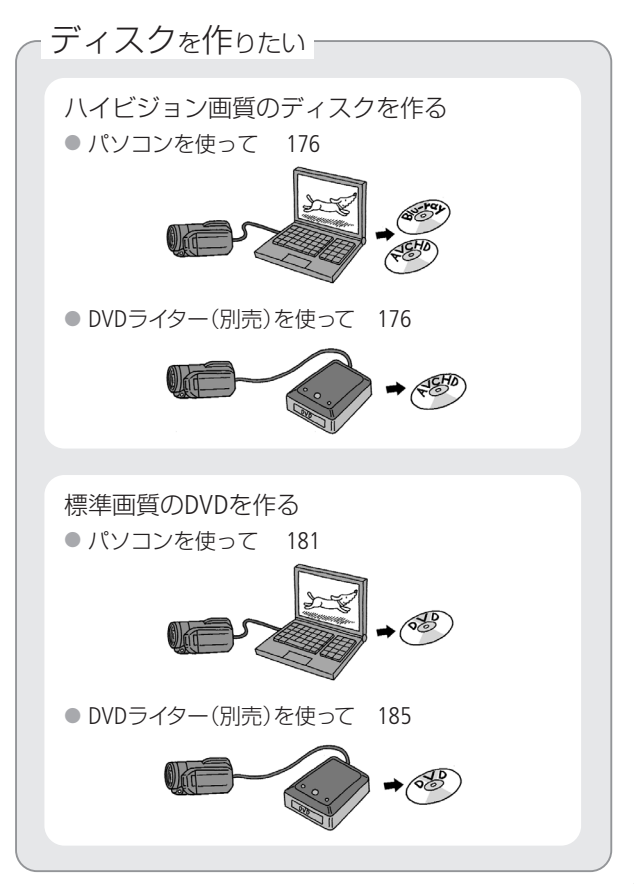

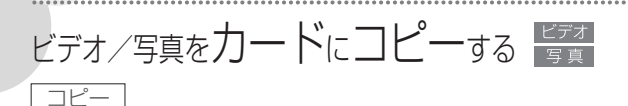

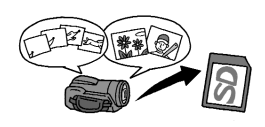

撮影した動画や静止画を内蔵メモリー からカードにコピーできます。コピーは、 複数のシーン/静止画を選んでまとめ て行います。動画の場合は、特定の日 に撮影したシーンをすべてコピーする

こともできます。プレイリストの場合は、すべてのシーンをまとめてコ ピーします。

#### 撮る見る • 回之県

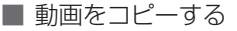

### 1 コピー元となる内蔵メモリーのインデッ クス画面を出す(053) 间

全シーン、特定の日に撮ったシーンをコピーするとき

絞り込み(055)で、「全シーン」または「指定した 撮影日のシーン」のみ表示する。

2 タッチする  $\triangledown$ 

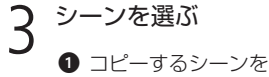

- タッチする。
	- ☑が付く。

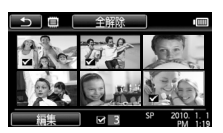

## 2 1の操作を繰り返して、追加するシーンをす べて選ぶ。

### シーンをすべて選ぶとき

☑(チェックマーク)をすべて外して、「全選択|をタッ チする。

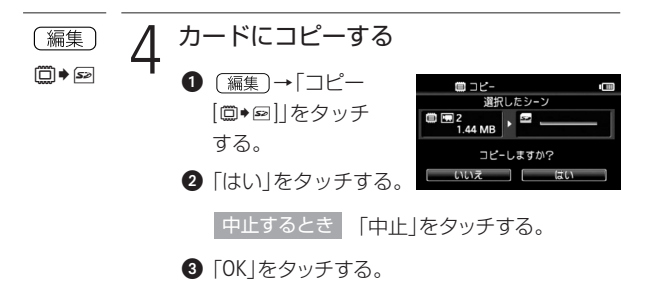

■ 静止画をコピーする

Eye-Fiカードを使うときは、事前に「ご注意」(0171)を確認してください。

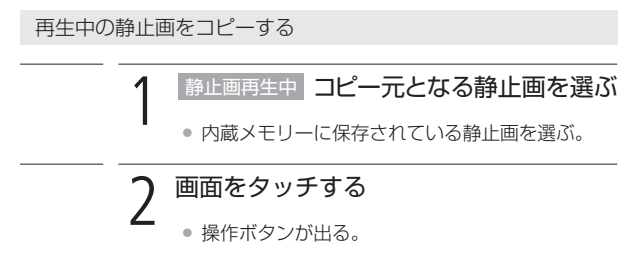

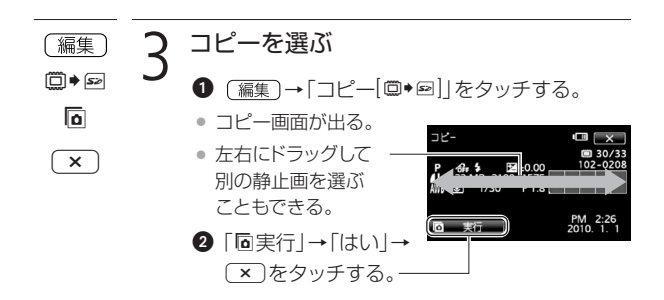

...................

静止画を選んでまとめてコピーする

- 1 コピー元となる内蔵メモリーのインデッ クス画面を出す(053) (回5
	- $\overline{\triangledown}$ 2 タッチする

3 静止画を選ぶ

- **1コピーする静止画を** タッチする。
	- ○が付く。

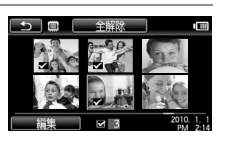

2 1の操作を繰り返して、追加する静止画をす べて選ぶ。

静止画をすべて選ぶとき

oをすべて外して、「全選択」をタッチする。

ビデオ/写真をカードにコピーする

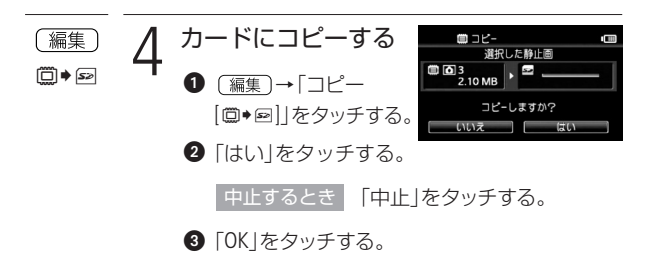

● ACCESSランプが点滅している間は、次のことを必ず守っ てください。データを破損する恐れがあります。 ご注意

- カードカバーを開けない。
- 電源を切らない。バッテリーなどの電源を取り外さない。
- モードスイッチを切り換えない。
- 標ち回ボタンを押さない。
- Eye-Fiカードをコピー先に設定して静止画をコピーする と、通信が可能であれば自動的にアップロードが開始さ れます。Eye-Fiカードを使うときは、その国や地域での使 用が認められているかを必ずご確認ください(00199)。

#### コピーできない場合 MEMO

- カードカバーが開いていたり、カードの誤消去防止ツ マミがLOCK側になっているとき。
- 付属のImageMixer 3で編集して本機に書き戻したシー ンのとき。
- カードの空き容量が足りない場合、コピーは中断されます。

## パソコンに保存する

撮影した映像は内蔵メモリーやカードに記録されます。万一に備え てパソコンなどに保存(バックアップ)しましょう。

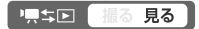

## | ハイビジョン画質で動画を保存する

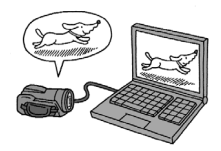

付属の動画用ソフトウェアImageMixer 3 を使って、本機の内蔵メモリーやカード に記録された動画をパソコンに保存す ることができます。

\* SDXCメモリーカードをご使用の場合は、 「SDXCメモリーカードをお使いになるときは」 (030~31)をあらかじめご確認ください。

インストールについて

→ PIXELA ImageMixer 3 SEインストールガイド

### 詳細について

→ ImageMixer 3 の取扱説明書 (PDF)

## ■ 静止画を保存する

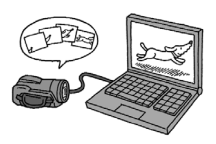

付属の静止画用ソフトウェア「フォトアプリ ケーション」を使って、撮影した静止画をパ ソコンに保存することができます。詳しく は、フォトアプリケーションVer.34 / 音楽デ ータディスクに入っている「フォトアプリケ ーション使用説明書」をご覧ください。

### 準備する

172 メラをパソコンにつなぐだけで、準備は完了です。 はじめて静止画をパソコンに保存するときは、ソフトウェアのイ ンストールと自動起動の設定が必要です。2度目からは、ビデオカ

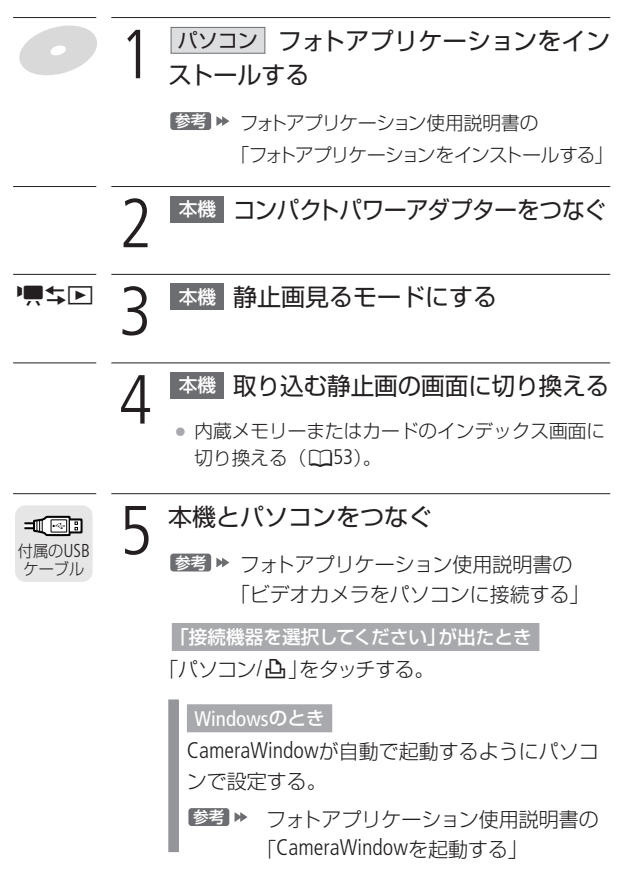

## Macintoshのとき

CameraWindowが自動で表示される。

参考 ▶ フォトアプリケーション使用説明書の 「パソコンに画像を取り込む」

パソコンに取り込む

## パソコンで操作して静止画を保存する

参考▶ フォトアプリケーション使用説明書の 「パソコンに静止画を取り込む」

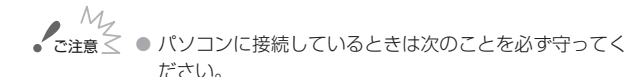

- カードカバーを開けない。
- カードを抜き差ししない。
- パソコンから本機のメモリー内のフォルダーやファイ ルを直接操作しない。記録したデータが破損する恐れ があります。映像データをパソコンに保存したり、本 機に書き戻したりするときは、付属のImageMixer 3を 使って行ってください。
- 使用するソフトウェア、パソコンの仕様/設定などによっ ては、正しく動作しないことがあります。
- 大切な元のデータを消さないために、静止画は必ずパソコン にコピーし、コピーした静止画をパソコンで使用してください。
- 本機のACCESSランプが点滅している間は、次のことを必 ず守ってください。データが破損することがあります。
	- カードカバーを開けない。
	- USBケーブルを抜かない。
	- 本機やパソコンの電源を切らない。
	- モードスイッチや喫≒国ボタンを操作しない。
- パソコンに保存した映像を本機に書き戻しているときは、 次のことを必ず守ってください。本機に再生できないシー ンが残ることがあります。
	- USBケーブルを抜かない。
	- 本機やパソコンの電源を切らない。

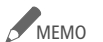

● パソコンの説明書もあわせてご覧ください。

- Windows 7. Windows Vista, Windows XPおよびMac OS X をお使いの場合は、付属のフォトアプリケーションをイ ンストールしなくても、本機とパソコンをUSBケーブル でつなぐだけで静止画をパソコンに取り込めます。
- DVDライターを使用しない場合は、メニューの「USB接続 指定 | を「パソコン/A」にすると、パソコンとつないだと きに「接続機器を選択してください」が出なくなります。
- 動画見るモードでパソコンに接続すると、自動的にサム ネイルの作成が始まります。その場合は以下の操作を 行ってください。
	- 1 本 機 「サムネイル作成中」の画面が表示されたら、

スキップをタッチする

- 2 パソコン 安全な取り外しを行い、USBケーブルを抜く。
- 3 本 機 静止画見るモードに切り換え、パソコンと

接続する。

パソコンに保存する

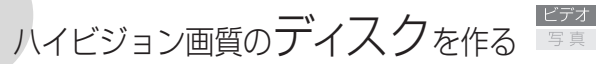

付属の動画用ソフトウェアImageMixer 3を使って、ハイビジョンのデ ィスクを作成できます。また、別売のDVDライターDW-100があれば、 パソコンを使わなくてもディスクが作れます。

\* SDXCメモリーカードをご使用の場合は、「SDXCメモリーカードをお使いにな るときは」(□30~31)をあらかじめご確認ください。

#### 標準回 | 撮る 見る

■ パソコンを使って作る

ImageMixer 3を使って、ブルーレイや DVD(AVCHD規格)のディスクを作成で きます\*。

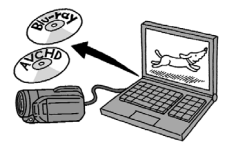

\* パソコンに、書き込み可能なブルーレイドライブまたはDVDドライブが必要です。

インストールについて

→ PIXELA ImageMixer 3 SEインストールガイド

## 詳細について

→ ImageMixer 3の取扱説明書 (PDF)

DVDライター(別売)を使って作る

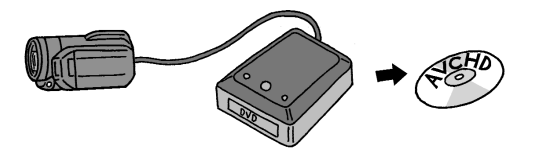

DVDライターDW-100(別売)を使うと、ハイビジョン画質のDVD (AVCHD規格)を作成できます。DVDライターの操作については、 DVDライター使用説明書をご覧ください。

176

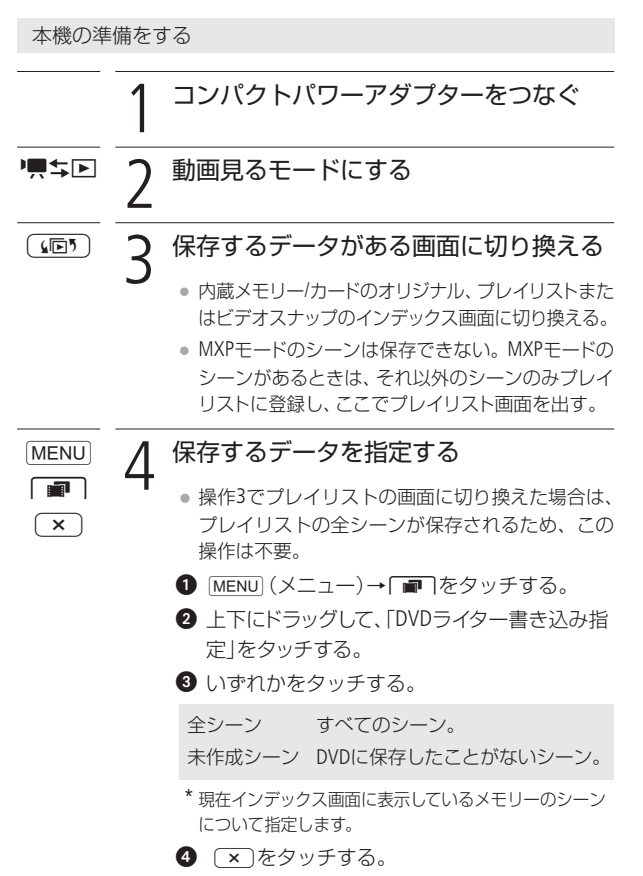

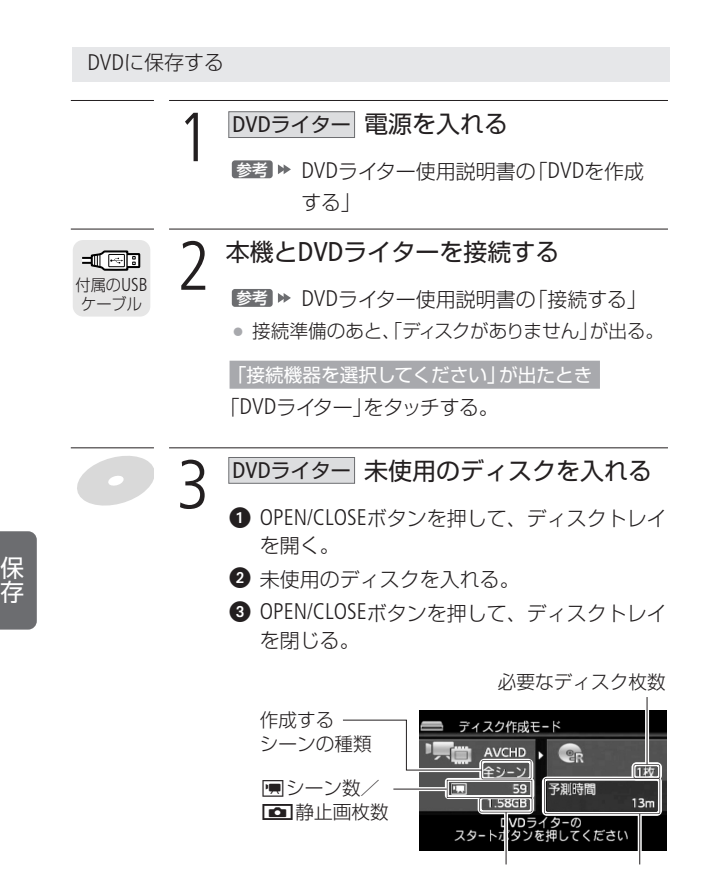

...............

データ量 作成予測時間

## 「使用済み-RWディスクです」が出たとき

上書きするときは「OK」→「はい」をタッチする。

● 上書きすると記録されていたデータはすべて消去 されます。

# △ DVDライター スタートボタンを押す<br>● 本機の画面に書き込み状況が出る。

- 本機の画面に書き込み状況が出る。
	- スタートボタンを押してディスクの作成を開始し た後は中止できません。
	- ●「終了しました」が出たらディスクを取り出してト レイを閉める。

「未使用のディスクを入れてディスクトレイを 閉じてください」が出たとき

- **❶ 未使用のディスクを入れる。**
- **2** OPEN/CLOSEボタンを押して、ディスクトレイ を閉じる。

同じディスクをもう1枚作るとき

未使用のディスクを入れてディスクトレイを閉 める。

ハイビジョン画質のディスクを作る

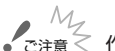

ご注意≤ 作成したディスクを他機で再生する場合

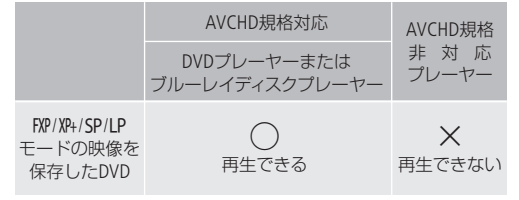

- ご注意:×が付いているプレーヤーにディスクを入れないでください。 取り出せなくなることがあります。
- DVDライターと接続しているときは、カードカバーを開 けたり、カードを抜き差ししないでください。
- ビデオカメラのACCESSランプが点滅しているときは、次 のことを必ず守ってください。データを破損する恐れが あります。
	- カードカバーを開けない。
	- USBケーブルを抜かない。
	- 本機やDVDライターの電源を切らない。

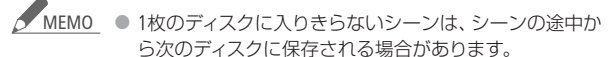

● 保存するシーン数が多いと、178ページの操作2の接続準 備に時間がかかることがあります。保存するシーン数は 500シーン以内をおすすめします。その場合、接続準備 にかかる時間は約3分以内です。
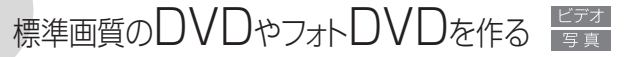

付属の動画用ソフトウェアImageMixer 3で、DVDを作成できます。また、 別売のDVDライターDW-100があれば、パソコンがなくてもDVDを作 れます。作ったDVDはDVDプレーヤーなどで再生できます。DVDライ ターで、静止画をディスクに保存することもできます(フォトDVD)。

\* SDXCメモリーカードをご使用の場合は、「SDXCメモリーカードをお使いにな るときは」(□30~31)をあらかじめご確認ください。

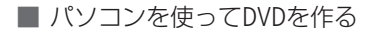

パソコンにImageMixer 3で、標準画質の DVD(DVD-Video規格)を作成できます\*。 \* パソコンに書き込み可能なDVDドライ ブが必要です。

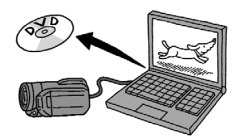

#### 同立回 見る

パソコンの準備をする

パソコンを使ってはじめてDVDをつくるときは、ソフトウェア ImageMixer 3のインストールが必要です。

#### インストールについて

→ PIXELA ImageMixer 3 SEインストールガイド

#### 詳細について

→ ImageMixer 3の取扱説明書(PDF)

DVD作成に使うシーンを準備する

DVDを作成する前に、保存する動画を標準画質(SD-Video形式)に変換 (ダウンコンバート)します。変換は内蔵メモリーからカードへコピー しながら行います。

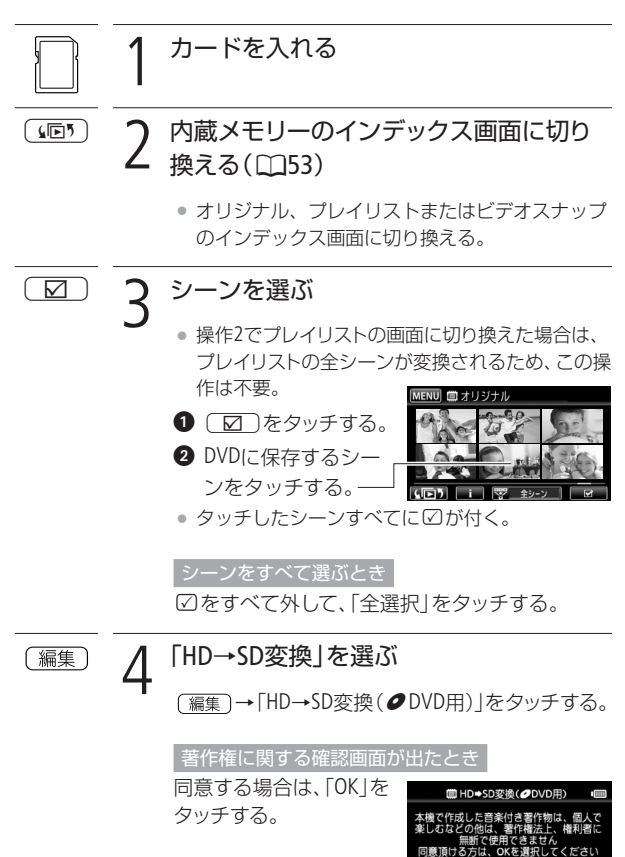

キャンセル

 $\begin{bmatrix} 1 & 0 \\ 0 & 0 \end{bmatrix}$ 

. . . . . . . . . . . . .

182

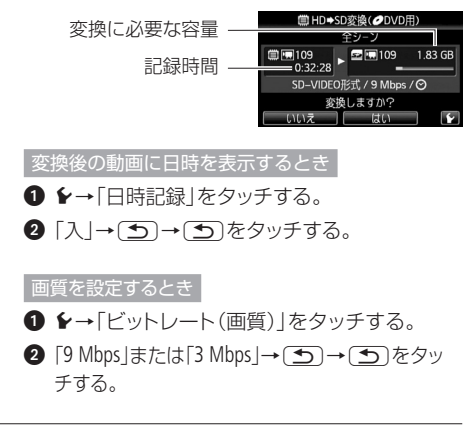

5 変換する

「はい」をタッチする。

• 変換が始まり、シーンが再生される。

中止するとき l(中止)をタッチする。

**2**「OK」をタッチする。

での変換をおすすめします。

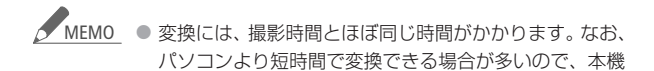

● プレイリストまたはビデオスナップのシーンを変換する 場合、音楽を選曲していると、元の音声が音楽で置き換 わります。

# MEMO プレイリストをDVD用に変換する場合

- 登録されているシーンが1つのシーンとして結合される。
- 変換後のサイズが大きい場合、2GBごとに分割されて 別々のシーンになる。
- 変換できる記録時間は、2時間30分まで。

#### 変換した動画を再生するには

「DVD用」のインデックス画面に切り換え(M53)、 シーンをタッチする。

パソコンを使ってDVDを作る

1 コンパクトパワーアダプターをつなぐ

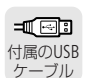

# 2 本機とパソコンをつなぐ

「接続機器を選択してください」が出たとき

- 「パソコン/凸 | をタッチする。
- パソコンの画面にImageMixer 3のランチャー画面 が出る。

3 バソコン ImageMixer 3を操作してDVDを 作る

- 「ディスク作成」をクリックする。
- ❷ 以降は、画面の指示に従って操作する。
- 参考 ImageMixer 3の取扱説明書(PDF)

保 存

# ご注意 ≤ ● バソコンと接続しているときは、カードカバーを開けたり、 カードを抜き差ししないでください。 ● ビデオカメラのACCESSランプが点滅しているときは、次

- のことを必ず守ってください。データを破損する恐れが あります。
	- カードカバーを開けない。
	- USBケーブルを抜かない。
	- 本機やパソコンの電源を切らない。

# ■ DVDライター(別売)を使ってDVDを作る

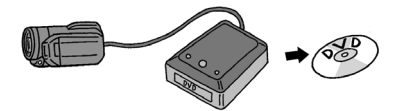

お好みのシーンを選んでDVDを作成できます。オリジナルはもちろ んのこと、プレイリストやビデオスナップのシーンから選ぶこともで きます。プレイリストやビデオスナップのシーンから作るときは、音 楽をつけることもできます。

#### 「見立国」 見る

DVD作成に使うシーンを準備する

DVDを作成する前に、保存する動画を標準画質(SD-Video形式)に変換 します。変換は内蔵メモリーからカードへコピーしながら行います。 181ページの「DVD作成に使うシーンを準備する」の操作を行う。

DVDを作る

DVDライターの操作については、DVDライター使用説明書をご覧ください。

. . . . . . . . . . . . . .

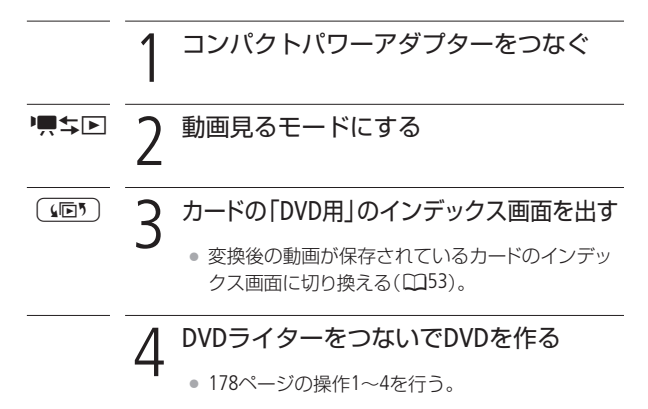

- ご注意 M DVDライターと接続しているときは、 カードカバーを開け たり、カードを抜き差ししないでください。
	- ビデオカメラのACCESSランプが点滅しているときは、次のこ とを必ず守ってください。データを破損する恐れがあります。
		- カードカバーを開けない。
		- USBケーブルを抜かない。
		- 本機やDVDライターの電源を切らない。
	- <u>MEMO</u> 保存するシーン数が多いと、178ページの操作2の接続準 備に時間がかかることがあります。保存するシーン数は 500シーン以内をおすすめします。

標準画質のDVDやフォトDVDを作る

# ■ DVDライター(別売)を使ってフォトDVDを作る

静止画をフォトDVDとしてディスクに保存できます。フォトDVDを作る と自動的にフォトムービー\*1も作成されます。現在インデックス画面 に表示されているすべての静止画\*2がディスクに保存されます。DVD ライターの操作については、DVDライター使用説明書をご覧ください。

- \*1 静止画が3秒ごとのスライドショーとして再生されます。
- \*2 カードに記録された静止画を保存する場合、カード内にWeb用のシーンがあ ると、それらのサムネイル(縮小画像)も保存されます。

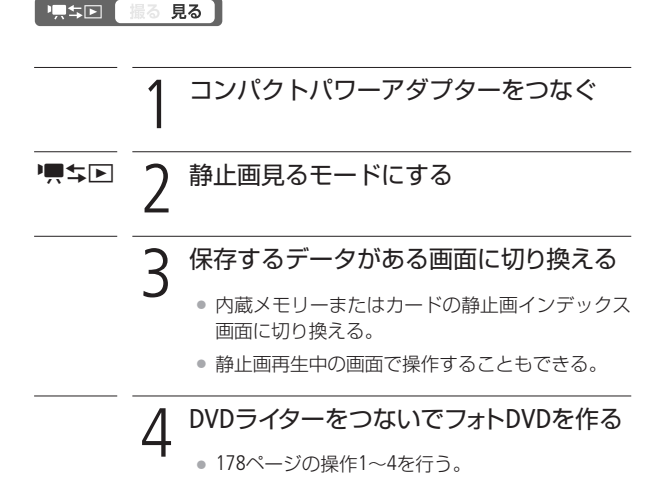

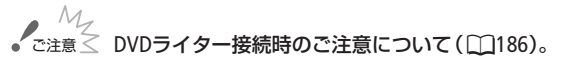

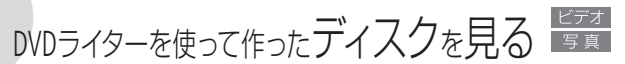

DVDライターDW-100(別売)を使って作ったハイビジョン画質のDVD は、本機とDVDライターをつないで再生します。フォトDVD/標準画 質のDVDは市販のDVDプレーヤーやパソコンなどで再生できます。

# ■ ハイビジョン画質のDVDを見る

ハイビジョンテレビにつないで、高精細な映像をお楽しみください。 本書とDVDライターの説明書をあわせてご覧ください。

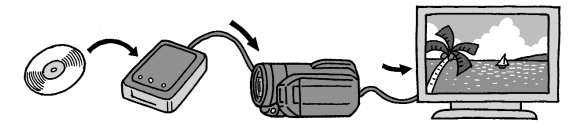

本機とテレビの接続については、61ページをご覧ください。

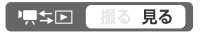

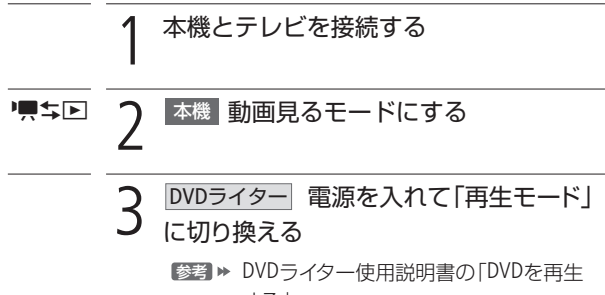

する」

保 存

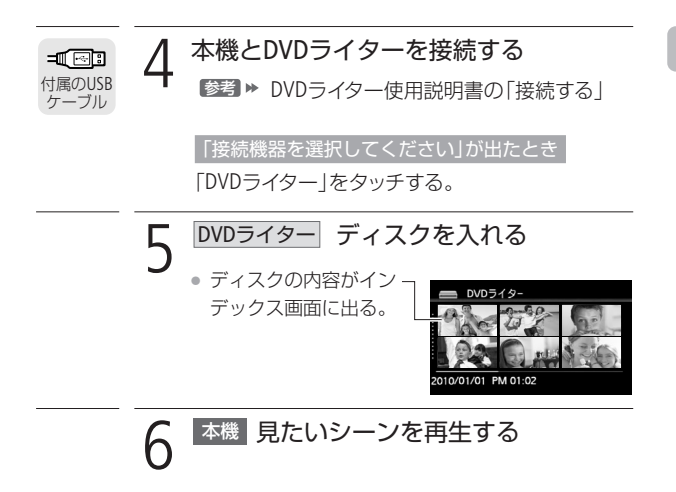

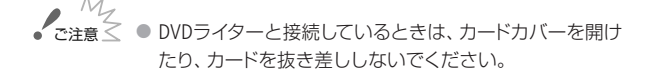

- DVDライターと接続中は、メニューやFUNC.メニューは使 用できません。  $M<sub>MPMO</sub>$ 
	- 約60倍の早送り/早戻し以外の再生機能が使用できます  $(D157)$ 。

DVDライターを使って作ったディスクを見る

## ■ フォトDVD/標準画質のDVDを見る

DVDに保存したフォトムービーや標準画質のDVDは、DVD-Video規格 に対応したDVDプレーヤーやDVDレコーダーで再生できます。また、 静止画はパソコンで見ることができます。なお、フォトムービーは AVCHD規格ではありません。

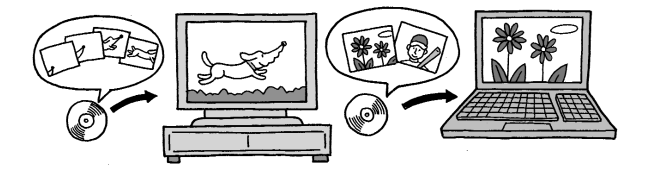

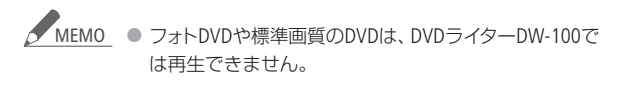

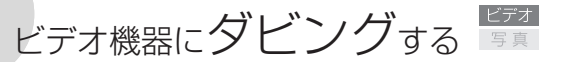

撮影した映像を他のビデオ機器にダビングすることができます。

リスキロ 撮る 見る

| ハイビジョン画質のままダビングする

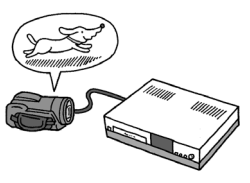

USBケーブル(付属)でAVCHD規格対応の レコーダーなどと接続すれば、ハイビジ ョン画質のままダビングできます。また、 レコーダーがお使いのカードに対応し ている場合は、カードからダビング可能 です。なお、本機との動作確認について は、お使いのレコーダーの説明書や ホームページなどでご確認ください。

■ 標準画質に変換してダビングする

本機で撮った動画を映像/音声端子付きのビデオ機器にダビング できます。画質は標準画質に変換されます。

接続する

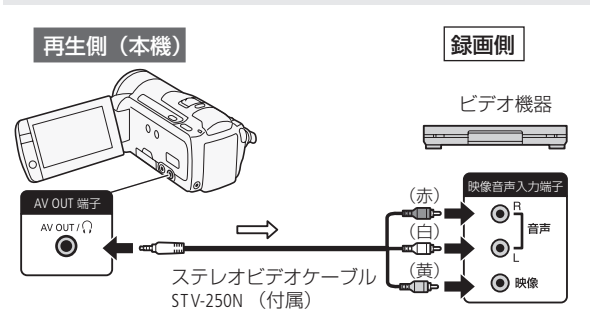

ビデオ機器にダビングする

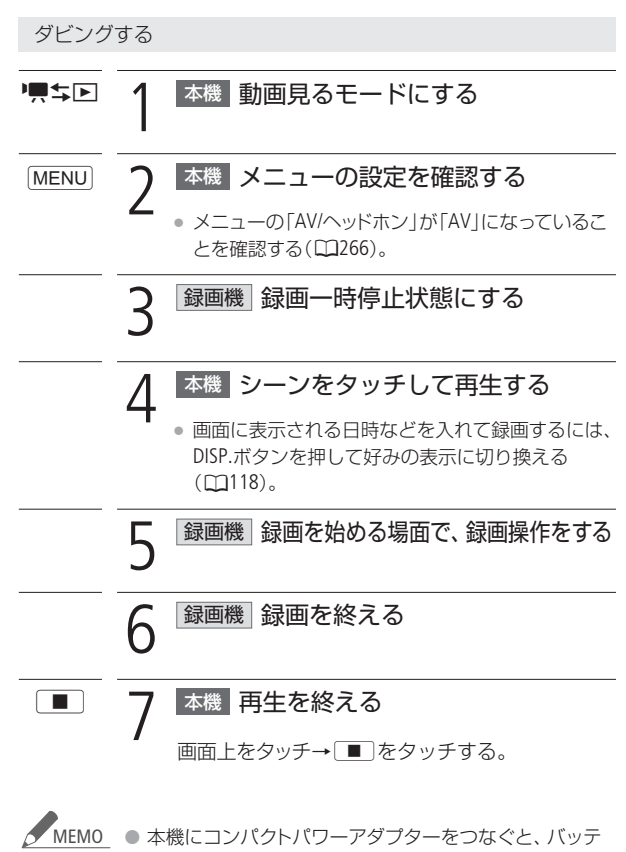

リーの消耗を気にせず録画できます。

保 存

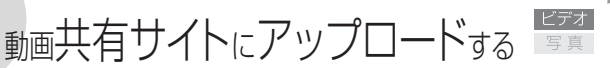

WEBボタンと付属の動画用ソフトウェアImageMixer 3を使うと、撮影 した映像を簡単に動画共有サイト(YouTube)にアップロードできま す。Eye-Fiカードを使ってアップロードすることもできます。

■ WEBボタンを使ってアップロードする

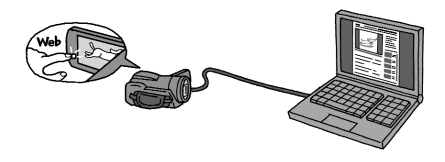

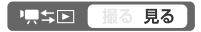

準備する

はじめてパソコンからアップロードするときは、ソフトウェア ImageMixer 3のインストールが必要です。

#### インストールについて

→ PIXELA ImageMixer 3 SEインストールガイド

### 詳細について

→ ImageMixer 3の取扱説明書 (PDF)

動画をWeb用に変換(ダウンコンバート)する

はじめに、アップロードする動画を標準画質(MPEG2形式)に変換し ます。変換は内蔵メモリーからカードへコピーしながら行います。

# カードを入れる

#### 2 内蔵メモリーのインデックス画面に切り 換える(153) 间

● オリジナル、プレイリストまたはビデオスナップ のインデックス画面に切り換える。

3 シーンを選ぶ  $\triangledown$ ● 操作2でプレイリストの画面に切り換えた場合は、 プレイリストの全シーンが変換されるため、この操 作は不要。  $\bigcirc$   $\Box$  をタッチする。 **2** DVDに保存するシー ンをタッチする。 ● タッチしたシーンすべてにØが付く。 表示中の全シーンを選ぶとき oをすべて外して、「全選択」をタッチする。 シーンの途中から変換するとき ① ❶、 ❷を行わないで、変換するシーンをタッチする。 画面をタッチして操作ボタンを出す。 3 好みの位置で再生一時停止にする。 POWERED 押す 著作権に関する確認画面が出たとき 同意する場合は、「OK」を ■ HD⇒SD変換(1DWeb用) タッチする。

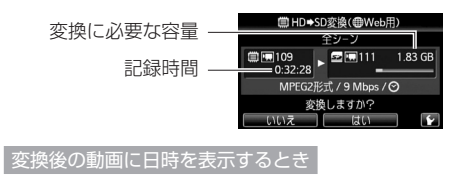

5→「日時記録」をタッチする。

②「入|→〔つ→〔つ〕をタッチする。

#### 画質を設定するとき

- 1 ◆→「ビットレート(画質)」をタッチする。
- **② 「3 Mbps」または「9 Mbps」→〔つ〕→〔つ〕をタッ** チする。
- 3Mbpsは9Mbpsよりデータ容量が小さくなるため、 アップロード時間が短くなる。

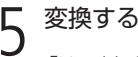

「はい」をタッチする。

● 変換が始まり、シーンが再生される。

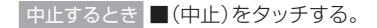

● 変換が終わると右の画 面が出る。

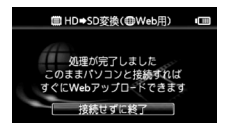

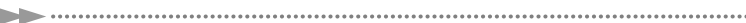

#### パソコンからアップロードする

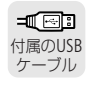

1 本機とパソコンをつなぐ<br>↑ ☆パソコンの画面にImageMixer 3のランチャー画面 が出る。

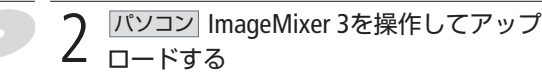

「Webアップロード」をクリックする。

❷ 以降は、画面の指示に従って操作する。

**参考 ▶ ImageMixer 3の取扱説明書(PDF)** 

- ご注意 ≤ バソコンと接続しているときは、カードカバーを開けたり、 カードを抜き差ししないでください。
	- ビデオカメラのACCESSランプが点滅しているときは、次 のことを必ず守ってください。データを破損する恐れが あります。
		- カードカバーを開けない。
		- USBケーブルを抜かない。
		- 本機やパソコンの電源を切らない。 バッテリーなどの 電源を取り外さない。

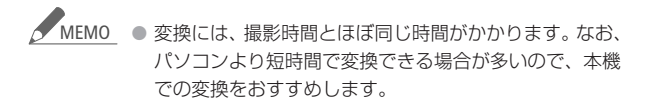

- 195ページの操作5で「接続せずに終了」をタッチした場 合、アップロードするときは動画のインデックス画面に 切り換えてからパソコンに接続してください。詳しくは ImageMixer 3の取扱説明書(PDF)をご覧ください。
- プレイリストまたはビデオスナップのシーンを変換する 場合、音楽を選曲していると、元の音声が音楽で置き換 わります。

#### プレイリストをWeb用に変換する場合

- 登録されているシーンが1つのシーンとして結合される。
- 変換後のサイズが大きい場合、10分ごとに分割されて 別々のシーンになる。
- 変換できる記録時間は、2時間30分まで。
- 再生一時停止状態で変換すると、一時停止位置から最大 で10分間のシーンになります。

#### 変換した動画を再生するには

「Web用1のインデックス画面に切り換え (M53)、シーン をタッチする。

## ■ Eve-Fiカードを使ってアップロードする

動画のアップロードに対応したEye-Fi カード(市販)を使うと、内蔵メモリーに 撮影した動画を標準画質(MPEG2形式) に変換するだけで、自動的に動画共有サ イトにアップロードできます。

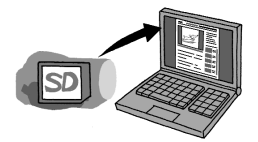

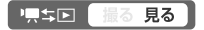

#### 準備する

あらかじめ、Eye-Fiカードに付属しているソフトウェアをパソコンに インストールして、アップロードに必要な設定を行う必要がありま す。詳しくは、お使いのEye-Fiカードの説明書をご覧ください。

動画をアップロード用に変換(ダウンコンバート)する

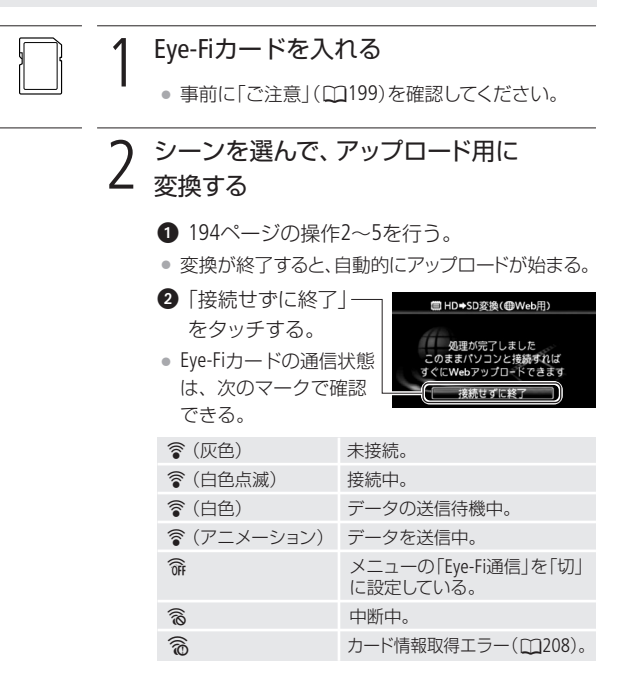

保 存

動画共有サイトにアップロードする

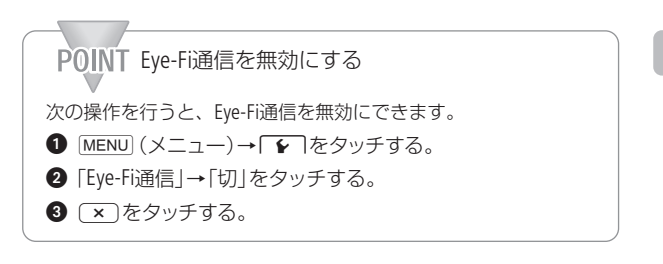

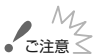

- ご注意 M 弊社は、 Eye-Fiカードの機能 (無線送信を含む) について は保証いたしかねます。カードに関する不具合は、カー ドメーカーにお問い合わせください。また、Eye-Fiカード の使用には、多くの国や地域で認可が必要であり、認可 を取得していないものの使用は認められていません。使 用が認められているかご不明の場合は、カードメーカー にご確認ください。
	- 航空機の機内など、無線の使用が禁止されている場所で は、Eye-Fiカードを使用しないでください。カードはあ らかじめ本機から抜いてください。

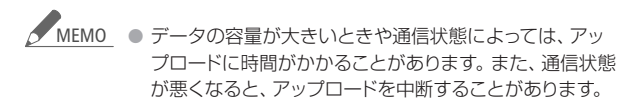

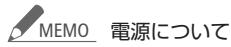

- Eye-Fiカードによる通信は、バッテリーの消耗を早めま す。本機にコンパクトパワーアダプターをつなぐと、バッ テリーの消耗を気にせずアップロードできます。
- アップロード中は、「パワーセーブ」メニューの「オート パワーオフ」は働きません。
- 通信中に、外部マイクを使用して動画を撮影すると、記録 される音声に雑音が入ることがあります。外部マイク使用 時は、メニューの「Eye-Fi通信」を「切」にすることをおすす めします。
- Eye-Fiカードの誤消去防止ツマミを「LOCK」側にしている と、メニューの「Eye-Fi通信」で通信機能をON/OFFするこ とはできません。また、通信状態を表すマークは参が表 示されます。通信機能を使用するときは、誤消去防止ツ マミのLOCKを解除してください。
- Eye-Fiカード使用中は、定期的にACCESSランプが点灯す ることがあります。

# Additional Information nothormation

chapter<br>6<br>ふろく

「故障かな?」と思ったとき や、 いつも通りに操作できな いときに。 故障かな? …………………

画面にメッセージが出たと きに。 メッセージが出たら? …… 214

安全に使っていただくための 注意事項です。かならずお読 みください。 安全上のご注意 …………… (231

取り扱うときに注意していた だきたいことについて。 取り扱い上のご注意 ……… (238

本機の汚れが気になったとき のお手入れ方法について。 日常のお手入れ ……………… (245)

旅先で充電する、テレビで見 るなど、海外で使うときに。 海外で使う ……………………… 246

249 アクセサリーや仕様などに ついて。 その他 …………

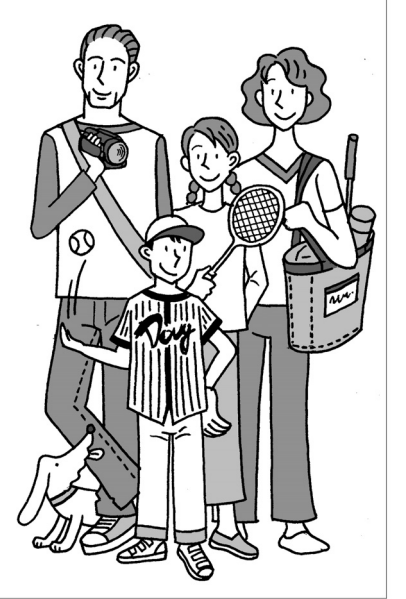

修理に出す前にココを確認

# 故障かな?

修理に出す前にこの「故障かな?」で説明する内容をもう一度確認し てください。それでも直らないときは、カメラ修理受付センター (0291)またはご購入になった販売店にご相談ください。

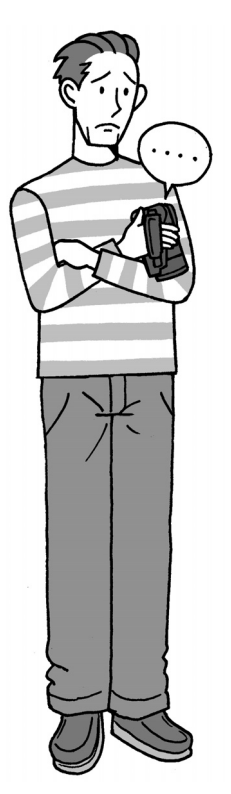

## まずココを確認しよう!

- 電源
- □ バッテリーは充電されていますか?  $(m20)$
- □ 本機はコンパクトパワーアダプター で正しく接続されていますか?  $(m20)$

#### 撮影するとき

- □ 電源を入れて撮るモードにしていま すか?見るモードになっているとき は「県4回ボタンを押してください。
- □ カードに記録する場合は、本機に カードが入っていますか?(032)

#### 再生するとき

- □ 電源を入れて見るモードにしてい ますか?撮るモードになっている ときは興キロボタンを押してくだ さい。
- □ カードから再生する場合は、本機に カードが入っていますか?(032)

#### その他

□ 本機を振るとカタカタ音がすると きは?撮るモードにして音がしな ければ、内部のレンズが動く音で す。故障ではありません。

# ■ 電源

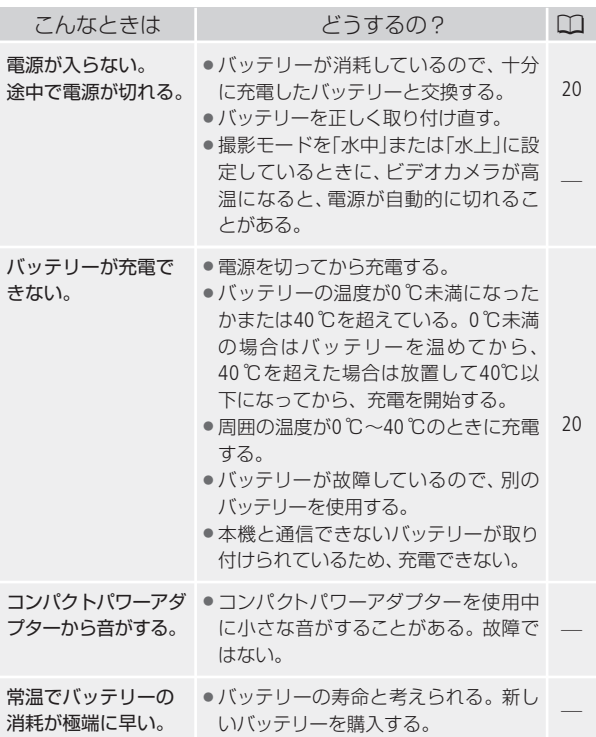

故障かな?

 $\overline{a}$ J. ÞÞ

# ■ 撮影中

N

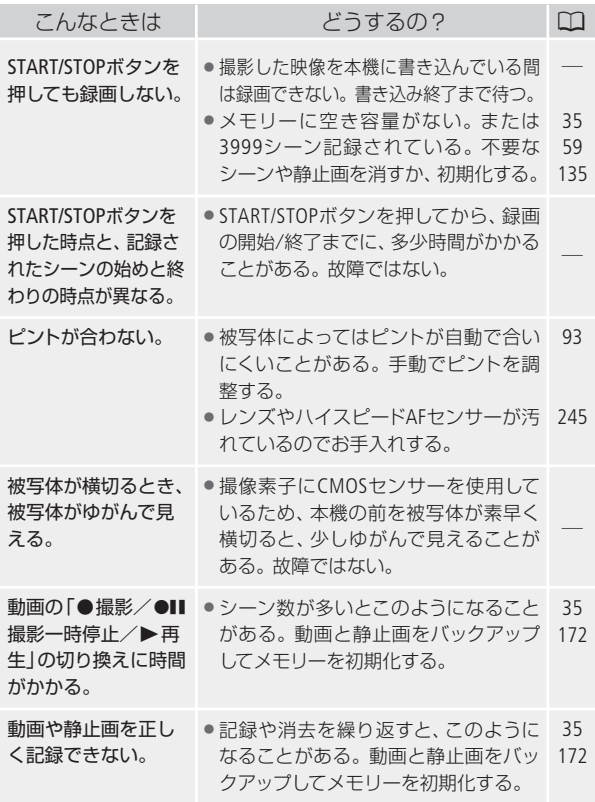

ふ ろ く

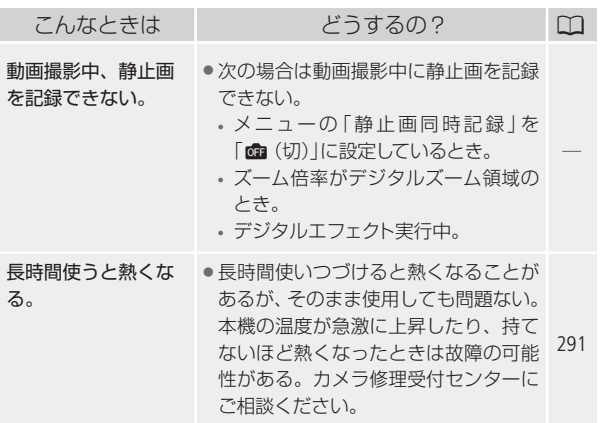

# ■ 再生中

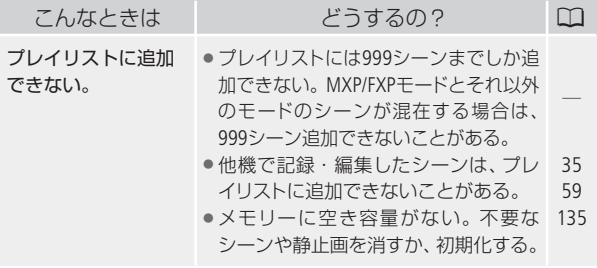

故障かな?

b b

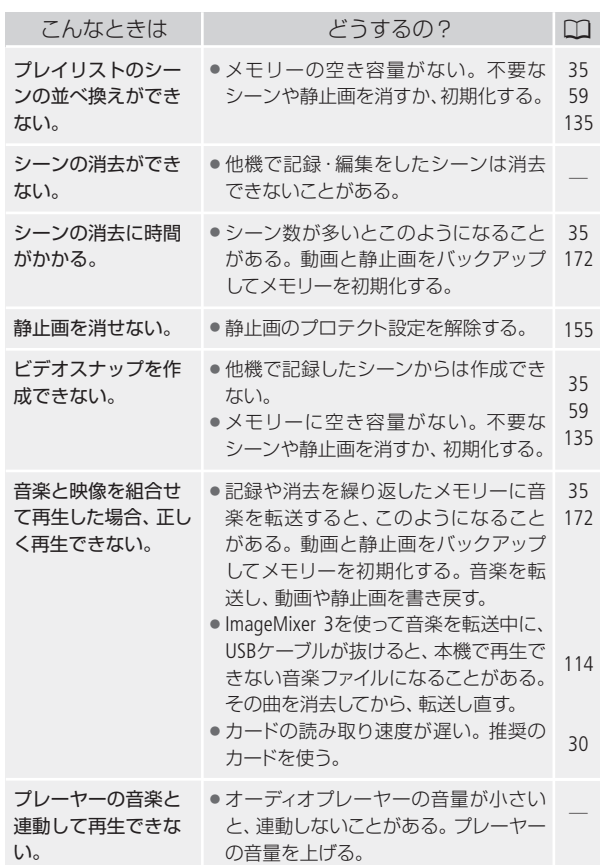

D

206

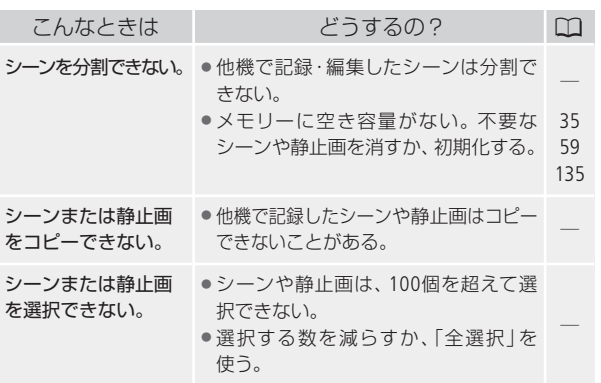

# ■ 表示やランプ

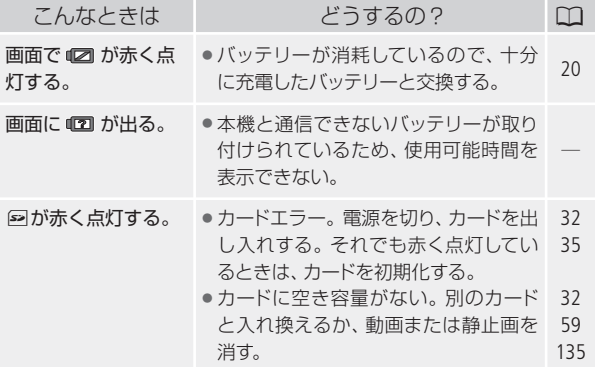

故障かな?

H

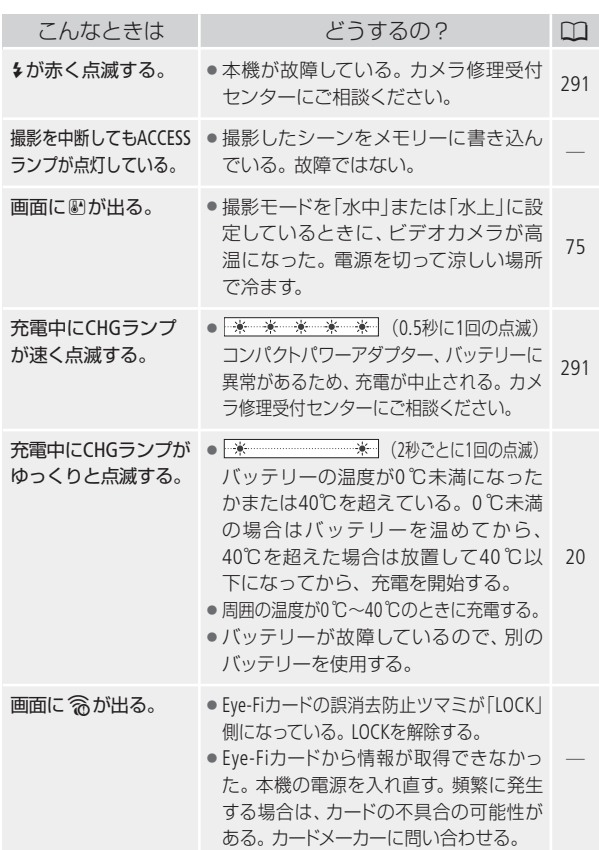

N

208

# ■ 画面や音

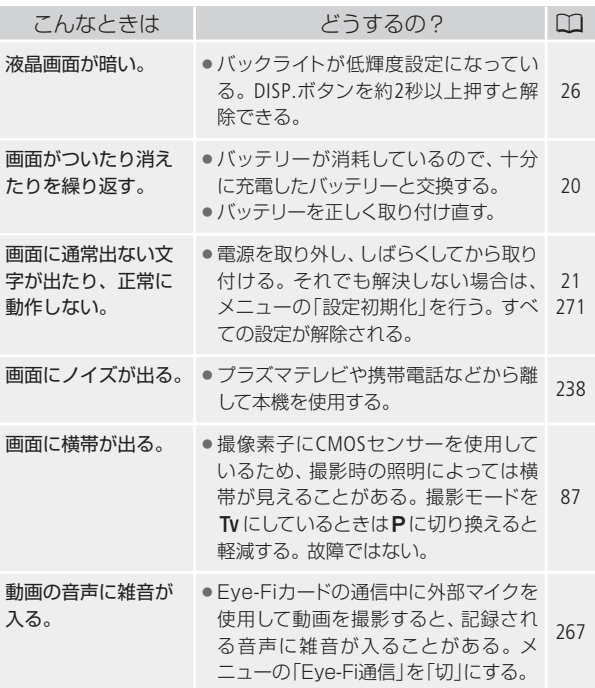

故障かな?

.....

b b

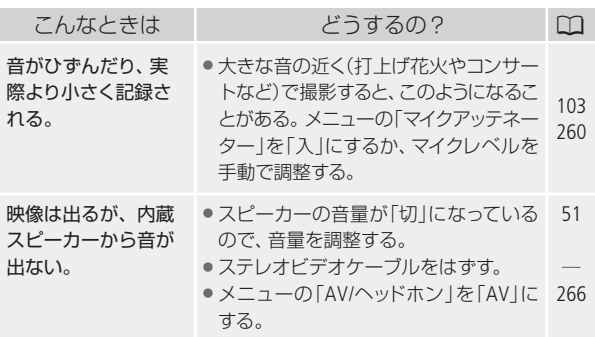

■ アクセサリー

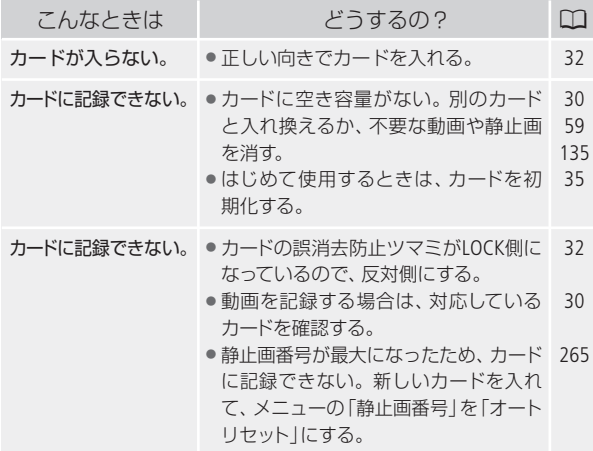

ふ ろ く

ы

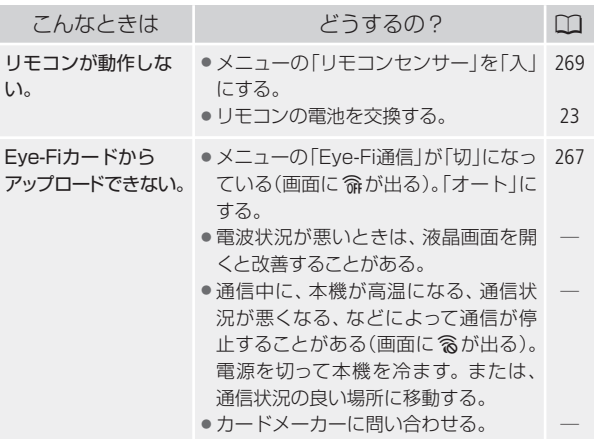

■ 他機

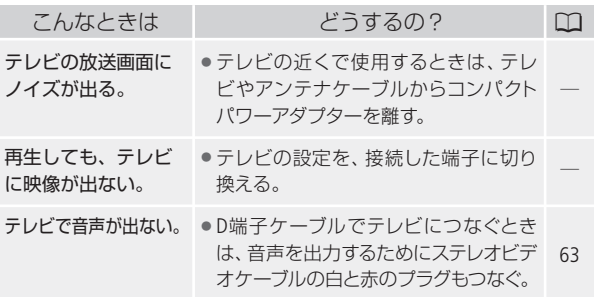

故障かな?

∍

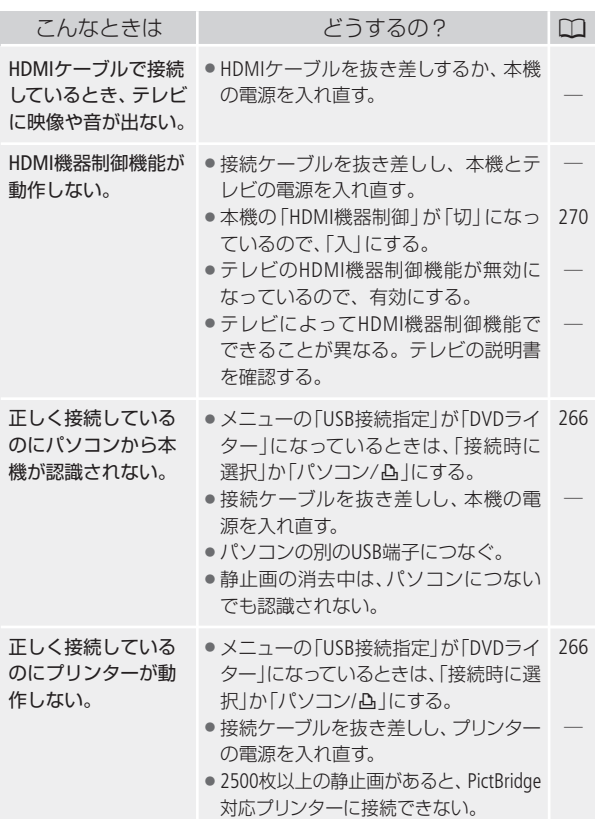

. . . . . . . . . . . . . . .

Þ

故障かな?

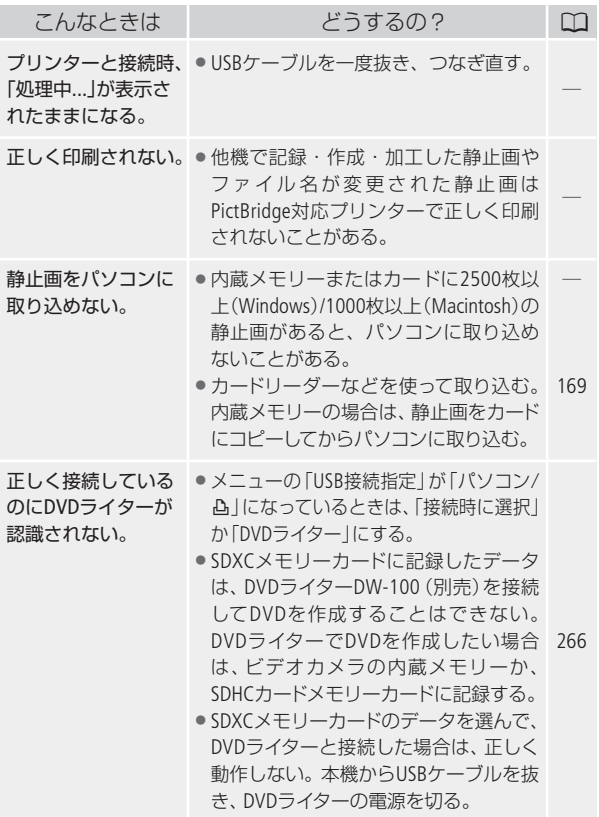

修理に出す前にココを確認

# メッセージが出たら?

本機の画面にメッセージが出たときは、次のような対処をしてくだ さい。本機使用時、DVDライター接続時(0225)、プリンター接続 時(0227)の3つの場合のメッセージについて説明しています。

## ■ 本機使用中に表示されるメッセージ

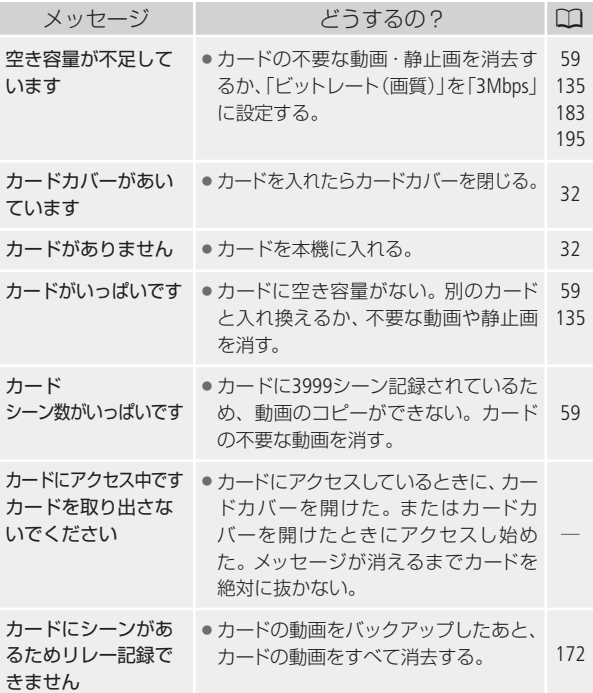

ふ ろ く

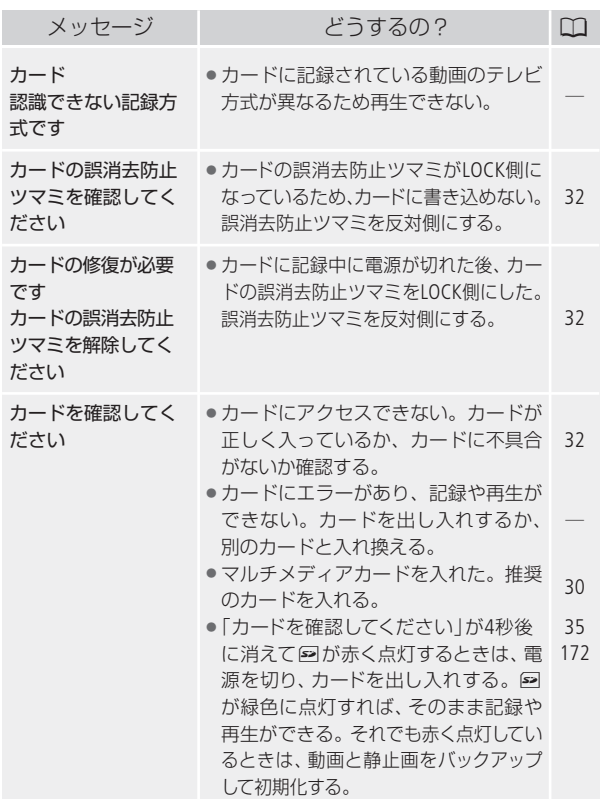

メッセージが出たら?

 $\ddot{\phantom{a}}$ 

ы

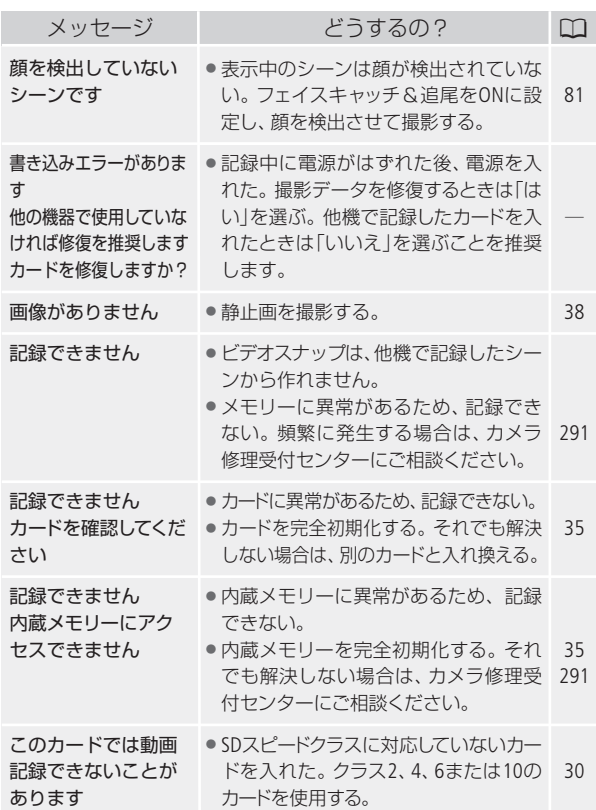

Þ
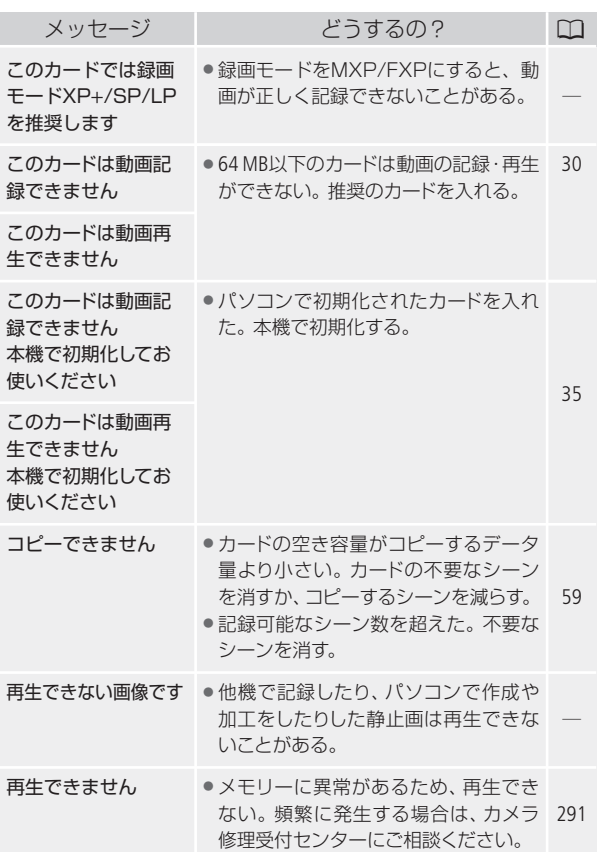

メッセージが出たら?

 $\ddotsc$ 

b b

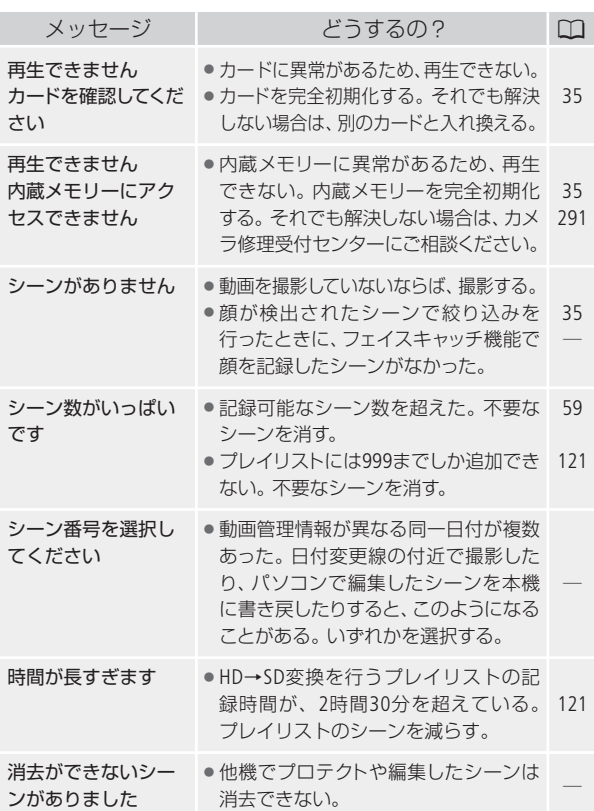

Þ

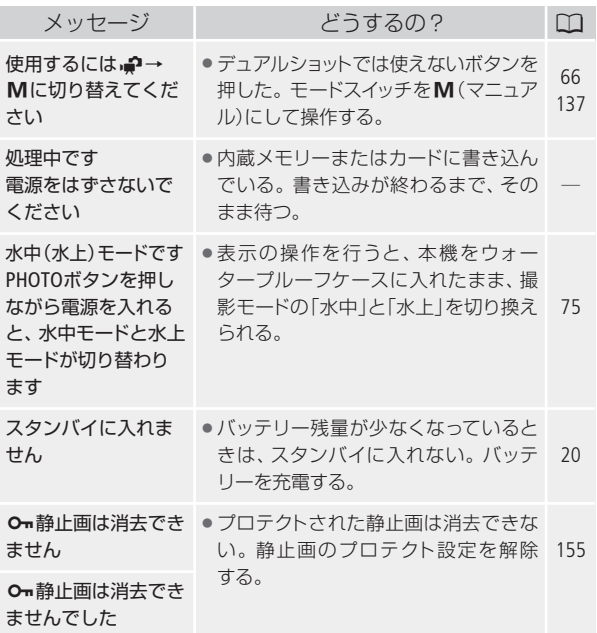

メッセージが出たら?

H

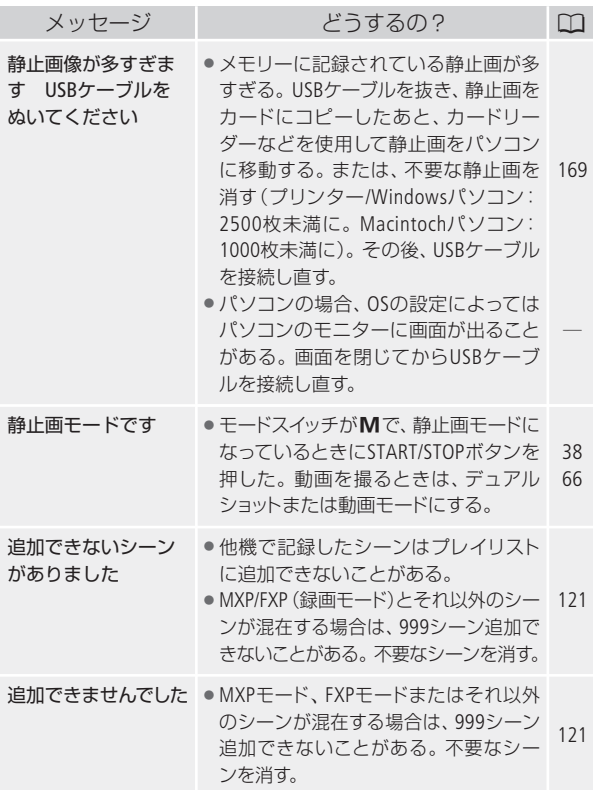

D

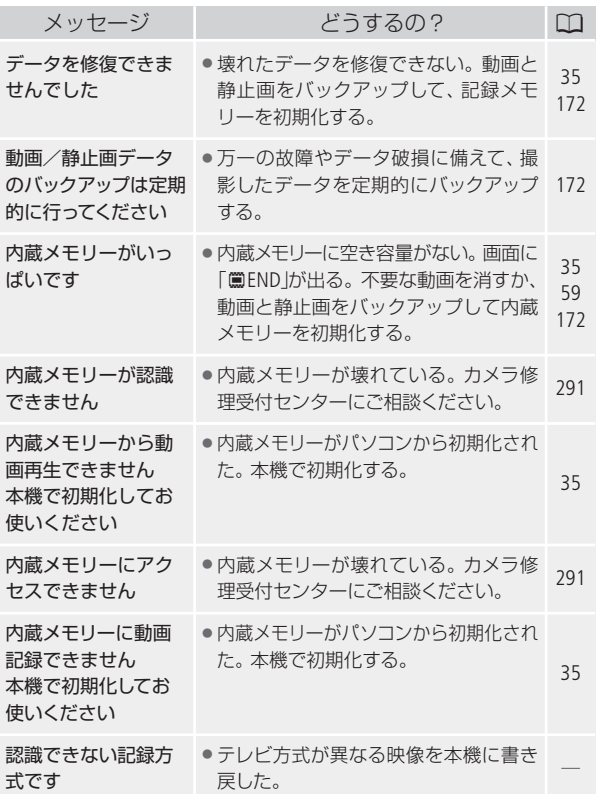

メッセージが出たら?

N

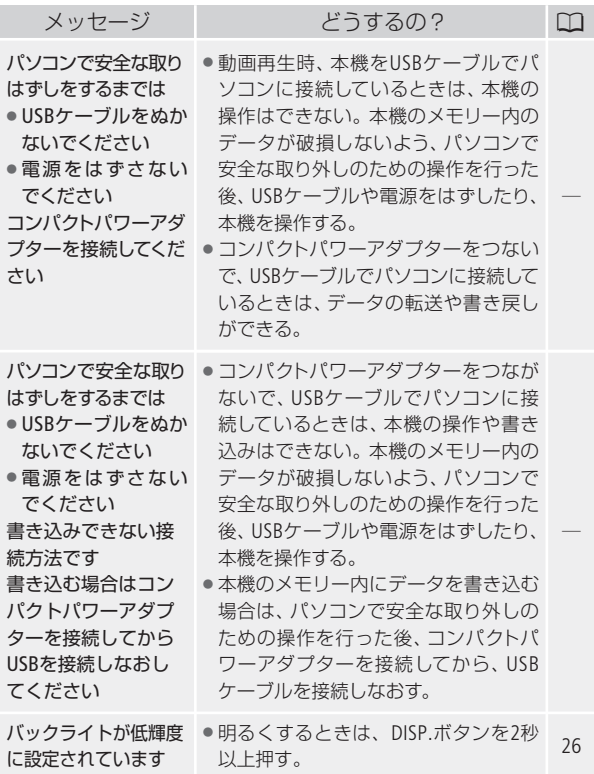

N

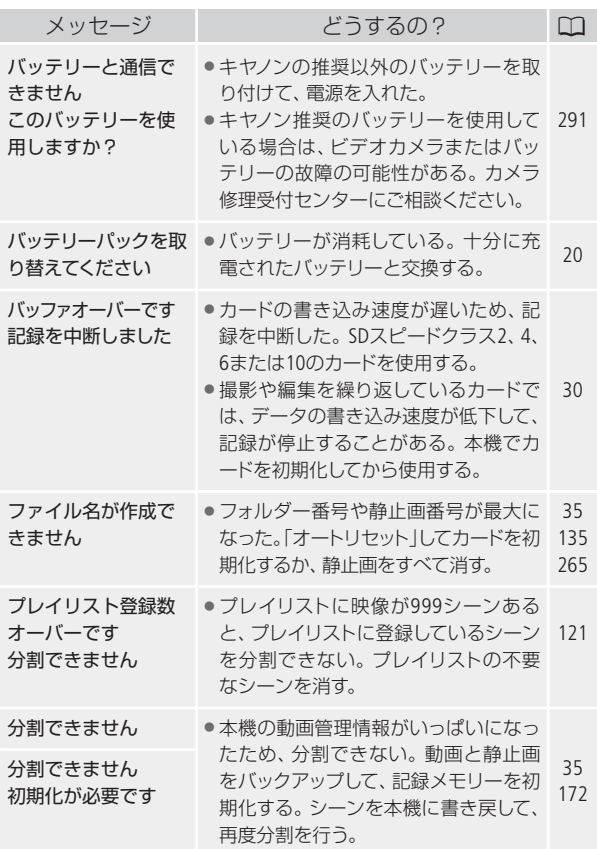

. . . . . .

ÞÞ

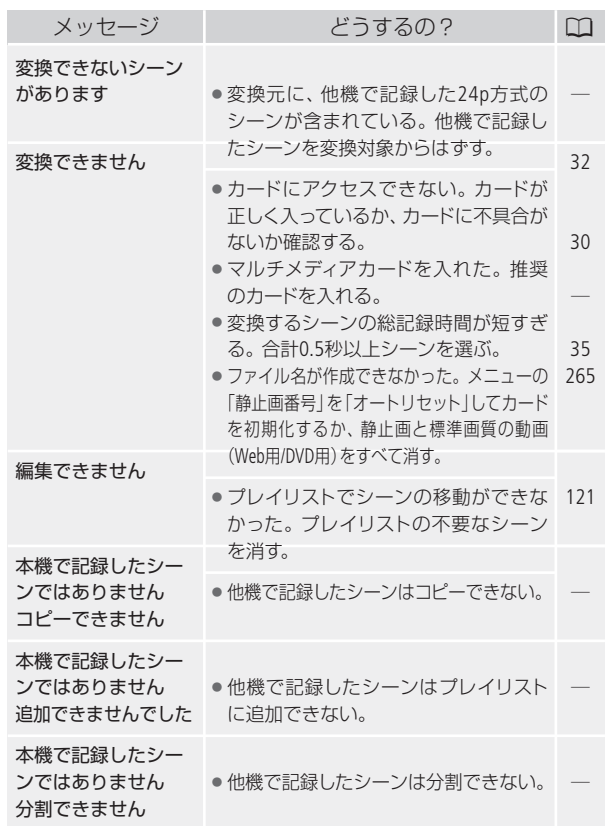

...................................

D)

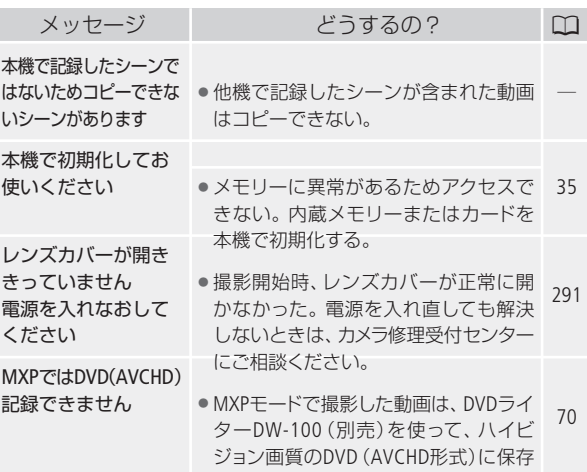

■ DVDライター(別売)接続中に表示されるメッセージ メッセージの対処方法についてはDVDライターの説明書もあわせて ご覧ください。

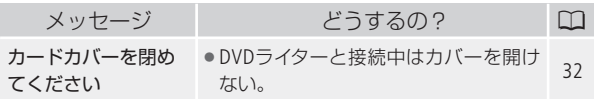

メッセージが出たら?

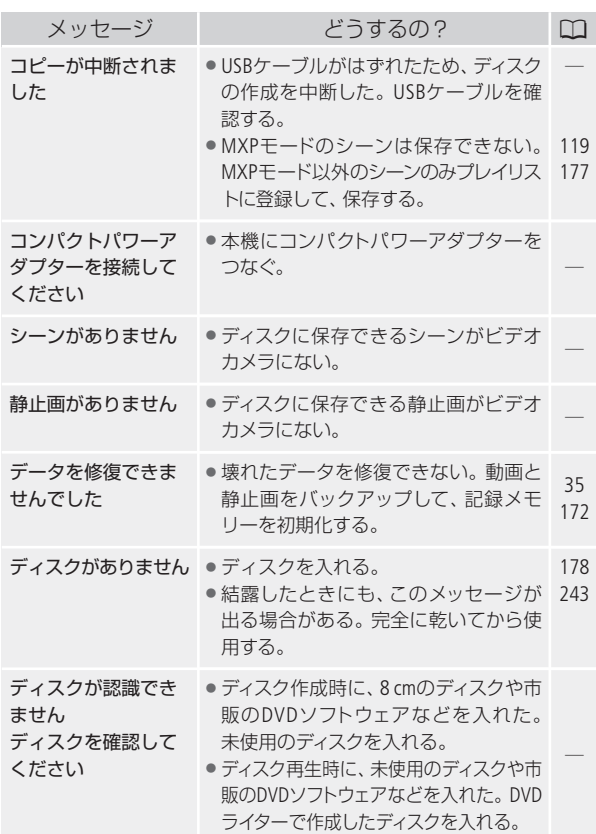

D

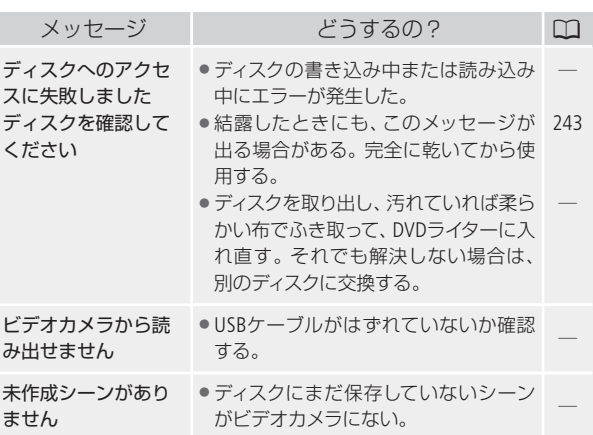

■ プリンター接続中に表示されるメッセージ

メッセージの対処方法については、プリンターの説明書もあわせ てご覧ください。

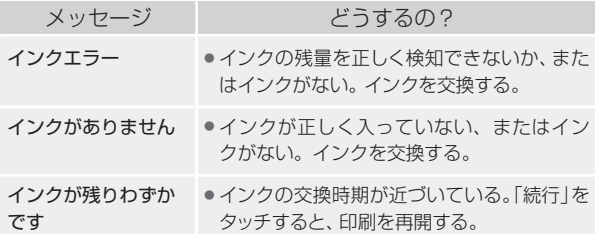

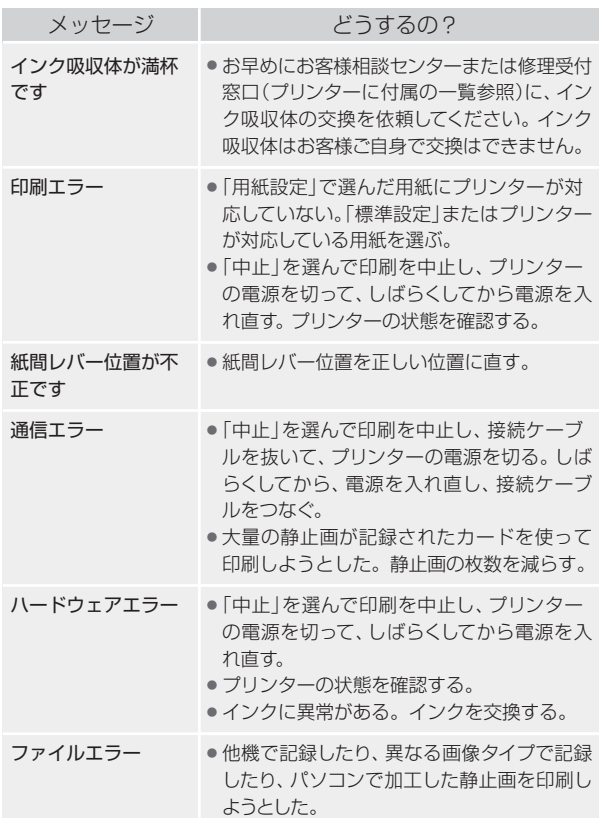

N

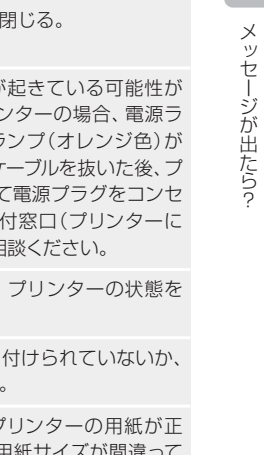

. . . . . . . . . . . . . . . .

 $\blacktriangleright$ 

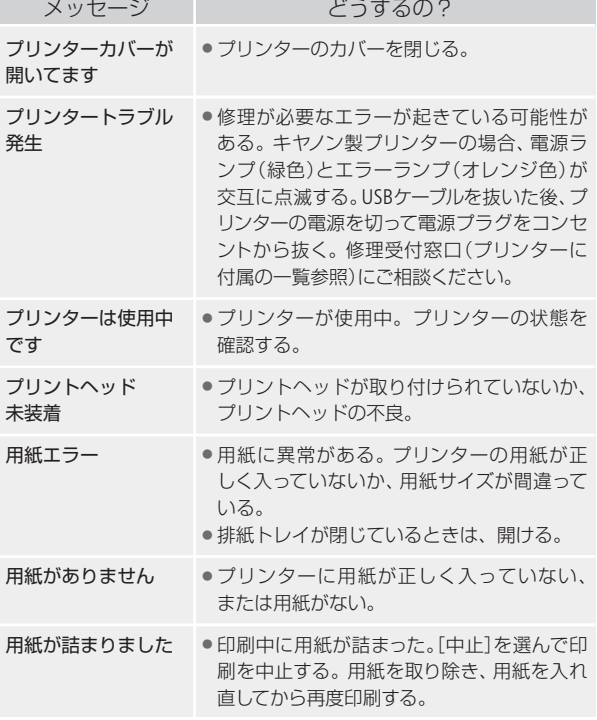

メッセージが出たら?

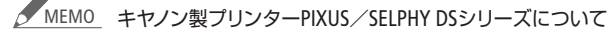

- プリンターのエラーランプが点滅しているときや、操 作パネルや接続したテレビにエラーメッセージが出て いるときは、必ずプリンターの説明書でご確認くださ い。
- 本書やプリンターの説明書を参考に対処をしてもエラー メッセージが表示されるときは、修理受付窓口(プリン ターに付属の一覧参照)にご相談ください。

かならずお読みください

# 安全上のご注意

お使いになる方だけでなく、他人への危害や損害を防ぐためにお守 りください。

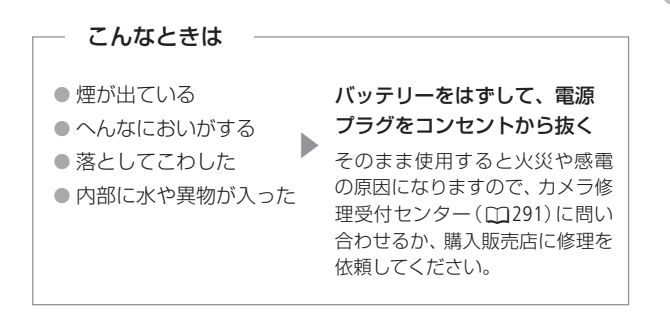

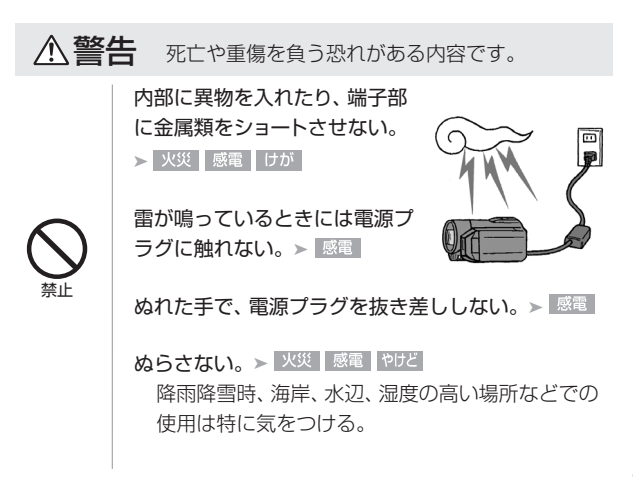

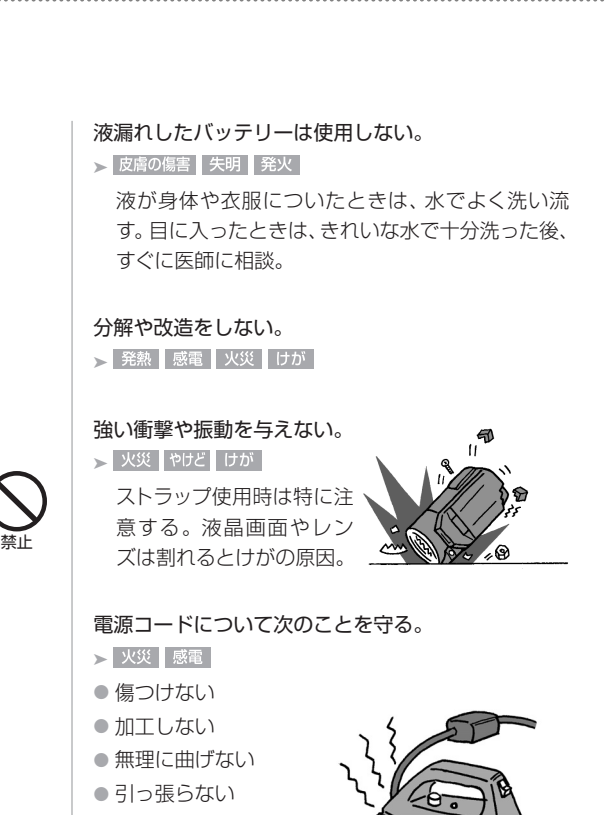

- 熱器具に近付けない
- 加熱しない
- 重いものを載せない

安全上のご注意

バッテリーやコイン型リチウム電池を熱しない、火中 投入しない。

▶ やけど けが

バッテリー端子部に金属のキーホルダーやヘアピン などを接触させない。 > やけど けが

ショートして、高熱や液漏れの恐れあり。

充電中は長時間にわたる接触をしない。 ▶ 低温やけど

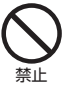

海外旅行者用の電子式変圧器や、航空機・船舶・ DC/ACコンバーターなどの電源につながない。表示 された電源電圧や周波数以外では使用しない。

▶ 火災 最電 |けが |

油煙・ほこり・砂などの多い場所や、風呂場など湿度 の高い場所で使用・保管し

ない。

▶ 火災 感電 やけど

内部にほこりや水などが 入る恐れあり。

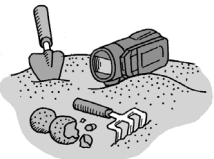

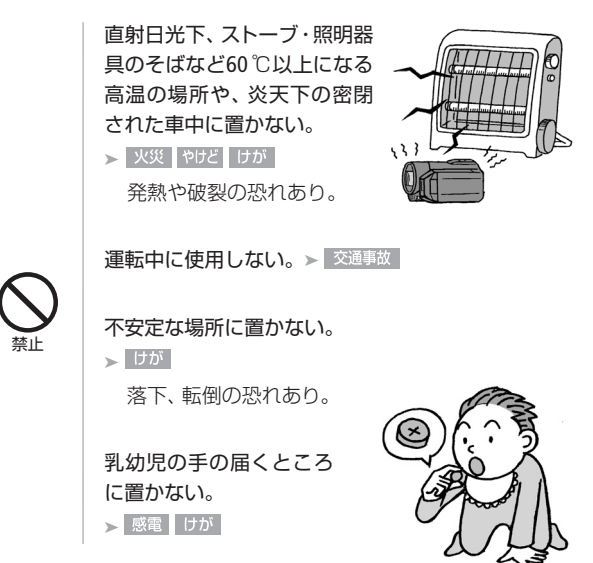

指定された機器を使う。▶ 火災 感電 けが

電源プラグやコンセントのほこりを、定期的に乾いた 布で拭き取る。 ▶ 火災

電源プラグは根元まで確実に差し込む。

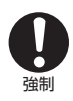

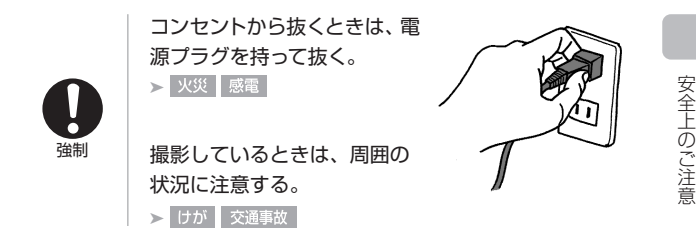

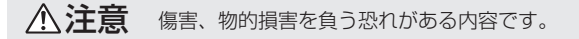

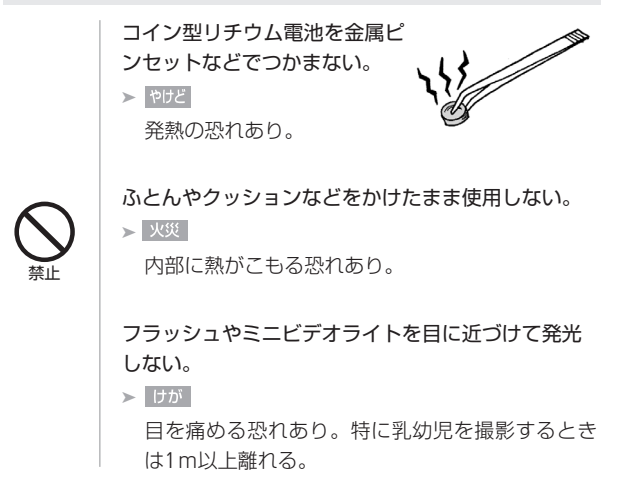

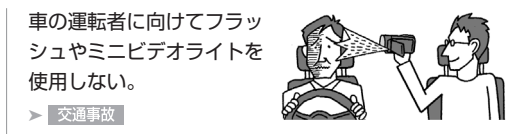

フラッシュの発光部分を手で覆ったまま発光しない。  $>$  やけど

コード類は、つまずかないように配置する。 > けが 足を引っ掛けて転倒したり、製品が落下する恐れ あり。

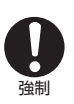

禁止

バッテリー、リストストラップ、ショルダーストラップ、 グリップベルトなどは脱落しないように確実に取り付 ける。➤

バッテリーやテレコンバーター、ワイ ドコンバーターなどを取り外すとき は、落とさないように気をつける。  $>$   $|$   $\forall$   $\psi$ 

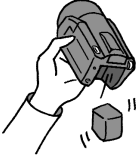

ふ ろ く

安全上のご注意

飛行機内で使用する場合は、乗務員の指示に従う。

機器から出る電磁波により、飛行機の計器に影響を 与える恐れ。

使用しないときは、必ず電源プラグをコンセントから 抜く。▶ 火災

#### なるべくビデオカメラを固定して撮影する。

撮影時に不用意にビデオカメラを揺らしたり、素早 いズームを多用したりすると、再生時に乗り物酔い のような症状を起こす恐れがあります。その場合は すぐに再生を中止し、休息を取って目を休めてくだ さい。

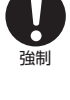

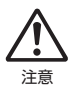

安全上のご注意

かならずお読みください

# 取り扱い上のご注意

ここでは本機やバッテリーとカードなどを取り扱うときに注意し ていただきたいことを説明しています。

## ■ ビデオカメラ本体

データはバックアップする

故障などに備えて、撮影した動画や静止画 はパソコンやDVD、ビデオ機器などにバッ クアップしてください。データ消失につい ては、当社では一切の責任を負いかねます。

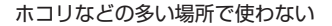

ホコリ・砂・水・泥・塩分の多い場所で使用・保管しないでください。 本機は防水・防じん構造になっていませんので、これらが内部に入 ると故障の原因となります。

テレビの上などで使わない

プラズマテレビや携帯電話の近くなど、電 磁波の出る場所で使うと映像や音声が乱れ ることがあります。

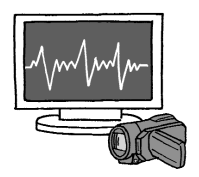

太陽にレンズを向けない

太陽や強いライトなどにレンズを向けると内部の部品が溶けることが あります。

#### 液晶画面を...

つかんでもちあげない

→ 液晶画面の接合部が破損することがあります。

238

ふ ろ く

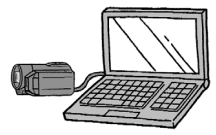

#### 無理に閉じない

➔ 正しい位置に戻してから閉じないと破損することがあります。 ボールペンなどの尖ったものでタッチしない

→ タッチパネルが破損することがあります。

- 強くタッチしない
	- → タッチパネルの表示がムラになったり、液晶画面の接合部 が破損することがあります。

保護シートなどを貼らない

➔ タッチパネルは圧力を感知するタイプのため、正しく動作 しなくなることがあります。

ネジの長い三脚は使わない 取り付けネジの長さが5.5 mm以上の三脚を取り付 けると、本体を破損することがあります。

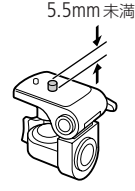

■ バッテリー

端子はいつもきれいに

バッテリーと本体端子(充電器の端子)の間に異物が入り込まない ようにしてください。接触不良、ショート、破損の原因となります。

#### 正しく残量表示されない場合は

バッテリーをフル充電してください。ただしバッテリーを高温下で 長時間使ったり、フル充電後に放置したりすると、正しく表示され ないことがあります。使用回数が多いバッテリーも正しく表示され ない場合があります。なお、表示は目安としてご使用ください。

# インテリジェントシステム非対応のバッテリーについて

- インテリジェントシステム(M251)に対応していないバッテリー を本機やバッテリーチャージャーCG-800(別売)に取り付けて、 充電することはできません。
- インテリジェントシステムに対応していないバッテリーを本 機に取り付けて使用した場合、バッテリー残量は表示されま せん。

#### 使用時間を長くするコツ

こまめに電源を切り、10 ºC~30 ºCのところで使用すると、長く 使えます。スキー場などでバッテリーが冷たくなると、一時的 に使用時間が短くなりますので、ポケットなどに入れて温めて から使用すると効果的です。

#### 長い間保管するとき

- バッテリーの消耗を防ぐため本体 から取り外し、乾燥した30ºC以下 のところで保管してください。
- バッテリーの劣化を防ぐため、画 面に「バッテリーパックを取り替 えてください」が表示されるまで 使い切ってから、保管してください。

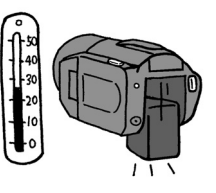

● 1年に1回程度、充電完了まで充電してから使い切ってくだ さい。

ふ ろ く

# ■ カード

### データはバックアップする

静電気、カードの故障などによるデータの損傷・消失に備えて、デー タはパソコンなどにバックアップしてください。なお、データ損傷お よび消失については、当社では一切の責任を負いかねます。

#### 端子に触れない

汚れが付着し、接触不良の原因となります。

#### 磁気に注意する

強い磁気が発生する場所で使わないでく ださい。

#### 高温・多湿の場所に放置しない

### シールを貼らない

カード表面にシールなどを貼ると、シール が差し込み口につまる恐れがあります。

### ていねいに扱う

落とす、ぬらす、強い衝撃を与えるなどし ないでください。分解は絶対にしないで ください。

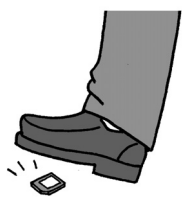

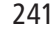

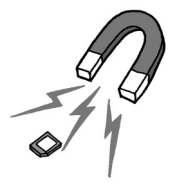

■ 充電式内蔵電池

本機には充電式のリチウム電池が内蔵されており、日付などの設定 を保持しています。この電池は本機を使用中、自動的に充電されま すが、約3か月間使わないと完全に放電してしまいます。このとき は次のようにして充電してください。

充電のしかた(所要時間:24時間)

電源を切る

❷本機にコンパクトパワーアダプター をつなぐ

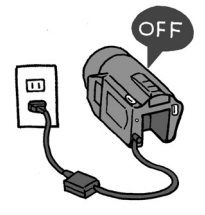

■ その他のご注意

個人情報の流出に注意(譲渡・廃棄するときは)

内蔵メモリーやカードに記録されたデータは、消去や初期化をしても、 ファイル管理情報が変更されるだけで、完全には消えません。

#### 譲渡するときは

一度内蔵メモリーの完全初期化(0035)を行った後、本機を箱な どで覆って最後まで撮影し、再度完全初期化を行います。これに よって、データの復元を困難にすることができます。

#### 破棄するときは

内蔵メモリーやカードを破壊するなどして個人情報の流出を防 いでください。

取り扱い上のご注意

### 結露について

室温が高いとき、冷水の入ったコップの表面に水滴がつくことがあ ります。この現象を結露といいます。本機が結露した場合、そのま まの状態で使うと故障の原因になりますので注意してください。な お、次のような条件のときに結露が発生しやすくなります。

- 寒い所から急に暖かい所に移動したとき
- 湿度の高い部屋の中
- 夏季、冷房のきいた部屋から急に温度や湿度の高い所に移動し たとき

#### 結露したらどうする?

周囲の環境によって多少異なりますが、 水滴が消えるまで約2時間程度放置し てください。

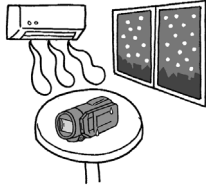

### 温度差のある場所へ移動するときは

バッテリーを取り外し、カードを取り出して、本機をビニール袋 に空気がはいらないように入れて密閉します。移動先の温度にな じんだら袋から取り出します。

# ■ コイン型リチウム電池 (CR2025)

コイン型リチウム電池はリモコンに使用されます。捨てるときは、 燃えないゴミとして処理してください(地域によって異なりますの で指示に従ってください)。

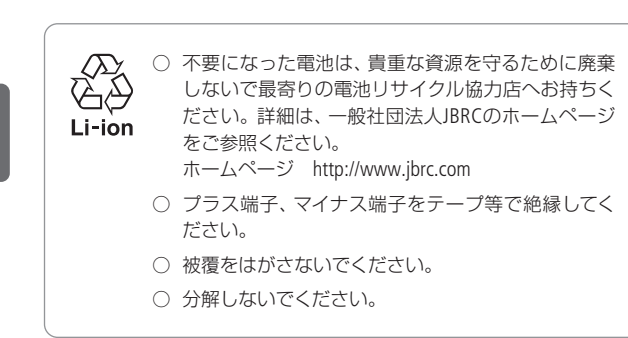

ふ ろ く 使ったあとはこまめに

日常のお手入れ

# 本体がよごれたときは 柔らかい布で拭こう

● 乾いた布で軽く拭いてください。

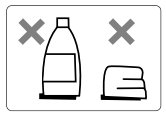

● 化学ぞうきんやシンナーは表面を傷めますので使わないでください。

# 自動でピントが合わない? レンズやハイスピードAFセンサー が汚れていると自動でピントが合 わなくなることがあります。 レンズ ブロアでゴミやホコリを取っ たら、市販の眼鏡クリーナー (布製)で拭きます。 液晶画面 市販の眼鏡クリーナー(布製) で拭きます。水滴が付着して いるときは柔らかい布で拭き 取ります。 ハイスピードAFセンサー 市販の眼鏡クリーナ(布製)で 拭きます。

# 海外で使う

海外で使用するときの便利機能やマメ知識です。

# ■ 充電する

海外でも付属のコンパクトパワーアダプター(AC100~240 V 50/60 Hz までの電源に対応)を使ってそのまま充電できます。コンセントの形 が異なる国では、変換プラグを使用してください。

コンパクトパワーアダプターを変圧器に接続しないでください。 故障する恐れがあります。

## 国や地域によって変換プラグが異なります

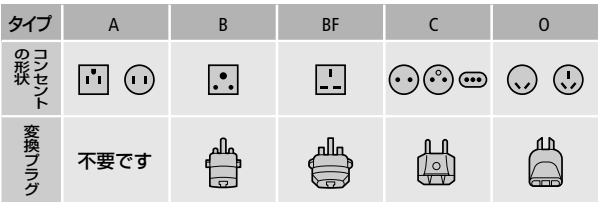

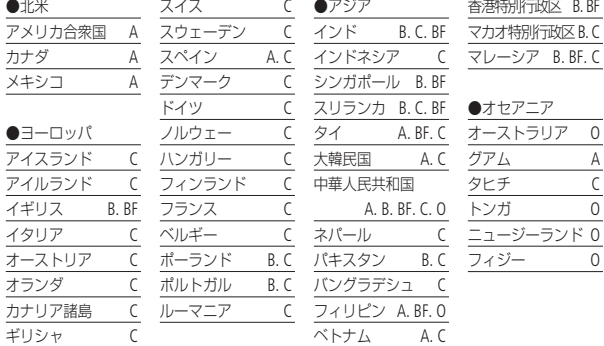

ふ ろ く

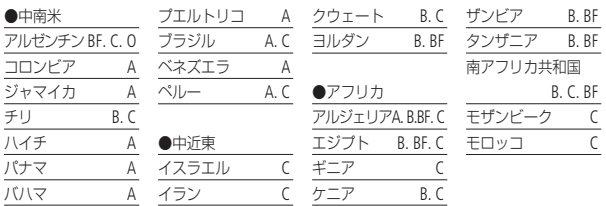

■ テレビで見る

本機は撮影した動画をNTSC方式で記録します。以下の国や地域では NTSC方式を採用しているため、本機をテレビに接続するとそのまま 映像を見ることができます。

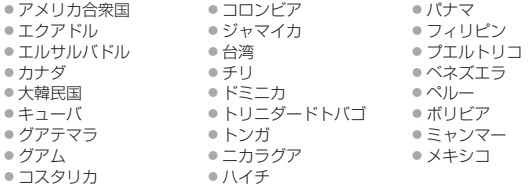

(NTSC方式を採用している国や地域 -NHK放送文化研究所発行「世界の放送 2007」による-)

海外で使う

.............................

海外で使う

# ■ 旅行先の日時に合わせる

2つの地域の日時を登録できるため、海外旅行先の日時を設定して おくと、撮影した映像を現地時間で記録できます。

- 1.「時計を合わせる1(M128)の操作1~ 操作3❷までを行う。
- 2. <del>■</del>の項目をタッチする。––
- 3. <u>(▲)</u>/ ▼)をタッチして、旅行先を 選ぶ。

旅行先がサマータイムのとき

Uをタッチする。

- **4.** 1をタッチする。
- **5.**「時計を合わせる」(029)の操作4~5を行う。

## 旅行から帰ってきたら

- 1. 上記の操作2で、<del>A</del>の項目をタッチする。
- 2. x をタッチする。

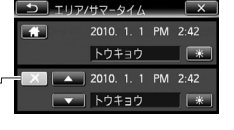

# アクセサリー紹介

本機の付属品または別売品について紹介しています。

..............

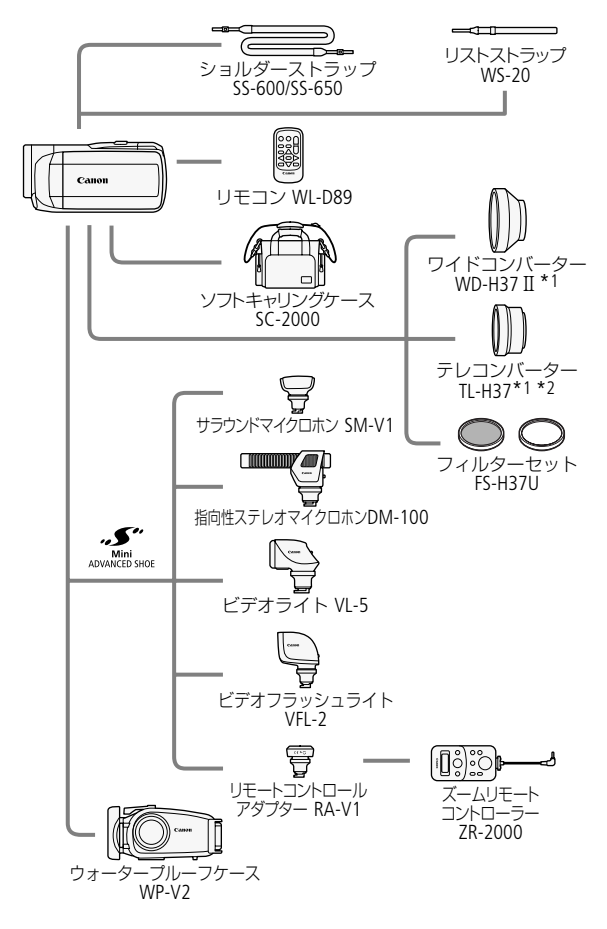

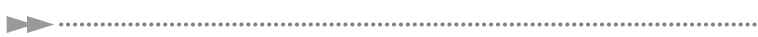

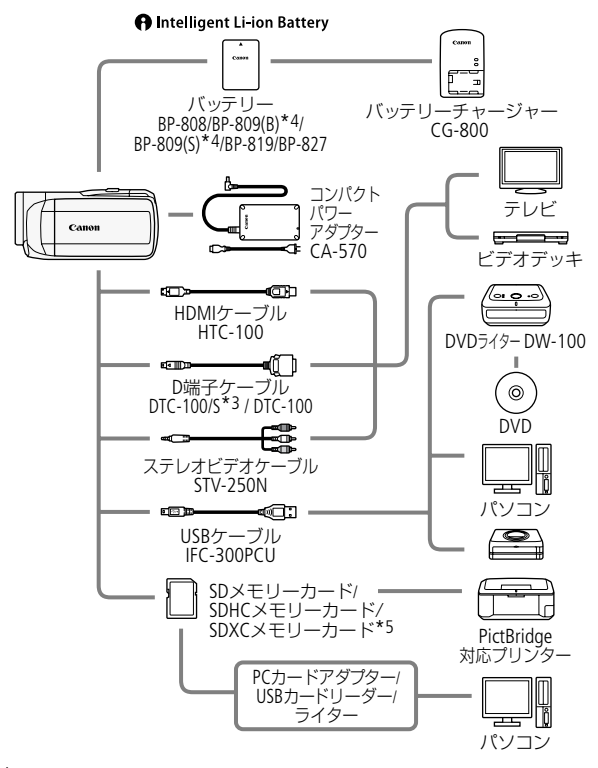

\*1 ミニビデオライトやフラッシュを併用すると影が出ることがあります。

- \*2 本機に取り付けると、ピントの合う距離はズームのT端で約2.3 mとなります。
- \*3 本機の付属品です。別売していません。
- \*4 付属品とは形状・色が異なりますので、あらかじめご了承ください。
- \*5 ご使用の場合は、「SDXCメモリーカードをお使いになるときは1(030~31) をあらかじめご確認ください。

ふ ろ く

アクセサリー紹介

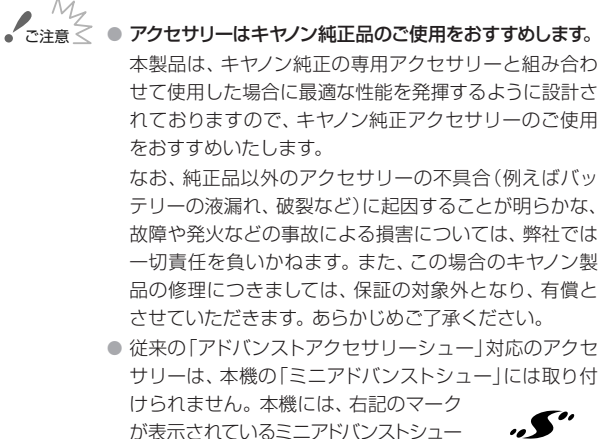

対応アクセサリーをご利用ください。

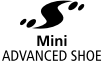

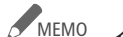

MEMO インテリジェントリチウムイオンバッテリーについて バッテリーパックBP-808は、ビデオカメラと通信するこ とにより、バッテリー残量を分単位で確認できるインテ リジェントリチウムイオンバッテリーです。インテリジェ ントシステムに対応したビデオカメラかバッテリーチャー ジャーCG-800(別売)でのみ使用/充電できます。

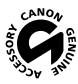

このマークは、キヤノンのビデオ関連商品の純正マーク です。キヤノンのビデオ機器をお求めの際は、同じマーク もしくはキヤノンビデオ関連商品をおすすめします。

アクセサリー紹介

# FUNC. /編集メニューの紹介

撮影時の設定に使用するFUNC. メニューと、再生時に様々な編集操 作を行うための編集メニューとがあります。FUNC. メニューは、ご購 入時には .......... がついた内容に設定されています。 各機能の詳細は、 □箇のページをご覧ください。

. . . . . . . . .

# ■ 撮影時に使う「FUNC.メニュー」

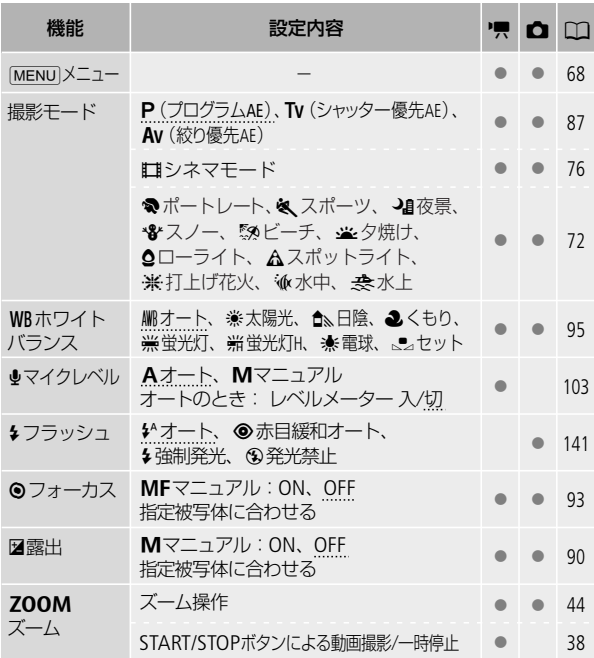
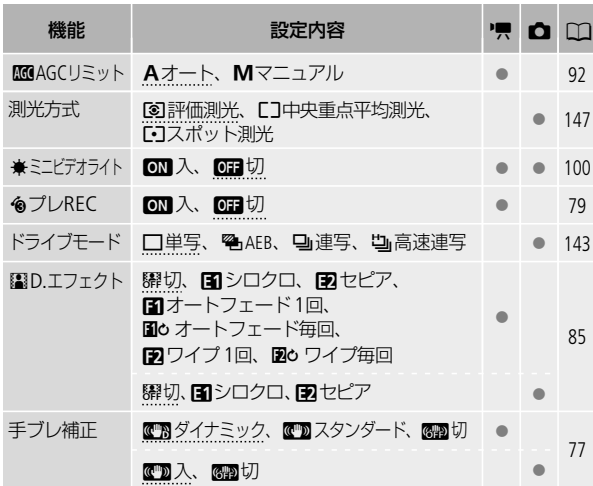

 $\blacktriangleright$ 

. . . . . . . . . . . . . .

#### ■ 再生時に使う「編集メニュー」

1シーンごと、選んだシーン、全シーン、指定した日に撮ったシーンなど、 表示している画面によって、操作できる動画/静止画の数が異なります。

#### 動画

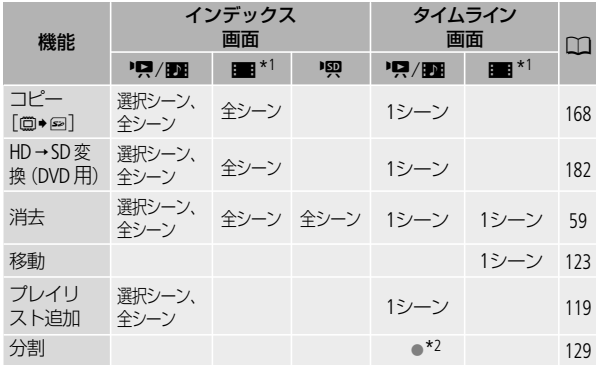

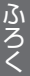

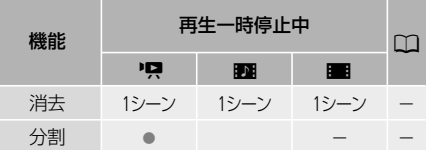

1:オリジナル **ZE:** ニビデオスナップ ■:プレイリスト u:Web用/DVD<sup>用</sup>

\*1 ビデオスナップのプレイリストを含む。

\*2 オリジナルのみ。

FUNC./編集メニューの紹介

#### 静止画

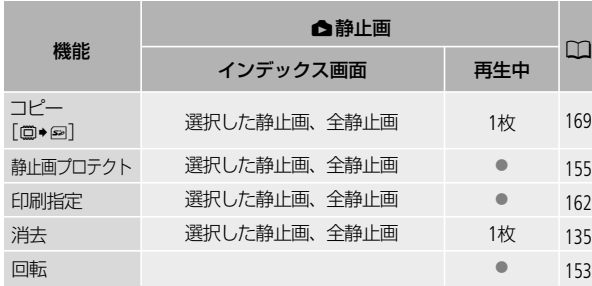

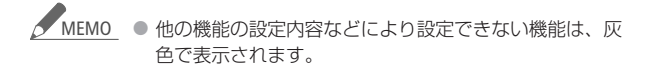

# メニューの紹介

撮影/再生のモードによって設定できる機能が異なります。設定で きる機能は表中に ● で示しています。ご購入時は、..........の内容に 設定されています。各機能の詳細は、「门欄のページかまたは欄外 に説明があります。設定のしかたについては「メニューの設定を変 える」(0068)をご覧ください。

# ■ 1 8 カメラ設定

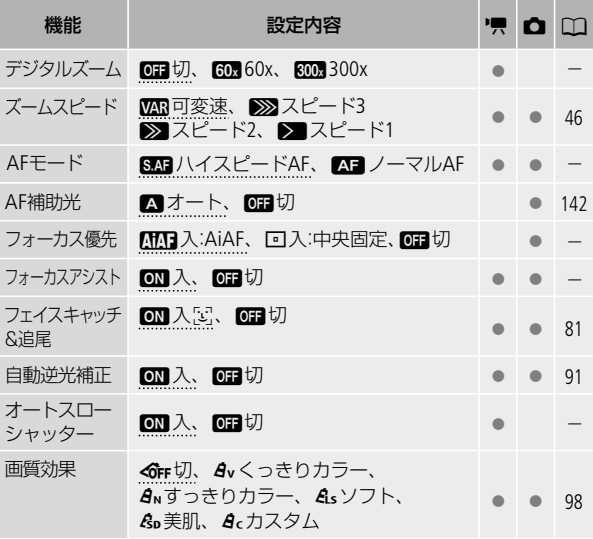

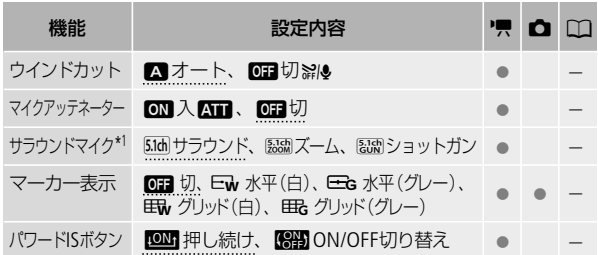

\*1 サラウンドマイクロホンSM-V1(別売)に付属のSDカードを使って、本機の ファームウェアをバージョンアップしたときのみ、表示されます。

デジタルズーム

デジタルズームの倍率(最高倍率)を選びます。

- デジタルズームの倍率を設定してからズームを使うと、光学ズーム 領域を越えた時点で自動的にデジタルズームになります。
- デジタルズーム領域では映像をデジタル処理するため、拡大するほ ど映像が粗くなります。
- ズーム表示は、18倍\*から60倍までは水色、60倍から300倍までは青 色で表示します。
- \* FUNC. メニューの「手ブレ補正」を「スタンダード」または「切」にしていると きは15倍。

メニューの紹介

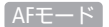

ピントが合う速さを選びます。

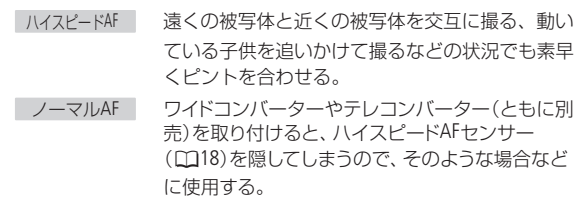

. . . . . . . . . . . . .

● 別売のウォータープルーフケースWP-V2に入れて撮影するときは、「水 中/水上モードの制限事項」(00278)をご覧ください。

#### フォーカス優先

PHOTOボタンを浅く押したときに行われるピント合わせの方式を選 びます。ピント合わせの際に表示される枠をAF枠といいます。

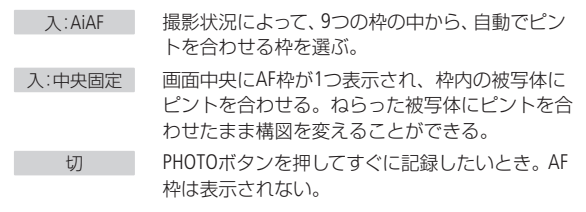

- 撮影モードを「打上げ花火」に設定しているときは、自動的に「切」にな ります。
- ●「入:AiAF または「入:中央固定」に設定しても、「フェイスキャッチ&追尾」 を「ON」(081)にしているときは、検出した顔にピントを合わせます。

#### フォーカスアシスト

マニュアルフォーカス(□93)でピントを調整しやすくするために、 画面の中央を拡大表示します。

● 記録する動画/静止画には影響しません。撮影を開始するか、4秒経過 すると拡大表示は解除されます。

#### オートスローシャッター

明るさが不足する場所(暗めの室内など)で撮影する場合、シャッター スピードを自動的に遅くして、より明るい映像を記録します。

- 1/30秒までのスローシャッターに設定されます。なお、「フレームレー ト」(0263)が「PF24」のときは1/12秒に、「PF30」のときは1/15秒に設 定されます。
- 撮影モードが「P(プログラムAE)」のときに設定でき、デュアルショッ トに切り換えても設定は変わりません。
- 動きのある被写体を撮るとき、尾を引いたような残像が出る場合は、 「切」を選びます。
- 画面に、の(手ブレ警告)が出たときは、三脚などでビデオカメラを固 定することをおすすめします。
- 別売のウォータープルーフケースWP-V2に入れて撮影するときは、 「水中/水上モードの制限事項」(0278)をご覧ください。

#### ウィンドカット

屋外で撮影するときに風の影響を受けて発生する、「ボコボコ」とい うノイズ音を自動的に低減します。

● 風の音と一緒に低音の一部も低減されます。 風の影響を受けない場 所で撮影するときや、低音まで収録するときは、「切」を選びます。

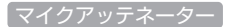

録音した音声がひずむときに使います。

● マイクレベル(01103)を適切に設定しているのに録音した音声がひ すむときは、「入」にします。「入」にすると画面にATIが出ます。

................

#### サラウンドマイク

サラウンドマイクロホンSM-V1(別売)の設定を選びます。

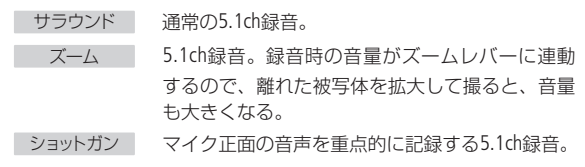

#### マーカー表示

画面に水平線や格子状の線(グリッド)を表示します。被写体の水 平・垂直を確認しながら撮影できます。

● 水平線やグリッドは、撮影した動画/静止画には表示されません。

#### パワードISボタン

POWERED IS (パワードIS)ボタンの操作のしかたを選びます。

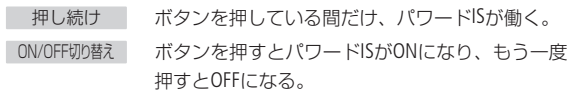

# 1只 / △ 再生設定

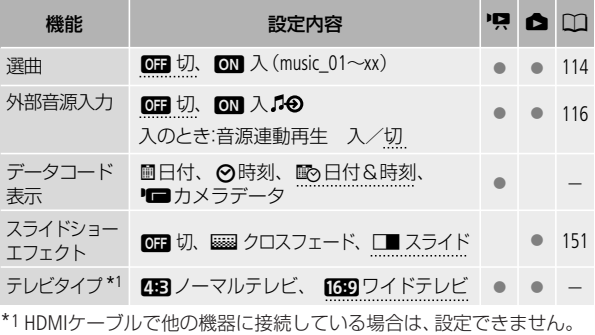

#### 「データコード表示

日付や時刻、カメラデータ(しぼり値やシャッタースピード)など、 表示する撮影情報を選びます(1118)。

#### テレビタイプ

ステレオビデオケーブルSTV-250N(付属)でテレビにつないで見る ときに、接続するテレビに合わせて選びます。映像の縦・横の比率 を正しく再生します。

4:3 ノーマルテレビ | ノーマルテレビに接続するときに選ぶ。 16:9 ワイドテレビに接続するときに選ぶ。

●「4:3 ノーマルテレビ」に設定しているとき、16:9で撮影した映像を再 生すると、画面に表示される映像が小さくなります。

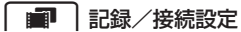

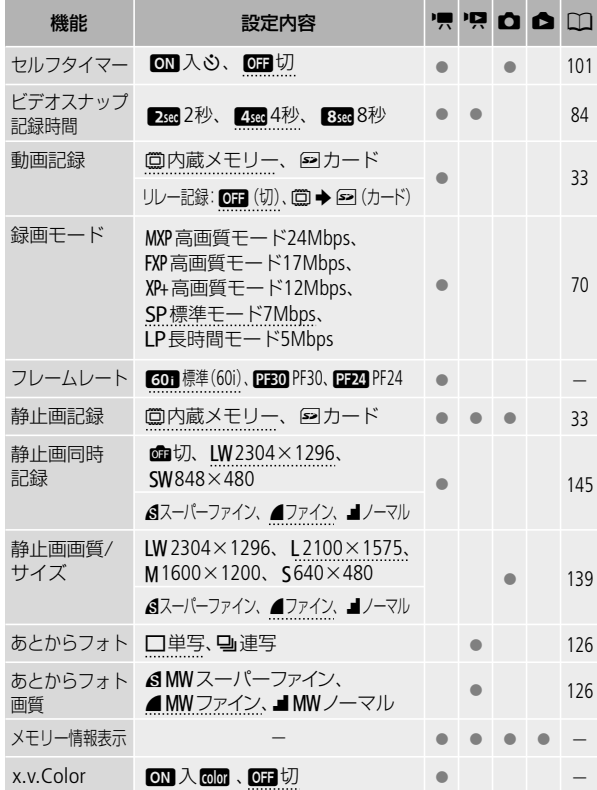

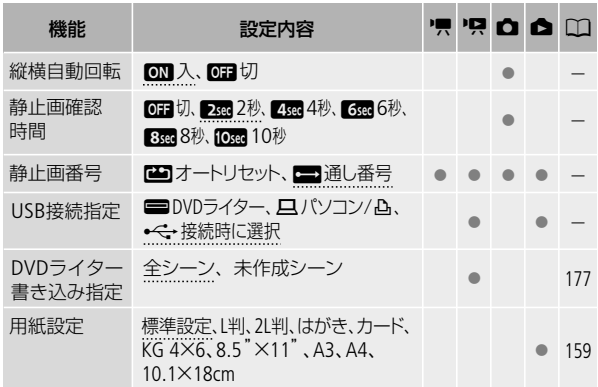

# フレームレート

撮影方式を選びます。

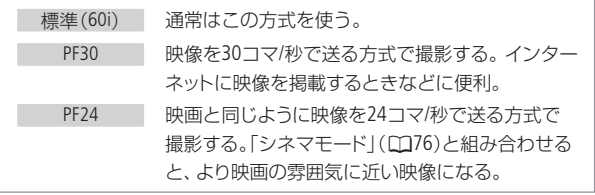

メニューの紹介

#### メモリー情報表示

内蔵メモリーやカードの総容量/使用量、動画の撮影時間/撮影可能 時間\*1、静止画の記録枚数/記録可能枚数\*1を確認できます。カード の場合はSDスピードクラスも確認できます。

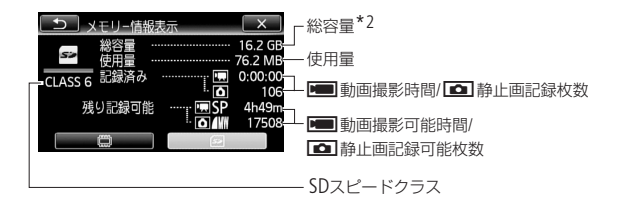

※カードの場合の画面を載せています。

\*1 現在設定している動画の録画モードや静止画の画質/サイズをもとに算出します。

\*2 実際に使用できる内蔵メモリーの容量は、主な仕様に記載の容量より若干少な いことがあります。

#### x.v.Color

広い色空間で動画を記録。目で見た色に近い映像を再現します。

● x.v.Colorに対応したテレビにHDMIケーブルでつないで再生するとき のみ、「入」にして撮影してください。x.v.Color非対応のテレビで再生す ると、色が正しく表現されないことがあります。

#### |縦横自動回転 |

本機を縦位置にして撮影した静止画(縦長)を、再生時正しい向き に回転して表示します。

静止画確認時間

静止画の撮影直後に、その静止画を再生する時間を選びます。

● ドライブモード(00143)で「連写」、「高速連写」、「AEB|を選んでいる と、静止画確認時間は設定できません。

|静止画番号]

個々の静止画に付けられる番号(静止画番号)の付けかたを選び ます。撮影された静止画は、自動的に101-0101、101-0102、101- 0103のように順に番号が付けられ、メモリー内のフォルダーに保存 されます。

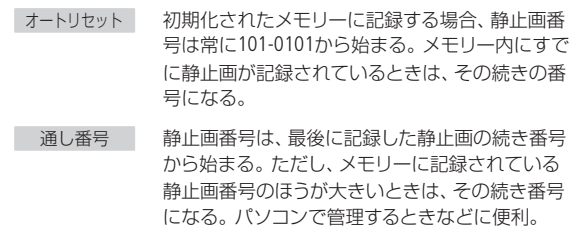

- 通常は「通し番号」に設定しておくことをおすすめします。
- 1つのフォルダーには100枚までの静止画を保存でき、それを超えると 自動的にフォルダーが作成されます。
- 静止画番号は、メモリー内に作られるフォルダーの番号(上3桁)と静 止画固有の番号(下4桁)を表しています\*。
	- \* 静止画番号の範囲は、上3桁が101~998、下4桁が0101~9900です。
- ●静止画が記録されたカードをパソコンで見ると、静止画番号が「101-0107 | の静止画は、「DCIM¥101CANON | というフォルダーの中に 「IMG\_0107.JPG」というファイル名で表示されます。

#### USB接続指定

USBケーブルで本機と他の機器をつなぐ場合、相手機の種類をあら かじめ選びます。

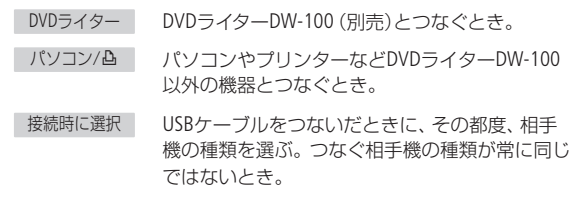

# 「システム設定

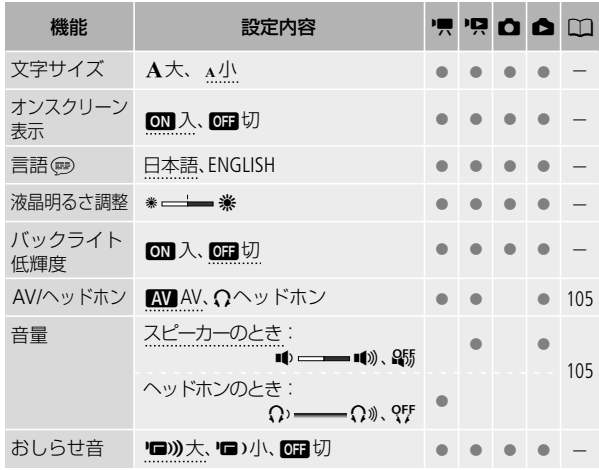

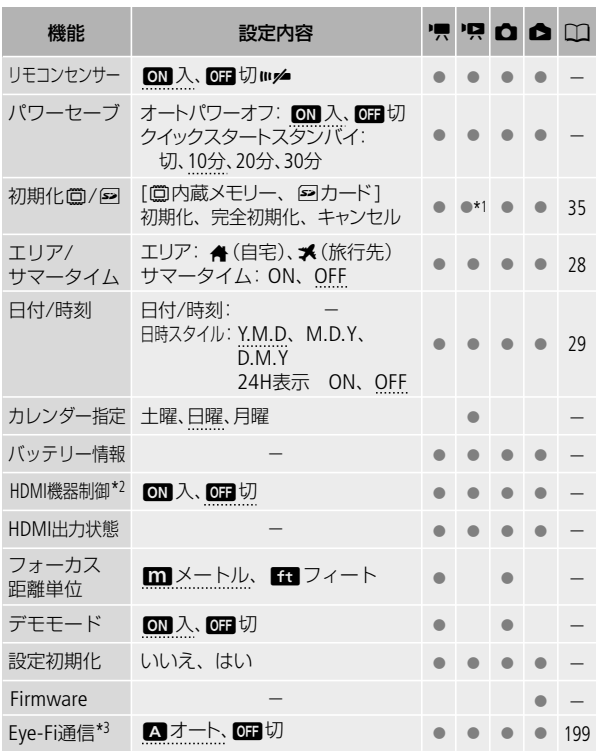

...........................

\*1 プレイリスト画面、スナップショットプレイリスト画面を除く。

\*2 HDMIケーブルで他の機器に接続している場合は、設定できません。

\*3 Eye-Fiカードを入れると表示されます。

メニューの紹介

#### 文字サイズ

メニュー画面などに表示する文字の大きさを選びます。

● 「大 Iにすると、画面によっては表示内容が省略されたり、文字サイズ が大きくならなかったりすることがあります。

#### オンスクリーン表示

液晶画面に表示される情報を、本機に接続したテレビの画面に表 示します。

#### 言語

画面に表示される言語を変えます。

#### 液晶明るさ調整

液晶画面の明るさを調整します。

- ※または※をタッチして、調整します。
- 記録される映像や、テレビで再生する映像の明るさは変わりません。

#### 「バックライト低輝度」

液晶画面の明るさを暗くします。暗所での撮影など、周囲に配慮し たいときなどに使います。

- DISP.ボタンを約2秒以上押すと「切」にできます。
- 記録される映像や、テレビで再生する映像の明るさは変わりません。
- 「切」にすると、低輝度に設定する前の明るさに戻ります。

#### おしらせ音

電源を入れたり、セルフタイマーを使うときなどに音が鳴ります。

#### リモコンセンサー

リモコン(023)の信号を受け付けるかどうかを設定します。

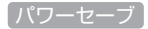

#### オートパワーオフ

バッテリー使用時、約5分間何も操作しないと、節電のために電源 が切れます。

- 電源が切れる約30秒前に、「●オートパワーオフ」が表示されます。
- スタンバイ中は、「クイックスタートスタンバイ」(下記参照)の設定 時間が優先されます。

#### クイックスタートスタンバイ

スタンバイ中に自動的に電源が切れる時間を設定します。「切」に するとスタンバイ状態になりません。

#### 「カレンダー指定

カレンダー表示の開始曜日を変更できます。

#### 「バッテリー情報」

バッテリーの残量(%)と撮影/再生可能時間(分単位まで)を確認で きます。

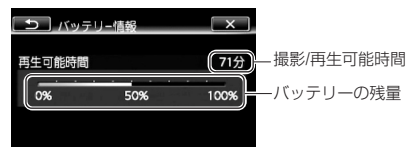

#### HDMI機器制御

HDMI機器制御機能(HDMI CEC\*)対応のテレビとHDMIケーブルでつ ないだとき、テレビとビデオカメラの操作を連動させることができ ます。

.................

- ●「入」に設定した後にテレビにつなぐと、テレビ側の入力が自動的に ビデオカメラを接続しているHDMI端子に切り換わり、テレビのリモ コンで映像を再生できます。 リモコンの▲/▼/◀/▶のボタンを押し てシーンまたは静止画を選び、決定ボタンを押すと再生します。
- テレビによってはHDMI機器制御機能を有効にする必要があります。 詳しくはテレビの説明書をご覧ください。
- HDMI機器制御機能に対応したテレビであっても、正しく操作できない ことがあります。その場合は、本機の「HDMI機器制御」を「切」にして、ビ デオカメラ側で操作して再生してください。
- HDMI機器制御機能は、本機が動画/静止画の見るモードの場合に使用 できます。撮影時に使用すると、本機が撮影中でも、テレビの電源OFF に連動して、ビデオカメラの電源が切れることがあります。
- 同時に接続するHDMI機器は、3台以内にすることをおすすめします。
- \* HDMI CECとは、HDMI規格で決められた相互機器制御機能のことです。

#### HDMI 出力状態

現在のHDMI出力端子の出力状態を確認できます。

#### フォーカス距離単位

マニュアルフォーカスでピント合わせを行うと、画面に被写体まで の距離が出ます。この距離表示の単位を選びます。

メニューの紹介

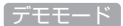

機能紹介(デモモード)の映像を画面に表示します。

- コンパクトパワーアダプター使用時に、カードが入っていない状態で 約5分経過するとデモモードとなり、機能紹介が始まります。デモモー ドにしない場合は、「切」に設定します。
- なんらかの操作をするとデモモードは終了します。

#### 設定初期化

本機をご購入時の設定に戻します。

Firmware

ビデオカメラの、現在のバージョンを確認できます。

● 通常は灰色で表示されます。

メニューの紹介

# 画面の見かた

撮影中や再生中に表示される情報です。■内の数字は参照ページです。

# ■ 撮影のときの画面

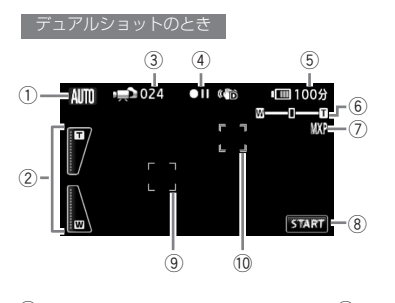

- ① こだわりオート 40
- ② ズームボタン 45
- (3) 撮影シーン数
- **4 撮影状況 275**
- 5) バッテリー残量の目安 275
- 6 ズーム 44 (7) 録画モード 70 **(8) START/STOPボタン 88** (9) 顔検出枠 81
- 10 タッチ追尾のAF枠 83

...........

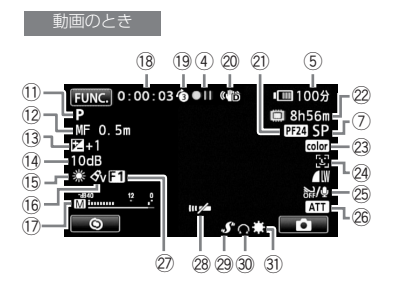

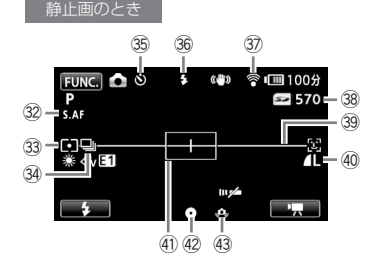

35 セルフタイマー 101 36 フラッシュ 141 37 Eye-Fi 198 38 静止画の記録可能 枚数 275 39 マーカー 260

- **(29) ミニアドバンストシュー 107** 30 ヘッドホン 105
- 31) ミニビデオライト 100
- 32 ハイスピードAF 258
- 33 測光方式 147
- 34 ドライブモード 143

**12 フォーカス 93** 13 露出 90 **14 AGCリミット 92** 15 ホワイトバランス 05 !6画質効果 98 (17) レベルメーター 103 !8記録時間(時:分:秒) 19 プレREC 79 20 手ブレ補正 77 @1 フレームレート 263

11 撮影モード 72

- 22 撮影可能時間 275
- @3x.v.Color 264
- @4フェイスキャッチ  $&$ 追尾 81
- @5ウィンドカット 259
- @6マイクアッテネーター 260
- 27 デジタルエフェクト 85
- 28 リモコンヤンサー 269
- 40 静止画画質/
	- サイズ 139
	- 41) AF枠 258
- 42 ピント・露出の
	- 固定状態 39
- 43 手ブレ警告 259

画面の見かた

# ■ 再生のときの画面

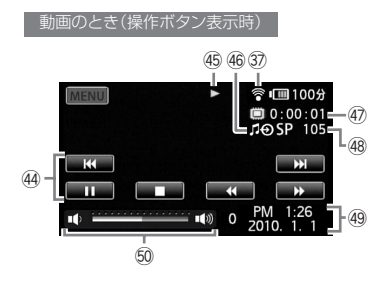

静止画のとき(操作ボタン表示時)

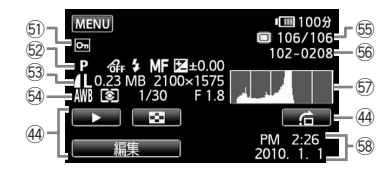

44 操作ボタン

- 46 再生状況 275
- 46 外部音源入力 115
- 47 再生時間(時:分:秒)
- 48 再生シーン番号
- 49 データコード 261
- 50 音量バー 51
- 51 静止画プロテクト 155
- 52 撮影モード 72/ 画質効果 98 / フラッシュ 141/
	- フォーカス 93/
	- 露出 90
- %3静止画画質/ **サイズ 139/** 
	- データ量 139
- 54 ホワイトバランス 85/ 測光方式 147 シャッタースピード 87/
	- しぼり数値 87
	- %5表示枚数/全枚数
- %6静止画番号 265
- 57 ヒストグラム 154
- 57 日時 28

画面の見かた

画面の見かた

r 撮影状況/\$5再生状況

●:撮影 (録画) ●II:撮影一時停止 ▶:再生 II:再生一時停止 **▶▶**:早送り ◀◀:早戻し ◀//▶:スロー再生

<II/II▶: コマ送り/コマ戻し

(5) バッテリー残量の目安

#### $(\mathbb{I}\mathbb{I}) + (\mathbb{I}\mathbb{I}) + (\mathbb{I}\mathbb{I}) + (\mathbb{I}\mathbb{I}) + (\mathbb{I}\mathbb{Z})$

バッテリーの残量の目安をマークで、撮影または再生可能な時間を分 で表示します。 ■■ が赤く表示されたら、 バッテリーが消耗していま す。充電したバッテリーと交換してください。本機やバッテリーの状 態によっては、実際のバッテリー残量と表示内容が一致しない場合が あります。

@2撮影可能時間

メモリーに空きがなくなると、「篇END」または「5 END」が点灯し、 停止します。

38 静止画の記録可能枚数

枚数の緑色表示は残り6枚以上、黄色表示は残り1~5枚、赤色表示 は0枚を示します。ただし、再生時はすべて緑色で表示します。記録 可能枚数は記録時の状況により異なることがあります。記録しても 枚数表示が減らなかったり、一回の記録で2枚減ることがあります。

# 主な仕様

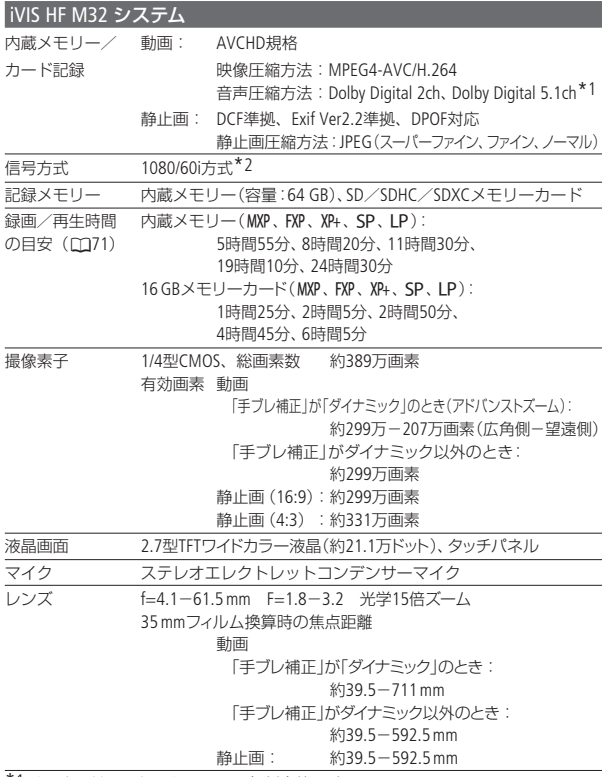

\*1 サラウンドマイクロホンSM-V1(別売)使用時。

\*2 メニューの「フレームレート」を「PF24」または「PF30」に設定しているときは、60i に変換して記録します。

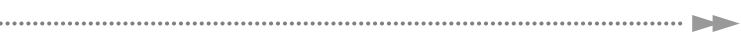

,

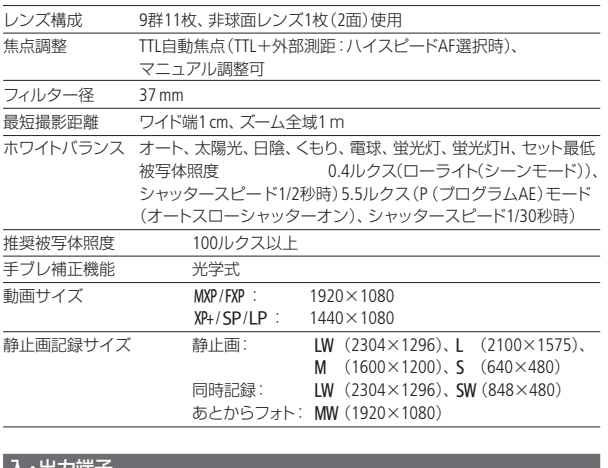

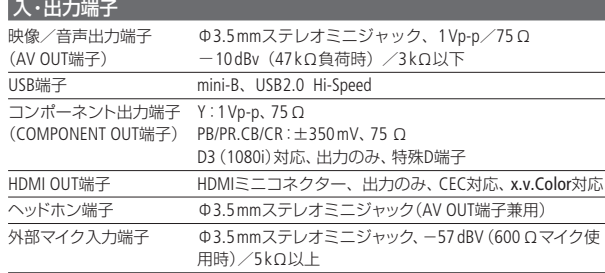

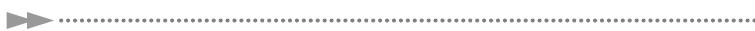

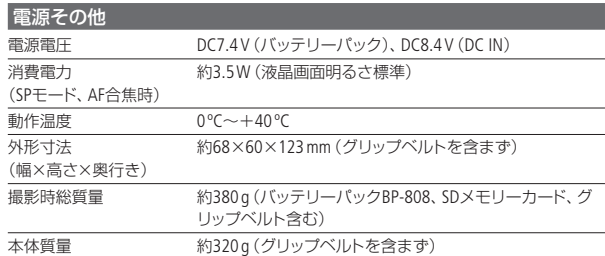

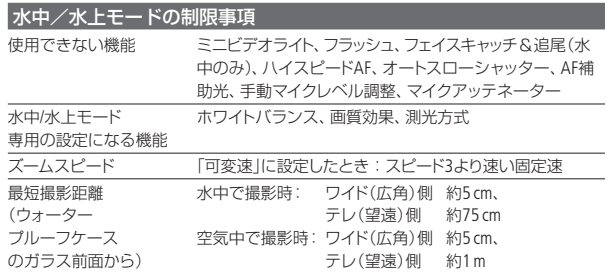

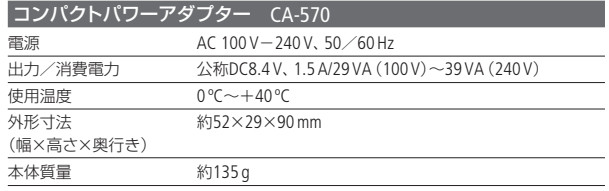

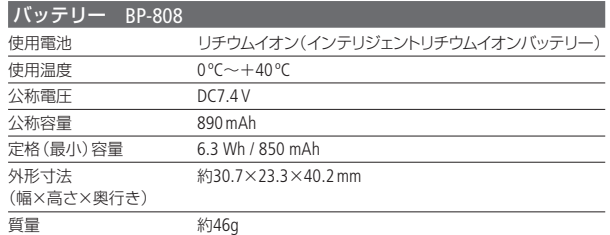

#### バッテリーの使用時間の目安

付属のバッテリーBP-808と別売のBP-809(B)/BP-809(S)/BP-819/ BP-827をフル充電したときの使用時間の目安は、次のとおりです。

#### 内蔵メモリーに記録時

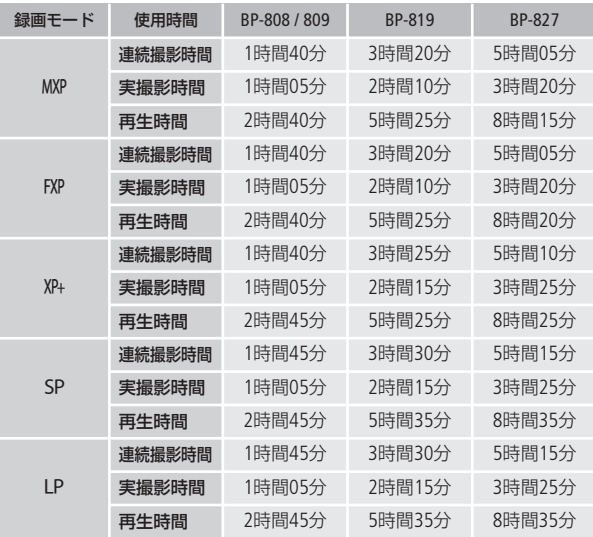

メモリーカードに記録時

| 録画モード      | 使用時間   | BP-808 / 809 | <b>BP-819</b> | <b>RP-827</b> |
|------------|--------|--------------|---------------|---------------|
| <b>MXP</b> | 連続撮影時間 | 1時間35分       | 3時間20分        | 5時間00分        |
|            | 実撮影時間  | 1時間00分       | 2時間05分        | 3時間15分        |
|            | 再生時間   | 2時間40分       | 5時間15分        | 8時間05分        |
| <b>FXP</b> | 連続撮影時間 | 1時間35分       | 3時間20分        | 5時間00分        |
|            | 実撮影時間  | 1時間00分       | 2時間10分        | 3時間15分        |
|            | 再生時間   | 2時間40分       | 5時間20分        | 8時間15分        |
| $XP+$      | 連続撮影時間 | 1時間40分       | 3時間25分        | 5時間10分        |
|            | 実撮影時間  | 1時間05分       | 2時間15分        | 3時間20分        |
|            | 再生時間   | 2時間40分       | 5時間25分        | 8時間20分        |
| SP         | 連続撮影時間 | 1時間40分       | 3時間25分        | 5時間10分        |
|            | 実撮影時間  | 1時間05分       | 2時間15分        | 3時間25分        |
|            | 再生時間   | 2時間45分       | 5時間30分        | 8時間25分        |
| I P        | 連続撮影時間 | 1時間45分       | 3時間25分        | 5時間10分        |
|            | 実撮影時間  | 1時間05分       | 2時間15分        | 3時間25分        |
|            | 再生時間   | 2時間45分       | 5時間30分        | 8時間25分        |

- \* 実撮影時間とは撮影、撮影一時停止、電源の入/切、ズームなどの操作を繰 り返したときの撮影時間です。
- \* 液晶画面を明るくしていると、バッテリー使用時間が少し短くなることがあ ります。
- \* 低温下で使用すると、使用時間が短くなります。

バッテリーは予定撮影時間の2~3倍分をご用意ください ビデオカメラの消費電力はズームなどの操作によって変化し ます。そのため、上記の使用時間より短くなることがあります。

#### 音楽ファイルについて

本機でビデオスナップなどに使う音楽は以下の形式です。 サンプリング周波数:48kHz 音声形式:リニアPCM 量子化ビット数:16bit チャンネル数:2 再生時間:1秒以上 データ形式:WAV フォトアプリケーション Ver.34 / 音楽データディスク  $L_{\cap}$  MUSIC

......................

音楽ファイルはパソコンで見ると、以下のように保存されます。

内蔵メモリーのとき

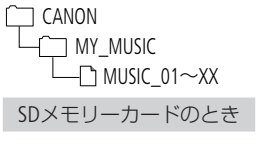

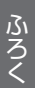

**CANON** MUSIC\_01~XX MY MUSIC PRIVATE

主な仕様

主な仕様

#### Full HD 1080について

Full HD 1080とは垂直画素(走査線)数1080画素 (本)のHD (High Definition)映像に対応している キヤノン製ビデオカメラを示しています。

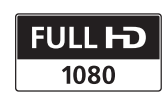

iVIS HF M32 は、DCFに準拠しています。DCFは、(社)電子情報技術産 業協会(JEITA)で主として、デジタルカメラ等の画像ファイル等を、 関連機器間で簡便に利用しあえる環境を整えることを目的に標準化 された規格「Design rule for Camera File system」の略称です。 iVIS HF M32 は、Exif 2.2(愛称「Exif Print」)に対応しています。Exif Printは、ビデオカメラとプリンターの連携を強化した規格です。Exif Print対応のプリンターと連携することで、撮影時のカメラ情報を生

かし、それを最適化して、よりきれいな印刷出力が得られます。

この装置は、クラスB情報技術装置です。この装置は、家庭環境で使 用することを目的としていますが、この装置がラジオやテレビジョン 受信機に近接して使用されると、受信障害を引き起こすことがあり ます。本書に従って正しい取り扱いをしてください。

VCCI-B

# さくいん

#### ア行

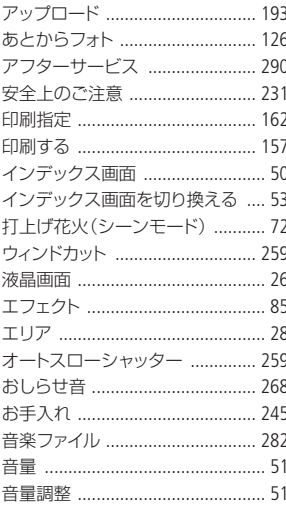

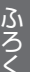

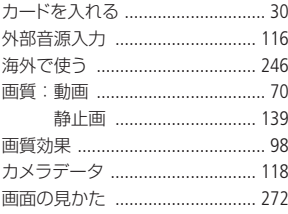

力行

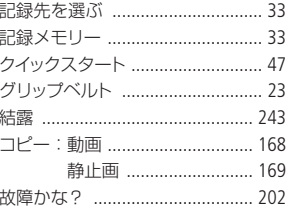

# サ行

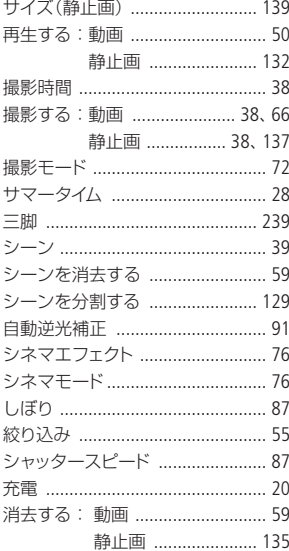

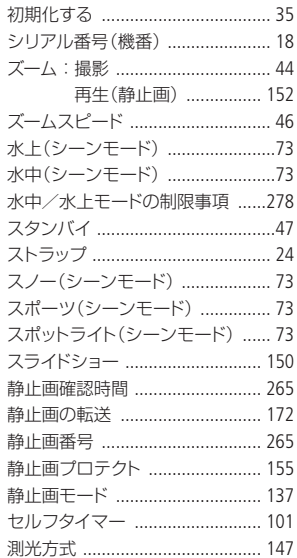

#### 夕行

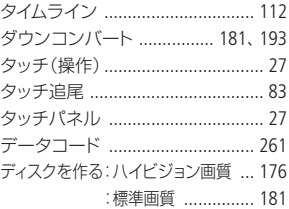

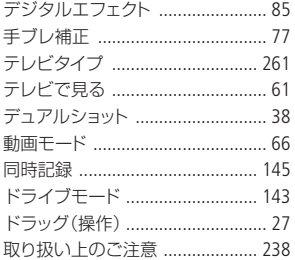

# 八行

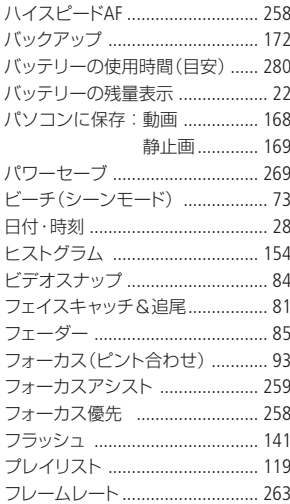

# 285

さくいん

. . . . . . さくいん

. . . . . . . . . . . .

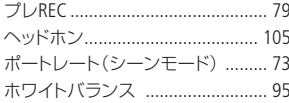

### マ行

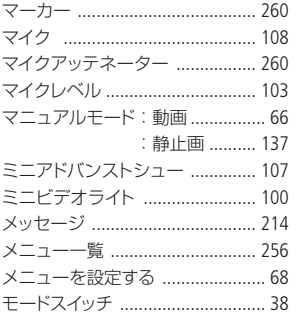

### ヤ行

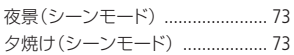

### ラ行

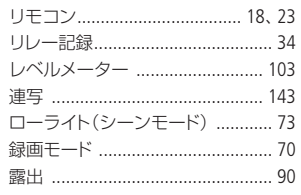

### そのほか

.................

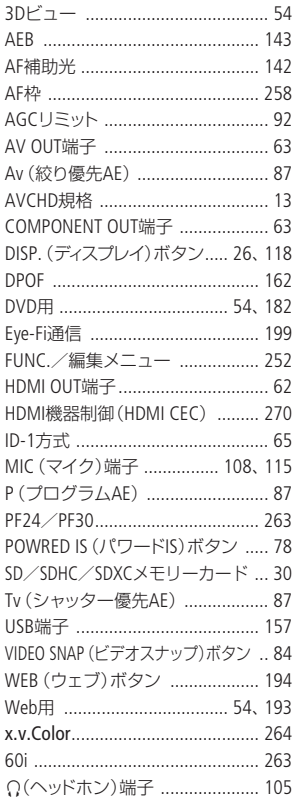

286

 $\blacktriangleright$ 

......

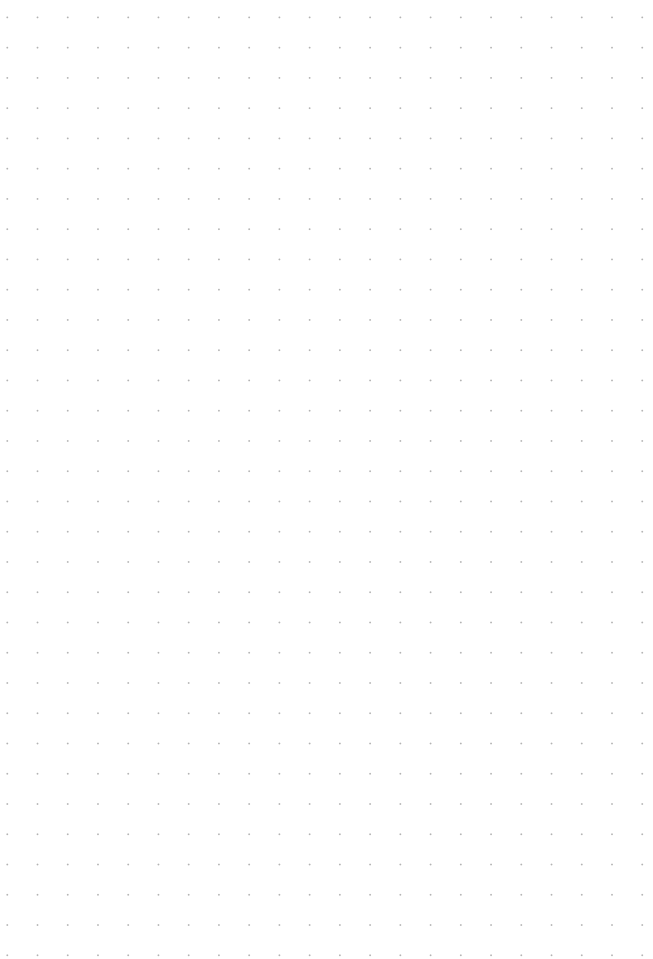

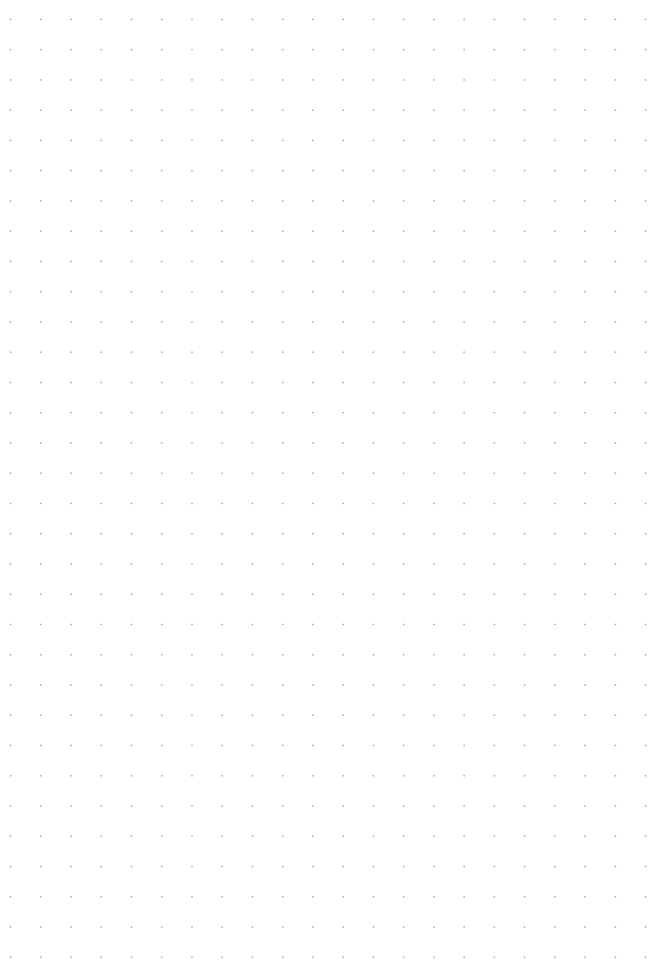
## 商標について

- SD、SDHC、SDXCロゴはSD-3C, LLCの商標です。
- Microsoft、Windowsは、Microsoft Corporationの米国およびその他の国における商 標または登録商標です。
- Macintosh、Mac OSは、米国およびその他の国で登録されているApple Inc.の商標です。
- ●「x.v.Color」および「x.v.Color」ロゴは商標です。
- HDMI、HDMIロゴ、およびHigh-Definition Multimedia Interfaceは、HDMI Licensing LLCの商標または登録商標です。
- "AVCHD"および"AVCHD"ロゴはパナソニック株式会社とソニー株式会社の商標です。
- DCFロゴマークは、(社)電子情報技術産業協会 (JEITA)の「Design rule for Camera File system」の規格を表す団体商標です。
- ドルビーラボラトリーズからの実施権に基づき製造されていま す。Dolby、 ドルビー及びダブルD記号はドルビーラボラトリー ズの商標です。
- **MDOLBY** DIGITAL<br>STEREO CREATOR
- YouTubeはGoogle Inc.の商標です。
- その他、本書中の社名や商品名は、各社の登録商標または 商標です。

本機器は、MicrosoftからライセンスされたexFAT技術を搭載しています。

## MPEG-2使用許諾について

個人使用目的以外で、MPEG-2 規格に適合した本機を、パッケージメディア用に 映像情報をエンコードするために使用する場合、MPEG-2 PATENT PORTFOLIO の 特許使用許諾を取得する必要があります。この特許使用許諾は MPEG LA, L.L.C., (250 STEELE STREET, SUITE 300, DENVER, COLORADO 80206 USA) から 取得可能です。

### MPEG-4使用許諾について

This product is licensed under AT&T patents for the MPEG-4 standard and may be used for encoding MPEG-4 compliant video and/or decoding MPEG-4 compliant video that was encoded only (1) for a personal and non-commercial purpose or (2) by a video provider licensed under the AT&T patents to provide MPEG-4 compliant video. No license is granted or implied for any other use for MPEG-4 standard.

## 保証書とアフターサービス

本機の保証は日本国内を対象としています。万一、海外で故障した場合の現地 でのアフターサービスはご容赦ください。

#### 保証書

本体には保証書が添付されています。必要事項が記入されていることをお確かめ のうえ、大切に保管してください。

アフターサービス

#### 製品の保証について

- 使用説明書、本体注意ラベルなどの注意書きに従った正常な使用状態で、保証 期間中に本製品が万一故障した場合は、本保証書を製品に添付のうえ弊社修理 受付窓口、またはお買い上げ店までご持参あるいはお送りいただければ、無料 で修理いたします。この場合の交通費、送料および諸掛かりはお客様のご負担 となります。また、お買い上げ店と弊社間の運賃諸掛りにつきましても、一部 ご負担いただく場合があります。
- 保証期間内でも保証の対象にならない場合もあります。詳しくは保証書に記載 されている保証内容をご覧ください。
- 保証期間はお買い上げ日より1年間です。
- 保証期間経過後の修理は有料となります。
- ●本製品の故障または本製品の使用によって生じた直接、間接の損害および付随 的損害(録画再生に要した諸費用および録画再生による得べかりし利益の喪失、 記録されたデータが正常に保存・読み出しができないことによって発生した損 害等)については、弊社ではその責任を負いかねますのでご了承願います。

#### 修理を依頼されるときは

●故障内容を明確にご指示ください。また、修理品を送付される場合は、十分な 梱包でお送りください。

#### 補修用性能部品について

● ビデオカメラの補修用性能部品(製品の機能を維持するために必要な部品)の 保有期間は、製造打ち切り後8年です。従って、期間中は原則として修理をお受 けいたします。なお、故障の原因や内容によっては、期間中でも修理が困難な 場合と、期間後でも修理が可能な場合がありますので、その判断につきまして は弊社またはお買い上げ店にお問い合わせください。

#### 修理料金について

- ●故障した製品を正常に修復するための技術料と修理に使用する部品代との合計 金額からなります。
- 窓口で現品を拝見させていただいてから概算をお知らせいたします。なお、お 電話での修理見積依頼につきましては、おおよその仮見積になりますので、そ の旨ご承知おきください。

# 修理について

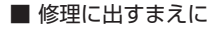

- 修理によっては、内蔵メモリーの初期化・交 換をすることがあり、その場合、記録データ はすべて消去されます。修理の前に必ずデー タをバックアップしてください。なお、修理に よってデータが消去された場合の補償につい てはご容赦ください。
- 修理の際、不具合症状の再現·確認のために、 必要最小限の範囲でメモリー内のデータを確 認させていただくことがあります。ただし、デー タを弊社が複製・保存することはありません。

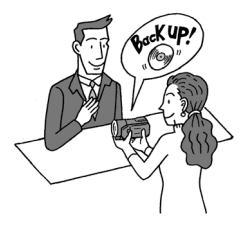

■ 修理のお問い合わせは

カメラ修理受付センター

**050-555-99077**(全国共通)

平日・土曜日 9:00~18:00 日曜日、祝祭日、年末年始、弊社休業日はお 休みさせていただきます。

電話番号はよくご確認の上、おかけ間違 いのないようにお願いいたします。

上記電話番号をご利用になれない場合は、 043-211-9394をご利用ください。

- 購入年月日、型名「iVIS HF M32」、故障内 容を明確にお伝えください。不具合内容 を確認の上、修理方法をご案内いたします。
- 修理を承る窓口(サービスヤンター、修理 センター)をご案内いたします。
- 修理品の引き渡し方法(宅配便発送/弊社 によるお引き取り)やお届けについてご案 内いたします。

#### ビデオカメラの使いかた フォトアプリケーションの使いかた

キヤノン お客様相談センター 050-555-90003 (全国共通) 平日 9:00~20:00/土日祝日\* 10:00~17:00 \*1月1日~1月3日を除く

※上記番号をご利用になれない場合は、043-211-9394をご利用ください。

PIXELA ImageMixer 3 SEの使いかた

株式会社ピクセラ ユーザーサポートセンター 00 0120-727-231

10:00~18:00 (年末年始、祝日を除く)

※携帯電話·PHSをお使いの場合やフリー ダイヤルをご利用になれない場合は、 06-6633-2990 (FAX 06-6633-2992) を ご利用ください。

## デジタルビデオカメラホームページ

最新の情報が掲載されておりますので、ぜひお立 ち寄りください。

■ デジタルビデオカメラ製品情報 http://canon.jp/ivis

■キヤノン サポートページ http://canon.jp/support

■ CANON IMAGE GATEWAY http://www.imagegateway.net/

## Canon

キヤノン株式会社/キヤノンマーケティングジャパン株式会社 〒108-8011 東京都港区港南2-16-6

PUB. DIJ-0350-000 ©CANON INC. 2010

本書の内容は2010年06月現在です。製品の仕様および外観は予告なく変更することがあります。

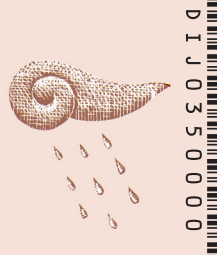

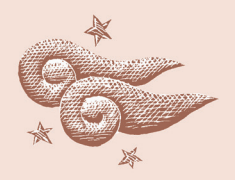

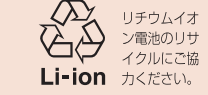